# **Používateľská príručka pre tlačiareň HP Photosmart 8200 series**

**Slovenčina**

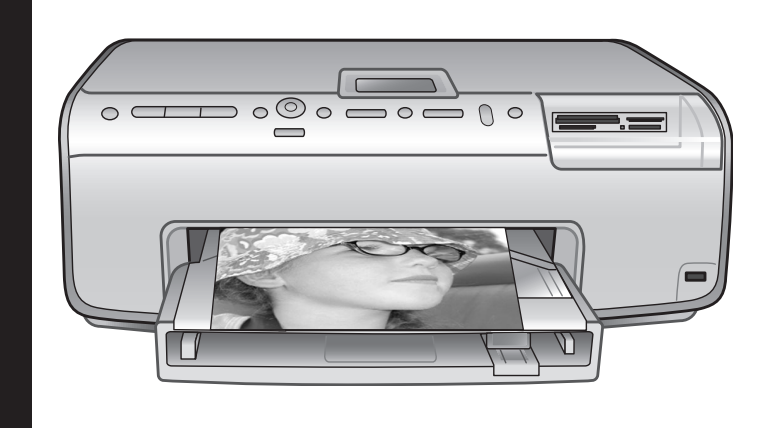

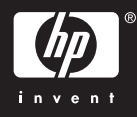

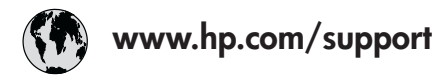

Support for the following countries/regions is available at www.hp.com/support: Austria, Belgium, Central America & The Caribbean, Denmark, Spain, France, Germany, Ireland, Italy, Luxembourg, Netherlands, Norway, Portugal, Finland, Sweden, Switzerland, and the United Kingdom.

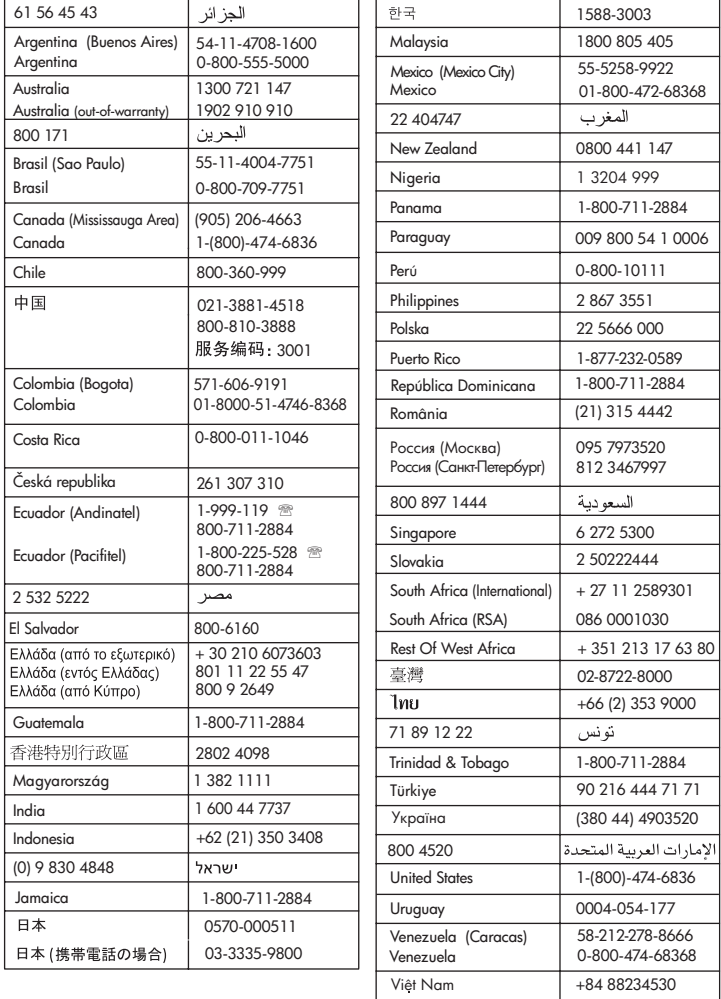

### **Autorské práva a ochranné známky**

© Copyright 2005 Hewlett-Packard Development Company, L.P. Informácie v tomto dokumente môžu byť bez upozornenia zmenené. Reprodukovanie, úprava alebo preklad bez predchádzajúceho písomného súhlasu sú zakázané s výnimkou prípadov povolených autorským zákonom.

#### **Upozornenie**

Jediné záruky na výrobky a služby spoločnosti Hewlett-Packard sú uvedené v špeciálnych záručných vyhláseniach dodávaných s týmito výrobkami a službami. Žiadne informácie v tomto dokumente by nemali byť chápané ako podklad pre ďalšiu záruku. Spoločnosť Hewlett-Packard nebude zodpovedná za technické alebo redakčné chyby alebo nedostatky v tomto texte.

Spoločnosť Hewlett-Packard Development Company, L.P. nebude zodpovedná za náhodné alebo následné škody súvisiace alebo vzniknuté v súvislosti s funkciou alebo používaním tohto dokumentu a programového materiálu, ktorý popisuje.

### **Ochranné známky**

Vlastníkom slovného označenia HP, loga HP a označenia Photosmart je spoločnosť Hewlett-Packard Development Company, L.P. Logo Secure Digital je ochranná známka asociácie SD Association. Microsoft a Windows sú registrované ochranné známky spoločnosti Microsoft Corporation.

CompactFlash, CF a logo CF sú ochranné známky asociácie CompactFlash Association (CFA). Memory Stick, Memory Stick Duo, Memory Stick PRO a Memory Stick PRO Duo sú ochranné známky alebo registrované ochranné známky spoločnosti Sony Corporation. MultiMediaCard je ochranná známka spoločnosti Infineon Technologies AG of Germany a licencia na jej používanie je poskytnutá asociácii MMCA (MultiMediaCard Association). Microdrive je ochranná známka spoločnosti Hitachi Global Storage Technologies.

xD-Picture Card je ochranná známka spoločností Fuji Photo Film Co., Ltd., Toshiba Corporation a Olympus Optical Co., Ltd.

Mac, logo Mac a Macintosh sú registrované ochranné známky spoločnosti Apple Computer, Inc. iPod je ochranná známka spoločnosti

Apple Computer, Inc.

Bluetooth je ochranná známka patriaca príslušným vlastníkom. Spoločnosť Hewlett-Packard označenie používa na základe licencie. PictBridge a logo PictBridge sú ochranné známky asociácie Camera & Imaging Products Association (CIPA).

Ostatné značky a ich výrobky sú ochranné známky alebo registrované ochranné známky ich príslušných vlastníkov.

Softvér zabudovaný v tlačiarni sa z časti zakladá na práci spoločnosti Independent JPEG Group.

Autorské práva na niektoré fotografie v tomto dokumente si ponechávajú ich pôvodní vlastníci.

#### **Identifikačné číslo homologizácie modelu VCVRA-0503**

Pre potreby úradnej identifikácie je produkt označený číslom homologizácie modelu. Číslo homologizácie modelu pre tento výrobok je VCVRA-0503. Toto homologizačné číslo by sa nemalo zamieňať s marketingovým názvom (tlačiareň HP Photosmart 8200 series) alebo číslom výrobku (Q3470).

#### **Informácie o bezpečnosti**

V záujme predchádzania nebezpečenstvu popálenia alebo poranenia elektrickým prúdom vždy dodržiavajte základné bezpečnostné opatrenia.

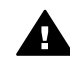

**Upozornenie** Aby ste zabránili nebezpečenstvu požiaru alebo poranenia elektrickým prúdom, nevystavujte tento výrobok na dážď alebo inému pôsobeniu vlhkosti.

Dôkladne si preštudujte všetky pokyny v *Úvodnej brožúre pre tlačiareňHP Photosmart 8200 series*.

- Zariadenie pripájajte iba k uzemneným elektrickým sieťovým zásuvkám. Ak neviete, či je zásuvka uzemnená, obráťte sa na kvalifikovaného elektrotechnika.
- Dodržiavaite všetky upozornenia a pokyny vyznačené na výrobku.
- Pred čistením odpojte výrobok zo sieťovej zásuvky.
- Neinštalujte ani nepoužívajte výrobok v blízkosti vody alebo keď ste mokrí.
- Nainštalujte výrobok bezpečne na stabilný povrch.
- Nainštaluite výrobok na chránenom mieste, kse nikto nemôže šliapnuť alebo zakopnúť o napájací kábel a kde sa napájací kábel nepoškodí.
- Ak výrobok nepracuje normálne, pozrite si informácie o riešení problémov v pomocníkovi pre tlačiareň HP Photosmart na počítači.
- Vnútri tlačiarne nie sú žiadne súčasti, ktoré by používateľ mohol opravovať. Servis prenechajte kvalifikovaným odborníkom v servise.
- Používajte v dobre vetraných priestoroch.

#### **Informácie týkajúce sa životného prostredia**

Spoločnosť Hewlett-Packard Company sa zaväzuje poskytovať kvalitné výrobky, ktoré šetria životné prostredie.

#### **Ochrana životného prostredia**

Konštrukcia tejto tlačiarne má niekoľko vlastností, ktoré minimalizujú dopad na životné prostredie. Viac informácií získate na webovej stránke venovanej ochrane životného prostredia spoločnosťou HP na adrese [www.hp.com/hpinfo/](http://www.hp.com/hpinfo/globalcitizenship/environment/) [globalcitizenship/environment/.](http://www.hp.com/hpinfo/globalcitizenship/environment/)

#### **Tvorba ozónu**

Tento výrobok neprodukuje žiadne významné množstvo ozónu (O3).

#### **Používanie papiera**

Tento výrobok je vhodný pre použitie recyklovaného papiera podľa normy DIN 19309.

#### **Plasty**

Plastové časti s hmotnosť väčšou ako 24 gramov sú označené podľa medzinárodných noriem, ktoré zlepšujú možnosť identifikácie plastov pre účely recyklácie po skončení životnosti tlačiarne.

#### **Údajové listy o bezpečnosti materiálov**

Údajové listy o bezpečnosti materiálov je možné získať z webových stránok spoločnosti Hewlett-Packard na adrese [www.hp.com/go/msds](http://www.hp.com/go/msds). Zákazníci bez prístupu k Internetu by mali kontaktovať stredisko služieb pre zákazníkov spoločnosti HP.

#### **Program recyklácie**

Spoločnosť Hewlett-Packard ponúka stále väčšie množstvo programov vrátenia a recyklácie výrobkov v mnohých krajinách a regiónoch a spolupracuje s najväčšími strediskami pre recykláciu elektroniky na svete. Spoločnosť Hewlett-Packard šetrí zdroje opätovným predajom svojich najobľúbenejších výrobkov.

Tento výrobok značky HP obsahuje olovo v spájke, ktoré môže vyžadovať zvláštne spracovanie po skončení životnosti tlačiarne.

**Zneškodnenie vyradeného vybavenia používateľmi v domácnostiach v Európskej únii**:

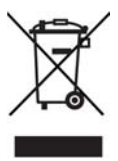

Tento symbol na produkte alebo obale výrobku znamená, že výrobok nesmie byť vyhodený do komunálneho odpadu. Namiesto toho, je vašou odpovednosťou zbaviť sa vyradeného vybavenia a dopraviť ho do zberného miesta určeného na recykláciu vyradeného elektrického a elektronického vybavenia. Odovzdanie vyradeného vybavenia do triedeného zberu na recykláciu pomáha šetriť prírodné zdroje a zabezpečuje, že vybavenie je recyklované podľa zásad ochrany zdravia ľudí a ochrany prírody. Ak chcete získať ďalšie informácie o

zberných miestach pre recykláciu vyradeného vybavenia, obráťte sa na miestny obecný úrad, miestnu službu likvidácie komunálneho odpadu alebo obchod, v ktorom bol výrobok zakúpený.

Ďalšie všeobecné informácie o vrátení a recyklácii výrobkov značky HP nájdete na webovej stránke: [www.hp.com/hpinfo/globalcitizenship/](http://www.hp.com/hpinfo/globalcitizenship/environment/recycle/index.html) [environment/recycle/index.html.](http://www.hp.com/hpinfo/globalcitizenship/environment/recycle/index.html)

# **Obsah**

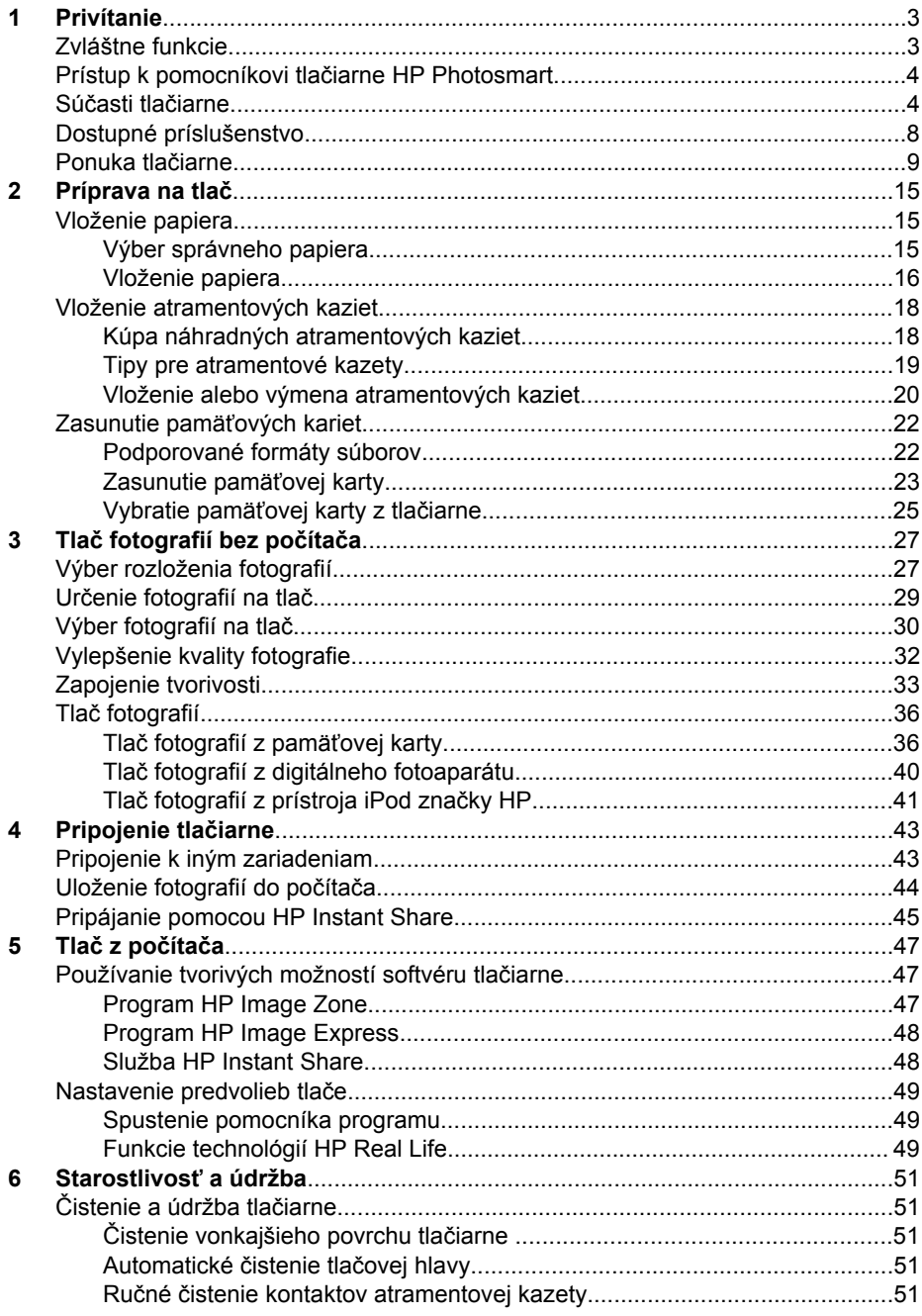

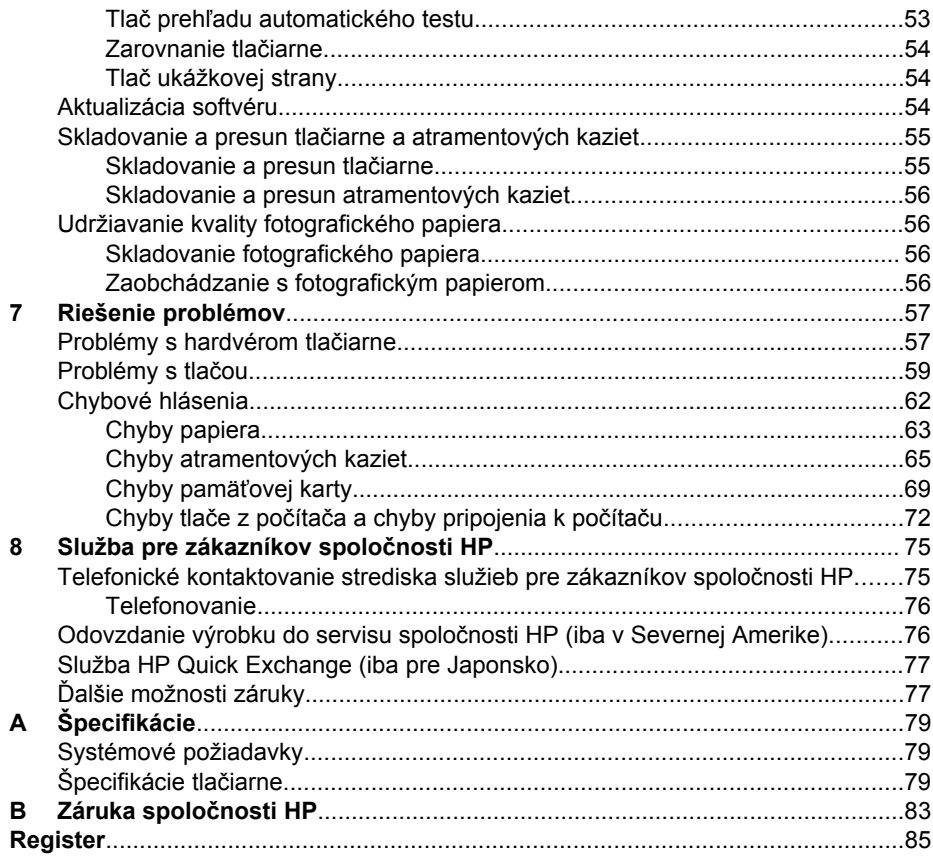

# <span id="page-6-0"></span>**1 Privítanie**

Ďakujeme vám, že ste si kúpili tlačiareň HP Photosmart 8200 series. So svojou novou tlačiarňou môžete tlačiť pôsobivé fotografie, ukladať ich do počítača a pohodlne vytvárať zaujímavé úlohy s počítačom alebo bez počítača.

V tejto príručke sa nachádzajú predovšetkým informácie o tlači bez pripojenia počítača. Ak sa chcete dozvedieť informácie o tlači z počítača, nainštalujte softvér tlačiarne a preštudujte pomocníka tlačiarne. Ďalšie informácie o používaní počítača a tlačiarne nájdete v časti Tlač [z po](#page-50-0)čítača. Ďalšie informácie o inštalácii softvéru nájdete v *Úvodnej brožúre*.

Domáci používatelia môžu v brožúre nájsť nasledujúce postupy:

- Tlač fotografií z tlačiarne alebo z počítača.
- Výber rozloženia fotografií.
- Konverzia farebných fotografií na čiernobiele fotografie a použitie efektov (napr. sépiový odtieň alebo antique).

Tlačiareň sa dodáva s nasledujúcou dokumentáciou:

- **Úvodná brožúra**: V *Úvodnej brožúre pre tlačiareň HP Photosmart 8200 series* sa nachádzajú informácie o nastavení tlačiarne, inštalácii softvéru tlačiarne a tlači prvej fotografie.
- **Používateľská príručka**: *Používateľská príručka pre tlačiareň HP Photosmart 8200 series* je príručka, ktorú práve čítate. Táto príručka popisuje základné funkcie tlačiarne, vysvetľuje používanie tlačiarne bez pripojenia k počítaču a obsahuje informácie pre riešenie problémov s hardvérom.
- **Pomocník pre tlačiareň HP Photosmart**: Pomocník pre tlačiareň HP Photosmart popisuje používanie tlačiarne s počítačom a obsahuje informácie o riešení problémov so softvérom.

## **Zvláštne funkcie**

Vytváranie fotografií vysokej kvality je vďaka novým funkciám a médiám jednoduchšie ako kedykoľvek predtým:

- Pri použití nového fotografického papiera HP Advanced (v niektorých krajinách a regiónoch je známy ako fotografický papier HP) sú za pomoci zvláštnych senzorov v tlačiarni zistené značky na zadnej strane papiera, čo umožňuje automatický výber optimálneho nastavenia tlače. Viac informácií o tomto novom papieri nájdete v časti [Výber správneho papiera](#page-18-0).
- Technológie HP Real Life zjednodušujú vytváranie kvalitnejších obrázkov. Automatické odstránenie červenej farby očí a prispôsobenie osvetlenia, ktoré zvyšuje detaily v tieňoch, predstavujú iba malú časť veľkého počtu zabudovaných technológií. V obidvoch ovládacích paneloch a v softvéri tlačiarne môžete nájsť veľké množstvo možností úprav a vylepšení. Informácie o prístupe k týmto funkciám v ovládacom paneli nájdete v časti [Vylepšenie kvality fotografie.](#page-35-0) Informácie o postupe pri vyhľadávaní funkcií v softvéri nájdete v časti [Funkcie](#page-52-0) [technológií HP Real Life.](#page-52-0)

# <span id="page-7-0"></span>**Prístup k pomocníkovi tlačiarne HP Photosmart.**

Po nainštalovaní softvéru tlačiarne HP Photosmart do počítača použite na zobrazenie pomocníka pre tlačiareň HP Photosmart nasledujúci postup:

- **Na počítači so systémom Windows**: V ponuke **Štart** postupne kliknite na položky **Programy** (v systéme Windows XP kliknite na položku **Všetky programy**) > **HP** > **Photosmart 8200 series** > **Photosmart Help** (Pomocník tlačiarne Photosmart).
- **Na počítači Macintosh**: V aplikácii Finder (Vyhľadať) vyberte možnosť **Help** (Pomoc) > **Mac Help** (Pomoc pre počítač Macintosh) a vyberte **Help Center** (Centrum pomoci) > **HP Image Zone Help** (Pomocník softvéru HP Image Zone) >**HP Photosmart Printer Help.** (Pomocník tlačiarne HP Photosmart).

# **Súčasti tlačiarne**

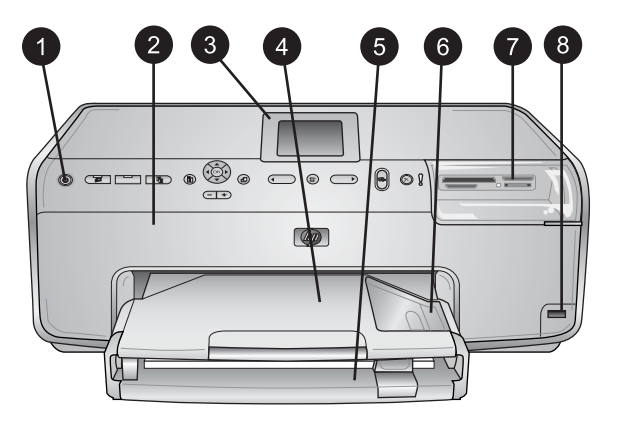

### **Predná strana tlačiarne**

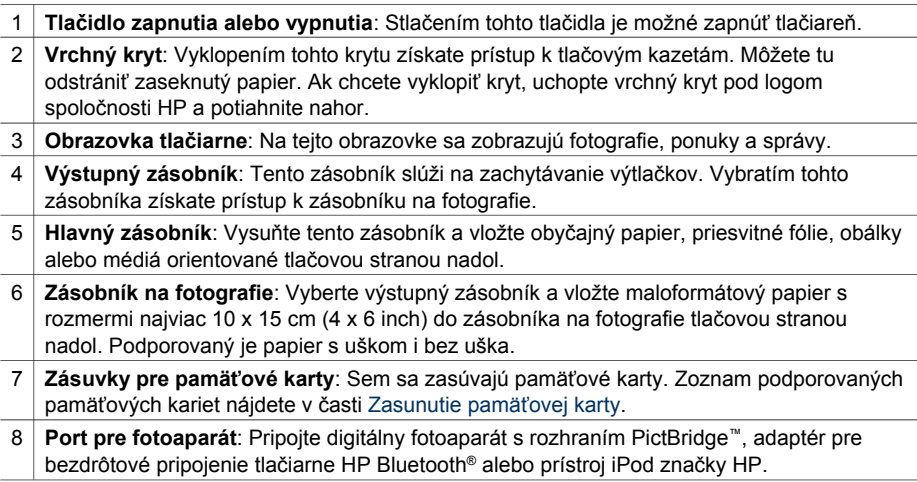

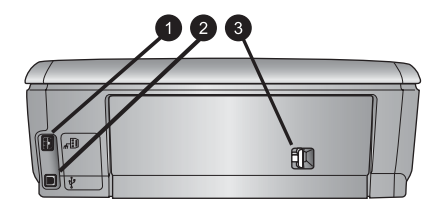

#### **Zadná strana tlačiarne**

- 1 **Konektor pre napájací kábel**: K tomuto portu sa pripája napájací kábel dodávaný s tlačiarňou.
- 2 **Port USB**: Tento port slúži na pripojenie tlačiarne k počítaču.
- 3 **Zadné prístupové dvierka**: Po vybratí týchto dvierok môžete odstrániť zaseknutý papier alebo nainštalovať voliteľné príslušenstvo značky HP umožnujúce obojstrannú tlač. Ďalšie informácie nájdete v časti [Dostupné príslušenstvo.](#page-11-0)

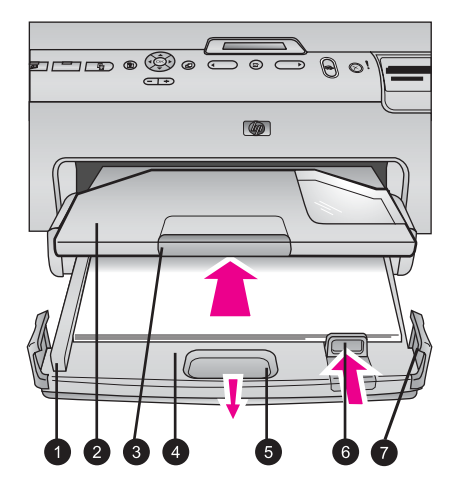

#### **Hlavný zásobník a výstupné zásobníky**

- 1 **Priečna vodiaca lišta**: Posuňte túto lištu úplne k hrane papiera v hlavnom zásobníku.
- 2 **Výstupný zásobník**: Tento zásobník slúži na zachytávanie výtlačkov. Vybratím tohto zásobníka získate prístup k zásobníku na fotografie.
- 3 **Nástavec výstupného zásobníka**: Potiahnutím k sebe vysuňte výstupný zásobník, do ktorého sa budú zachytávať výtlačky.
- 4 **Hlavný zásobník**: Vysuňte tento zásobník a vložte obyčajný papier, priesvitné fólie, obálky alebo iné médiá na tlač.
- 5 **Tlačidlo na uvoľnenie hlavného zásobníka**: Potiahnutím k sebe vysuňte hlavný zásobník.
- 6 **Pozdĺžna vodiaca lišta**: Posuňte túto lištu úplne ku koncu papiera v hlavnom zásobníku.
- 7 **Madlá zásobníka**: Potiahnutím madiel zásobníka vysuňte hlavný zásobník.

#### Kapitola 1

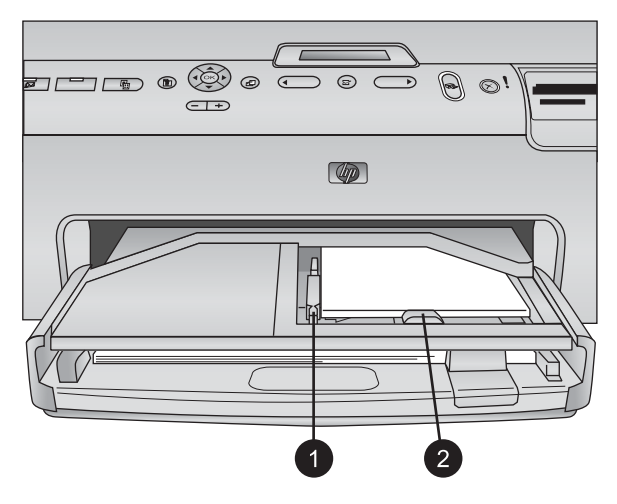

## **Zásobník na fotografie**

- 1 **Priečna vodiaca lišta**: Posuňte túto lištu úplne k hrane papiera v zásobníku na fotografie.
- 2 **Pozdĺžna vodiaca lišta**: Posuňte túto lištu úplne k hrane papiera v zásobníku na fotografie.

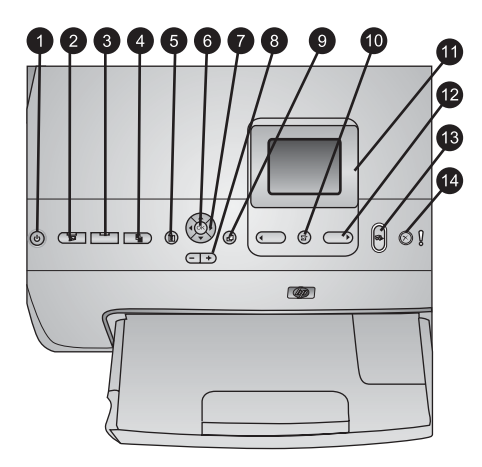

## **Ovládací panel**

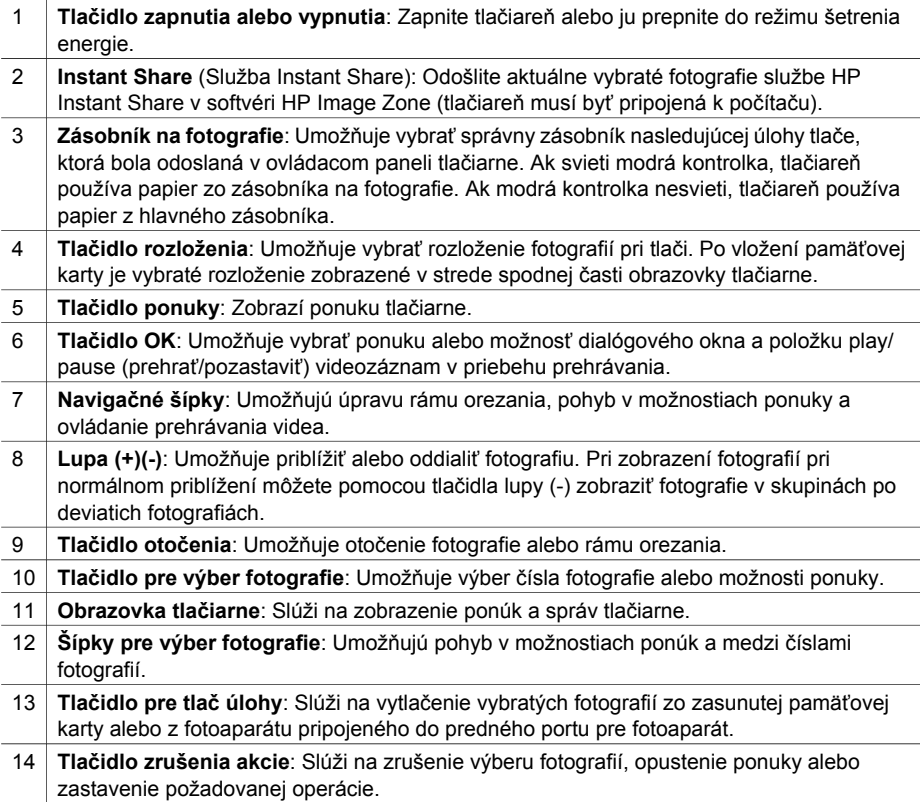

<span id="page-11-0"></span>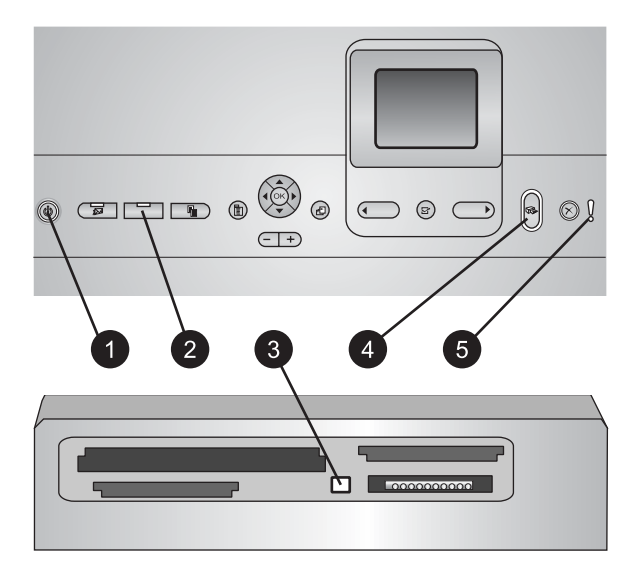

#### **Kontrolky**

- 1 **Kontrolka napájania**: Svieti modrým svetlom, ak je tlačiareň zapnutá. Inak nesvieti.
- 2 **Kontrolka zásobníka na fotografie**: Ak svieti táto kontrolka, tlačiareň používa papier zo zásobníka na fotografie. Ak táto kontrolka nesvieti, tlačiareň používa papier z hlavného zásobníka. Stlačením tlačidla vyberte požadovaný zásobník.
- 3 **Kontrolka pamäťovej karty**: Svieti zeleným svetlom, ak je pamäťová karta zasunutá. Bliká, ak tlačiareň používa pamäťovú kartu. Nesvieti, ak nie je zasunutá žiadna pamäťová karta alebo je zasunutých viac kariet.
- 4 **Kontrolka tlače**: Svieti modrým svetlom, ak je tlačiareň zapnutá a pripravená na tlač. Bliká modrým svetlom, ak tlačiareň tlačí alebo prebieha automatická údržba.
- 5 **Kontrolka upozornenia**: Svieti, ak sa vyskytne problém, pri ktorom je nutný zásah používateľa. Prečítajte si pokyny na obrazovke tlačiarne. Ďalšie informácie nájdete v časti [Svieti kontrolka upozornenia.](#page-60-0)

## **Dostupné príslušenstvo**

K tlačiarni HP Photosmart 8200 series sa dodáva rôzne príslušenstvo, ktoré zvyšuje pohodlie pri práci s tlačiarňou. Vzhľad príslušenstva sa môže mierne líšiť od vzhľadu príslušenstva zobrazeného v tomto dokumente.

Objednávku príslušenstva je možné zadať na nasledujúcich adresách:

- [www.hpshopping.com](http://www.hpshopping.com) (USA)
- [www.hp.com/go/supplies](http://www.hp.com/go/supplies) (Európa)
- [www.hp.com/jp/supply\\_inkjet](http://www.hp.com/jp/supply_inkjet) (Japonsko)
- [www.hp.com/paper](http://www.hp.com/paper) (Ázia a Tichomorie)

<span id="page-12-0"></span>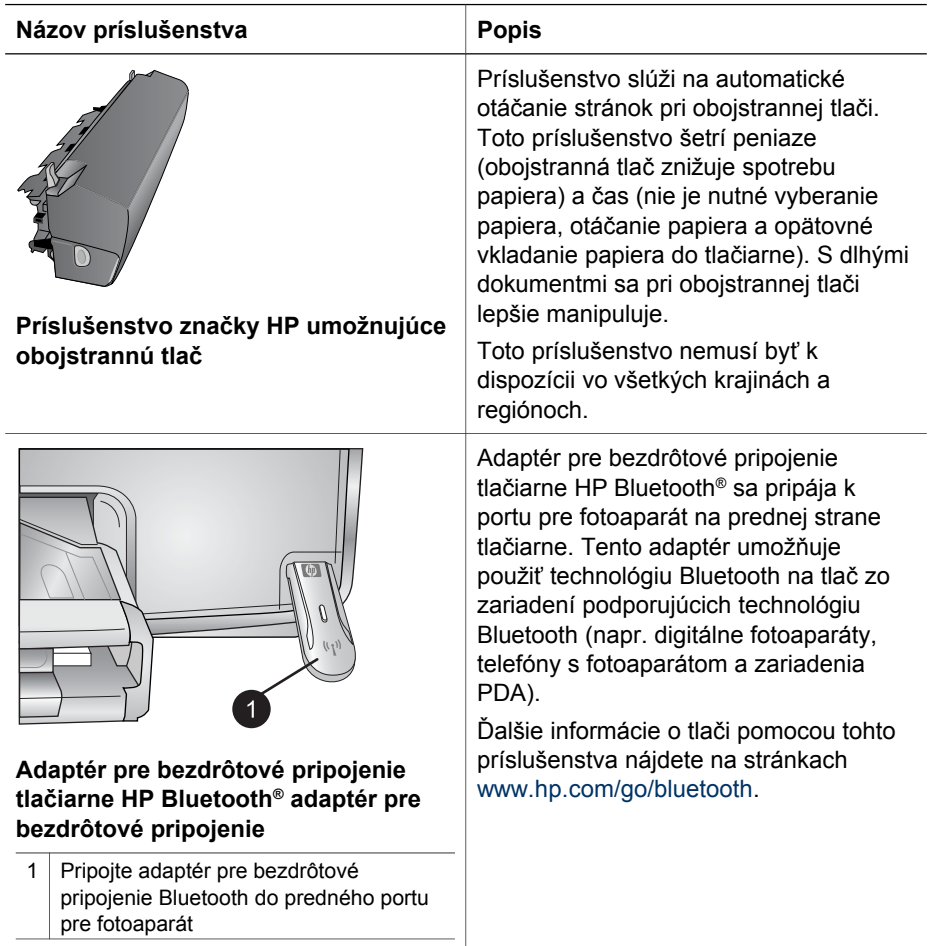

## **Ponuka tlačiarne**

Stlačením tlačidla **ponuky** zobrazíte ponuku tlačiarne.

## **Pohyb v ponuke tlačiarne:**

- Pomocou **navigačných šípok** môžete prehľadávať ponuky alebo možnosti zobrazené na obrazovke tlačiarne.
- Podponuky alebo možnosti zobrazíte stlačením tlačidla **OK**.
- Stlačením tlačidla na **zrušenie akcie** opustíte aktuálnu ponuku.

## **Štruktúra ponuky tlačiarne**

- **Print Options (Možnosti tlače)**
	- **Print all (Tlačiť všetko)**: Slúži na tlač všetkých fotografií zo zasunutej pamäťovej karty alebo z fotoaparátu pripojeného do predného portu pre fotoaparát.
	- **Print proof sheet (Tlačiť skúšobný list)**: Slúži na tlač skúšobného listu všetkých fotografií zo zasunutej pamäťovej karty. Skúšobný list umožňuje výber fotografií, ktoré majú byť vytlačené, určenie množstva kópií, ktoré majú byť vytlačené a výber rozloženia fotografií.
	- **Scan proof sheet (Skenovať skúšobný list)**: Slúži na naskenovanie vytlačeného skúšobného listu po označení listu a určení fotografií na tlač, množstva kópií fotografií a rozloženia fotografií.
	- **Video action prints (Výtlačky z videa)**: Slúži na tlač série deviatich automaticky vybratých snímok z videozáznamu.
	- **Print range (Rozsah tlače)**: Pomocou **šípok pre výber fotografie** umožňuje vybrať začiatok a koniec rozsahu tlače.
	- **Print index page (Tlačiť index)**: Umožňuje tlač miniatúr všetkých fotografií na vloženej pamäťovej karte.
	- **Tlač panoramatických fotografií**: Umožňuje **zapnúť** alebo **vypnúť** (predvolené) tlač panoramatických fotografií. Ak vyberiete možnosť **On** (Zapnúť), fotografie sa budú tlačiť s použitím pomeru 3:1. Vložte papier s formátom 10 x 30 cm (4 x 12 inch).
	- **Tlač nálepiek**: Umožňuje **zapnúť** alebo **vypnúť** (predvolené) tlač nálepiek. Ak vyberiete možnosť **On** (Zapnúť), bude sa tlačiť 16 fotografií na stranu. Môžete použiť zvláštne médium na tlač nálepiek.
	- **Passport photo mode (Režim pasovej fotografie)**: Umožňuje **zapnúť** alebo **vypnúť** (predvolené) tlač v režime pasovej fotografie. Ak vyberiete možnosť **On** (Zapnuté), tlačiareň zobrazí výzvu na výber veľkosti pasovej fotografie. V režime pasovej fotografie tlačiareň vytlačí všetky fotografie vo vybratej veľkosti. Na každej stránke sa bude nachádzať jedna fotografia. Ak určíte niekoľko kópií tej istej fotografie, všetky sa zobrazia na rovnakej strane (ak nie je k dispozícii dosť miesta). Fotografie musíte pred laminovaním nechať jeden týždeň vyschnúť.
- **Edit (Upraviť)**
	- **Remove red eye (Odstránenie červenej farby očí)**: Túto možnosť vyberte, ak chcete na fotografii, ktorá je zobrazená na obrazovke tlačiarne, odstrániť červenú farbu očí.
	- **Photo brightness (Jas fotografie)**: Pomocou **navigačných šípok** je možné zvýšiť alebo znížiť jas fotografie.
	- **Add frame (Pridať rám)**: Pomocou **navigačných šípok** je možné vybrať vzor a farbu rámu.
	- **Add color effect (Pridať farebný efekt)**: Pomocou **navigačných šípok** je možné vybrať farebný efekt. Farebný efekt nemá vplyv na rámy vytvorené pomocou možnosti **Add frame** (Pridať rám).
- **Tools (Nástroje)**
	- **View 9-up (Zobraziť 9 fotografií na stranu)**: Táto možnosť umožňuje zobraziť súčasne 9 fotografií zo zasunutej pamäťovej karty.
	- **Slide show (Prezentácia)**: Túto možnosť vyberte, ak chcete spustiť prezentáciu všetkých fotografií zo zasunutej pamäťovej karty. Stlačením tlačidla **zrušenia akcie** je možné prezentáciu zastaviť.
	- **Print quality** (Kvalita tlače): Vyberte možnosť **Best** (Najlepšia kvalita tlače, predvolené) alebo **Normal** (Normálna kvalita tlače).
	- **Print sample page** (Tlačiť ukážkovú stranu): Vybratím tejto možnosti vytlačíte ukážkovú stranu, na ktorej môžete skontrolovať kvalitu tlače na tlačiarni. Táto funkcia nie je dostupná pre všetky modely tlačiarní.
	- **Print test page** (Tlačiť testovaciu stranu): Vybratím tejto možnosti vytlačíte testovaciu stranu s informáciami o tlačiarni, ktoré môžu byť užitočné pri riešení problémov.
	- **Clean printheads** (Vyčistiť tlačové hlavy): Táto možnosť slúži na vyčistenie tlačovej hlavy pri výskyte bielych čiar alebo škvŕn na výtlačkoch. Po dokončení čistenia vytlačí tlačiareň prehľad automatického testu. V prípade, že sa v tomto prehľade vyskytnú problémy s kvalitou tlače, máte možnosť opakovať čistenie tlačovej hlavy.
	- **Align printer** (Zarovnať tlačové hlavy): Táto možnosť slúži na zarovnanie hláv tlačiarne pri výskyte bielych čiar alebo škvŕn na výtlačkoch.
- **Technológia Bluetooth**
	- **Device address** (Adresa zariadenia:) Niektoré zariadenia vybavené technológiou bezdrôtovej komunikácie Bluetooth vyžadujú zadanie adresy zariadenia, ktoré sa pokúšajú vyhľadať. Táto možnosť ponuky zobrazuje adresu zariadenia.
	- **Device name** (Názov zariadenia): Môžete zvoliť názov tlačiarne, ktorý sa zobrazí v ostatných zariadeniach s technológiou bezdrôtovej komunikácie Bluetooth, ktoré nájdu tlačiareň.
	- **Passkey** (Prístupový kľúč): Ak je možnosť **Security level** (Úroveň zabezpečenia) pripojenia tlačiarne pomocou technológie Bluetooth nastavená na hodnotu **High** (Vysoká), je na sprístupnenie tlačiarne pre ostatné zariadenia využívajúce technológiu Bluetooth nutné zadať prístupový kľúč. Predvolený prístupový kľúč je 0000.
	- **Viditeľnosť**: Vyberte možnosť **Visible to all** (Viditeľné pre všetky, predvolené) alebo **Not visible** (Nie je viditeľné). Ak je možnosť **Visibility** (Viditeľnosť) nastavená na hodnotu **Not visible** (Nie je viditeľné), môžu na tlačiarni tlačiť iba zariadenia, ktoré poznajú adresu zariadenia (tlačiarne).
	- **Security level** (Úroveň zabezpečenia): Vyberte možnosť **Low** (Nízka) alebo **High** (Vysoká). Pri nastavení možnosti **Low** (Nízka) sa nevyžaduje, aby používatelia iných zariadení používajúcich technológiu bezdrôtovej komunikácie Bluetooth zadali prístupový kľúč tlačiarne. Pri nastavení možnosti **High** (Vysoká) sa vyžaduje, aby používatelia iných zariadení používajúcich technológiu bezdrôtovej komunikácie Bluetooth zadali prístupový kľúč tlačiarne.
	- **Reset Bluetooth options** (Obnoviť nastavenia Bluetooth): Vybratím tejto možnosti obnovíte položky v ponuke Bluetooth na predvolené hodnoty.
- **Help (Pomoc)**
	- **Memory cards** (Pamäťové karty): Táto možnosť slúži na zobrazenie zoznamu podporovaných pamäťových kariet.
	- **Cartridges** (Kazety): Táto možnosť umožňuje zobraziť animáciu s postupom inštalácie atramentovej kazety.
	- **Photo sizes** (Veľkosti fotografií): Táto možnosť umožňuje zobraziť zoznam veľkostí a rozložení, z ktorých si môžete vybrať pri tlači z kontrolného panelu.
	- **Paper loading** (Vloženie papiera): Táto možnosť umožňuje zobraziť postupy pre vkladanie papiera.
	- **Paper jams** (Zaseknutie papiera): Táto možnosť umožňuje zobraziť animáciu s postupom uvoľnenia zaseknutého papiera.
	- **Camera connect** (Pripojenie fotoaparátu): Táto možnosť umožňuje získať informácie o pripojení fotoaparátu s funkciou PictBridge k tlačiarni.
- **Preferences (Predvoľby)**

**Poznámka** Niektoré funkcie nie sú dostupné pre všetky modely tlačiarní.

- **SmartFocus**: Môžete vybrať možnosť **On** (Zapnúť) alebo **Off** (Vypnúť). Táto možnosť zlepšuje kvalitu rozmazaných fotografií.
- **Adaptive lighting** (Prispôsobenie osvetlenia): Môžete vybrať možnosť **On** (Zapnúť) alebo **Off** (Vypnúť). Táto možnosť prispôsobuje snímku úrovni osvetlenia a zlepšuje kontrast.
- **Date/time** (Dátum a čas): Táto možnosť umožňuje na vytlačené fotografie vložiť dátum a čas.
- **Colorspace** (Priestor farieb): Vyberte priestor farieb. Automatický výber zaisťuje, aby tlačiareň v prípade dostupnosti používala priestor farieb Adobe RGB. Ak priestor farieb Adobe RGB nie je k dispozícii, použije sa predvolený priestor sRGB.
- **Paper detect** (Zistenie papiera): Ak vyberiete možnosť **On** (Zapnúť, predvolené), tlačiareň bude automaticky zisťovať pred tlačou typ a veľkosť papiera. Ak vyberiete možnosť **Off** (Vypnúť), budete pred každou tlačou musieť zadať typ a veľkosť papiera.
- **Preview animation** (Animovaná ukážka): Môžete vybrať možnosť **On** (Zapnúť) alebo **Off** (Vypnúť). Ak je táto možnosť zapnutá, tlačiaren po vybratí fotografie zobrazí rýchlu ukážku pred tlačou fotografie vo zvolenom rozložení. Poznámka: Táto funkcia nie je dostupná pre všetky modely tlačiarní.
- **Video enhancement** (Vylepšenie kvality tlače videozáznamov): Môžete vybrať možnosť **On** (Zapnúť) alebo **Off** (Vypnúť). Ak je vybratá možnosť **On** (Zapnúť), kvalita fotografií vytlačených z videozáznamov sa zlepší.
- **Auto remove red-eye** (Automatické odstránenie červenej farby očí): Táto možnosť umožňuje automatické odstránenie červenej farby očí na fotografiách.
- **Restore defaults** (Obnoviť predvolené): Obnoví všetky položky ponuky na nastavenia od výrobcu, okrem položiek **Select language** (Vybrať jazyk), **Select country/region** (Vybrať krajinu alebo región) (položka **Language** (Jazyk) v ponuke **Preferences** (Predvoľby)) a nastavenia pripojenia Bluetooth settings (položka **Bluetooth** v hlavnej ponuke tlačiarne). Toto

nastavenie nemá vplyv na predvolené nastavenie služby HP Instant Share ani na nastavenie siete.

– **Language** (Jazyk): Táto položka umožňuje vybrať jazyk, ktorý sa bude používať na obrazovke tlačiarne, a nastaviť krajinu alebo región. Nastavenie krajiny alebo regiónu určuje, ktoré veľkosti médií budú podporované.

Kapitola 1

# <span id="page-18-0"></span>**2 Príprava na tlač**

Táto časť obsahuje informácie o nasledujúcich úlohách:

- Vloženie papiera
- [Vloženie atramentových kaziet](#page-21-0)
- [Zasunutie pamä](#page-25-0)ťových kariet

## **Vloženie papiera**

Naučte sa zvoliť správny papier pre danú tlačovú úlohu a vložiť papier do správneho zásobníka.

### **Výber správneho papiera**

Zoznam dostupných papierov pre atramentové tlačiarne HP a spotrebného materiálu nájdete na nasledujúcich adresách:

- [www.hpshopping.com](http://www.hpshopping.com) (USA)
- [www.hp.com/go/supplies](http://www.hp.com/go/supplies) (Európa)
- [www.hp.com/jp/supply\\_inkjet](http://www.hp.com/jp/supply_inkjet) (Japonsko)
- [www.hp.com/paper](http://www.hp.com/paper) (Ázia a Tichomorie)

Spoločnosť HP odporúča pre dosiahnutie najlepšej kvality tlače používať papier dodávaný spoločnosťou HP. Môžete si vybrať z nasledujúcich papierov alebo iných papierov HP s vysokou kvalitou.

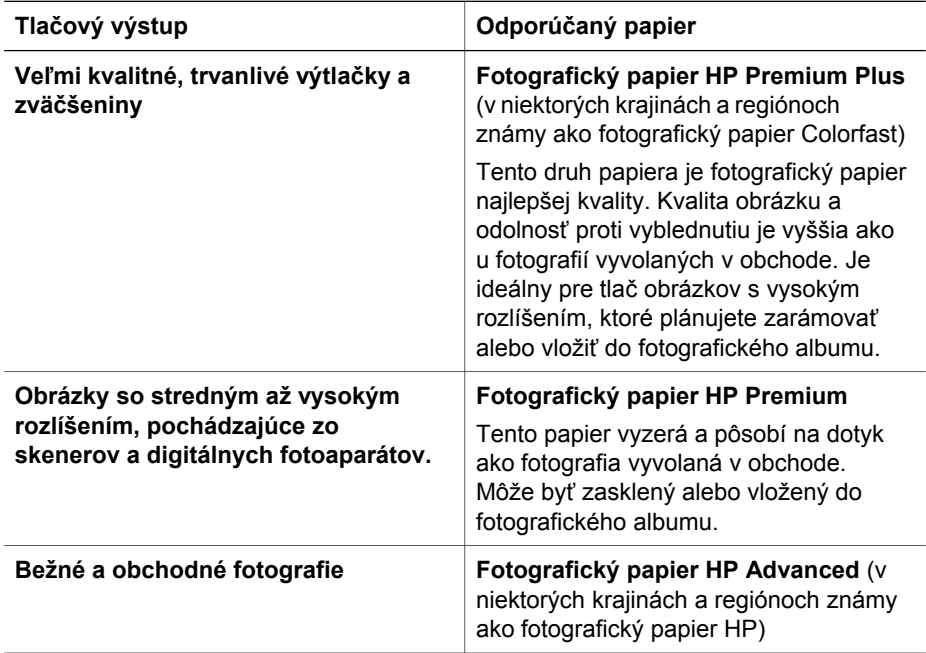

#### <span id="page-19-0"></span>Kapitola 2

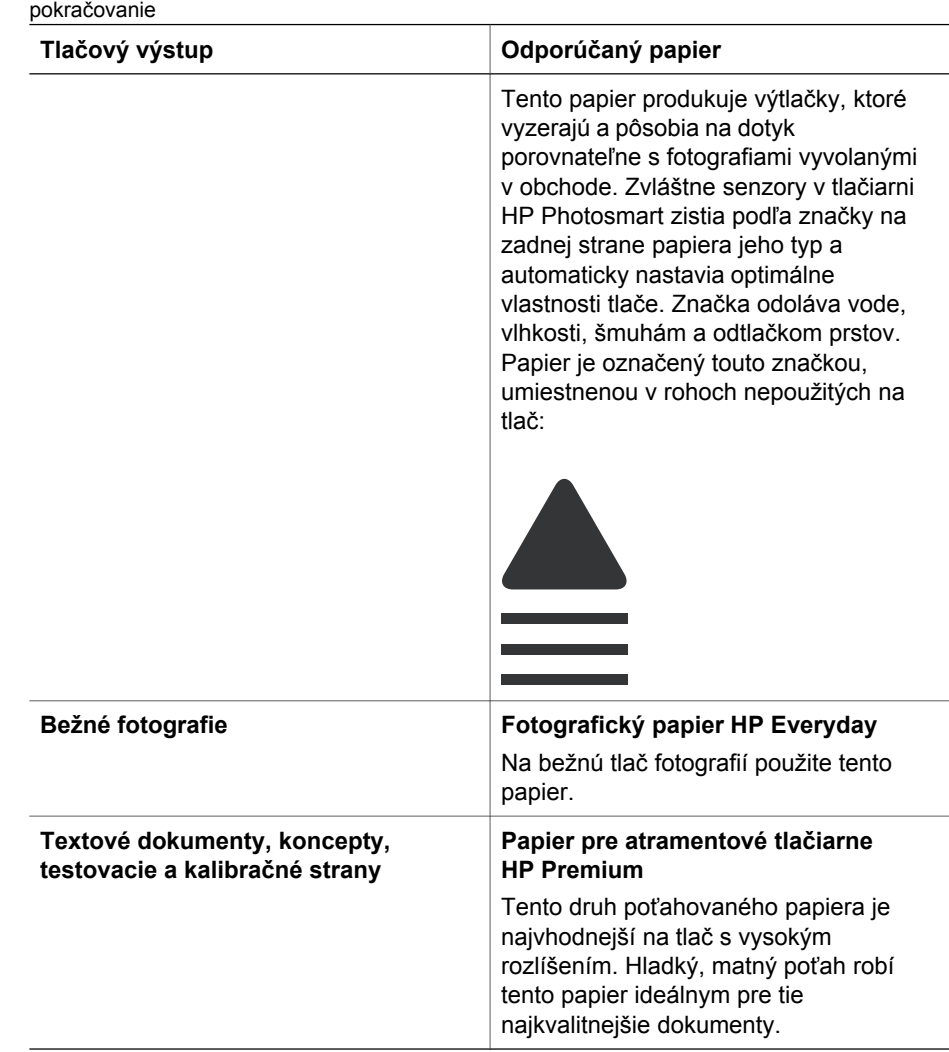

Ak chcete udržať papier v dobrom stave pre tlač, pokyny na skladovanie a zaobchádzanie s ním nájdete v časti [Udržiavanie kvality fotografického papiera.](#page-59-0)

### **Vloženie papiera**

Tipy pre vkladanie papiera:

- Vložte papier tlačovou stranou nadol.
- Fotografie a dokumenty je možné tlačiť na papiere s celým radom veľkostí, od 8 x 13 cm (3 x 5 palcov) po 22 x 61 cm (8,5 x 24 palcov). Fotografický papier s rozmermi 10 x 15 cm (4 x 6 palcov) je dostupný buď s uškom alebo bez uška.
- Pred vložením papiera vysuňte hlavný zásobník (pomocou tlačidla na uvoľnenie hlavného zásobníka alebo madiel zásobníka) a vytvorte miesto pre papier odsunutím priečnej a pozdĺžnej vodiacej lišty. Po vložení papiera prisuňte vodiace lišty až k okrajom papiera. Dávajte pozor, aby sa papier neohol. Po ukončení vkladania papiera znovu úplne zasuňte hlavný zásobník.
- Do jedného zásobníka vkladajte vždy iba jeden typ a jednu veľkosť papiera.
- Po vložení papiera vysuňte nástavec výstupného zásobníka, do ktorého sa budú zachytávať vytlačené stránky.

Pri vkladaní najčastejšie používaných veľkostí papiera do tlačiarne postupujte podľa pokynov v nasledujúcej tabuľke.

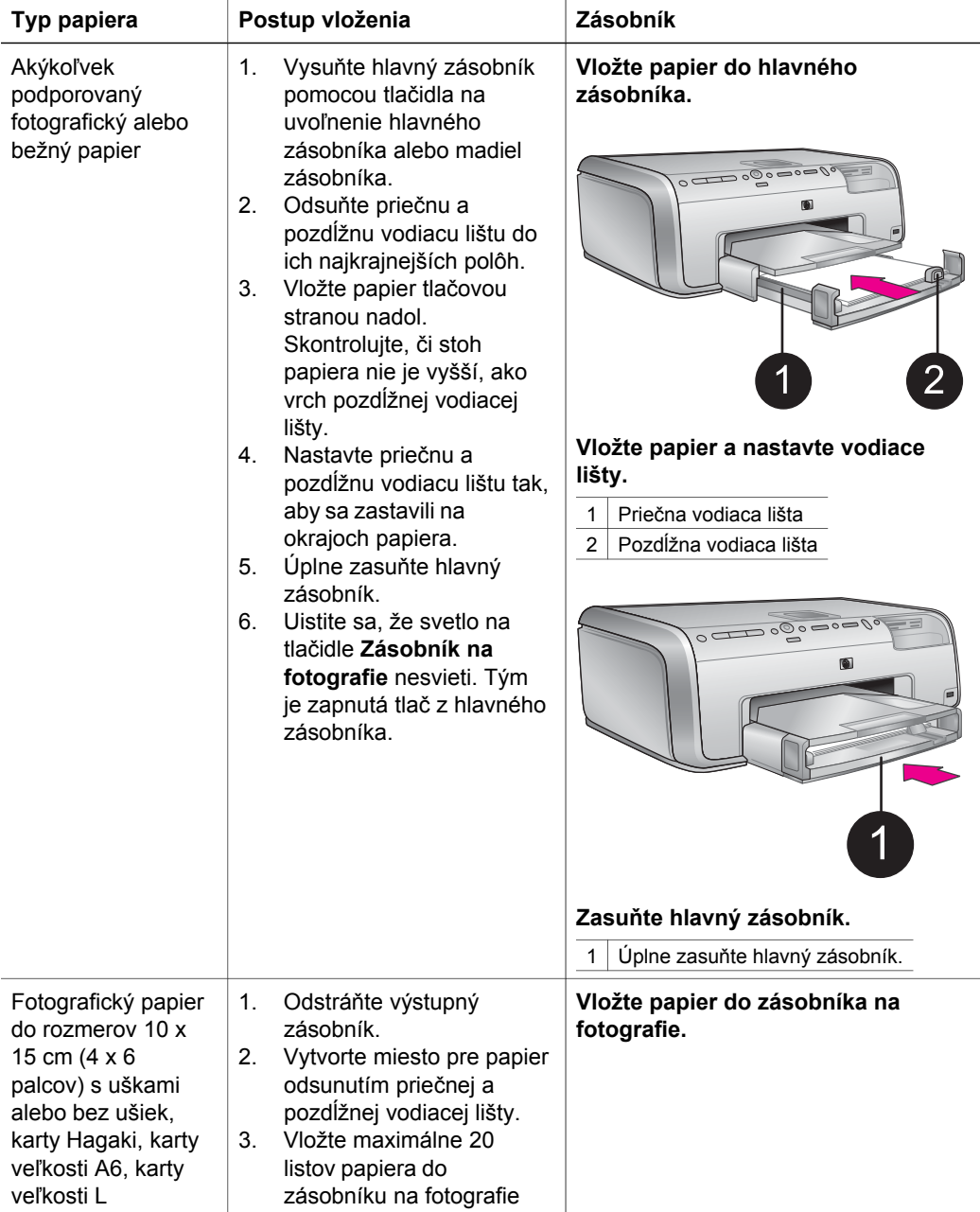

<span id="page-21-0"></span>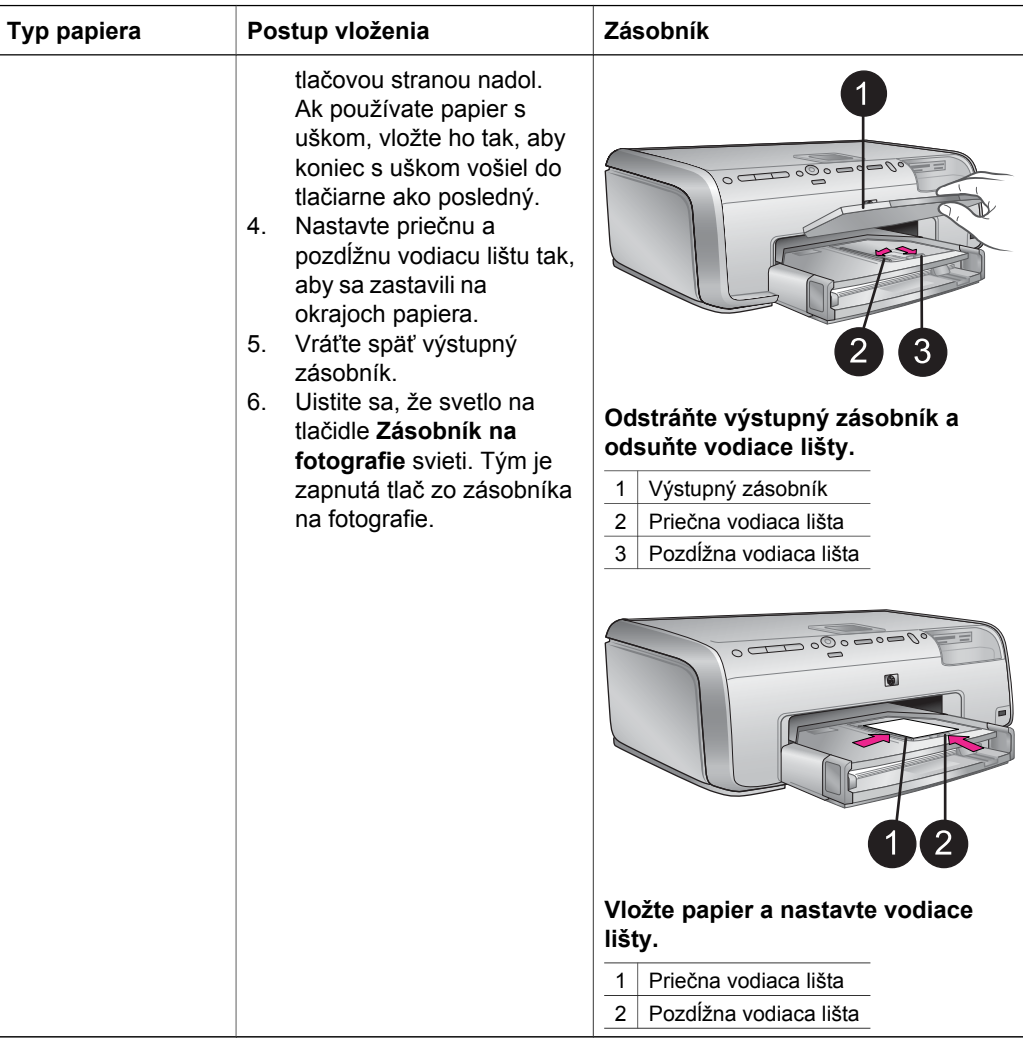

# **Vloženie atramentových kaziet**

Pri prvom nastavení a použití tlačiarne HP Photosmart nainštalujte atramentové kazety, ktoré boli dodané s tlačiarňou. Atrament v týchto kazetách je vyrobený tak, aby sa zmiešal s atramentom v tlačovej hlave.

## **Kúpa náhradných atramentových kaziet**

Pri nákupe náhradných kaziet použite čísla kaziet, ktoré sú uvedené na zadnej strane obalu tejto príručky. Čísla kaziet sa môžu v jednotlivých krajinách alebo regiónoch líšiť.

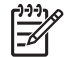

**Poznámka** Ak ste už tlačiareň niekoľko krát použili, a nainštalovali ste softvér tlačiarne HP Photosmart, nájdete čísla kaziet aj v softvéri tlačiarne. **Používatelia systému Windows**: Kliknite pravým tlačidlom na ikonu HP Digital Imaging Monitor na paneli úloh systému Windows a vyberte

<span id="page-22-0"></span>možnosť **Launch/Show HP Solution Center** (Spustiť/Zobraziť centrum riešení HP). Vyberte možnosť **Settings** (Nastavenia), potom **Print Settings** (Nastavenia tlače) a nakoniec**Printer Toolbox** (Nástroje tlačiarne). Kliknite na kartu **Estimated Ink Levels** (Odhadovaná úroveň atramentu) a potom kliknite na tlačidlo **Ink Cartridge Information** (Informácie o atramentovej kazete). Ak chcete objednať atramentové kazety kliknite na tlačidlo **Shop Online** (Nakupovať online). **Používatelia počítačov Macintosh**: Kliknite na položku **HP Image Zone** na paneli Dock. Vyberte položku **Maintain Printer** (Údržba tlačiarne) z ponuky **Settings** (Nastavenie). Kliknite na položku **Launch Utility** (Spustiť pomôcku) a z ponuky vyberte možnosť **Supplies Status** (Stav spotrebných materiálov).

#### **Tipy pre atramentové kazety**

Atramenty HP Vivera poskytujú kvalitu fotografií vernú skutočnosti a vynikajúcu odolnosť proti vyblednutiu, ktorej výsledkom sú živé farby s výdržou po celé generácie! Atramenty HP Vivera sú špeciálne vyvíjané a vedecky testované na kvalitu, čistotu a odolnosť proti vyblednutiu.

Ak chcete dosiahnuť najvyššiu kvalitu tlače, spoločnosť HP odporúča, aby ste zakúpené atramentové kazety nainštalovali pred dátumom vyznačeným na obale.

Ak chcete dosiahnuť optimálne výsledky tlače, odporúčame používať iba originálne atramentové kazety značky HP. Originálne atramentové kazety značky HP sú vyrábané a testované na použitie s tlačiarňami značky HP, čo vám umožňuje opakovane a ľahko dosahovať výborných výsledkov.

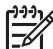

**Poznámka** Spoločnosť HP neručí za kvalitu a spoľahlivosť iných atramentov ako atramentov značky HP. Na servis alebo opravu poškodenia tlačiarne spôsobeného použitím iných atramentov ako atramentov značky HP sa nevzťahuje záruka.

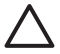

**Upozornenie** Zásoba atramentu môže byť pod tlakom. Vloženie cudzieho predmetu do zásoby atramentu môže viesť k vystreknutiu atramentu na osoby alebo predmety.

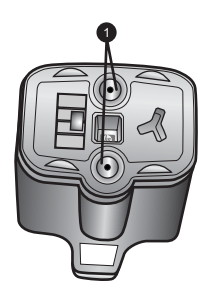

#### **Atramentová kazeta**

1 Nevkladajte predmety do týchto otvorov.

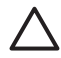

**Upozornenie** Stratám alebo vyšplechnutiu atramentu môžete zabrániť nasledovne: Pri transporte tlačiarne nechajte atramentové kazety

nainštalované a použité atramentové kazety nenechávajte dlhšiu dobu mimo tlačiarne.

## <span id="page-23-0"></span>**Vloženie alebo výmena atramentových kaziet**

1. Uistite sa, že je tlačiareň zapnutá a zdvihnite vrchný kryt. Skontrolujte, že bol z vnútra tlačiarne odstránený všetok baliaci materiál.

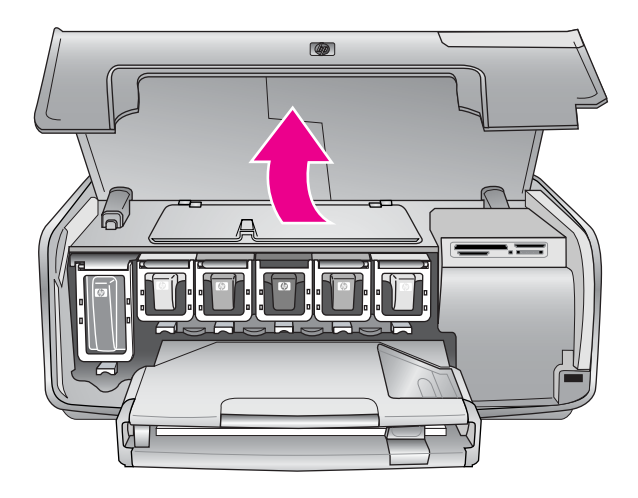

2. Stlačte sivú západku pod zásuvkou na atramentovú kazetu, čím uvoľníte sivú krytku v tlačiarni. Otvorte krytku. Oblasti atramentových kaziet sú pre jednoduchosť farebne označené. Ak chcete

vložiť alebo vymeniť kazetu, zdvihnite krytku pod zodpovedajúcou farbou. Zľava doprava sú atramentové kazety označené čiernou, žltou, bledou azúrovou, azúrovou, bledou purpurovou a purpurovou farbou.

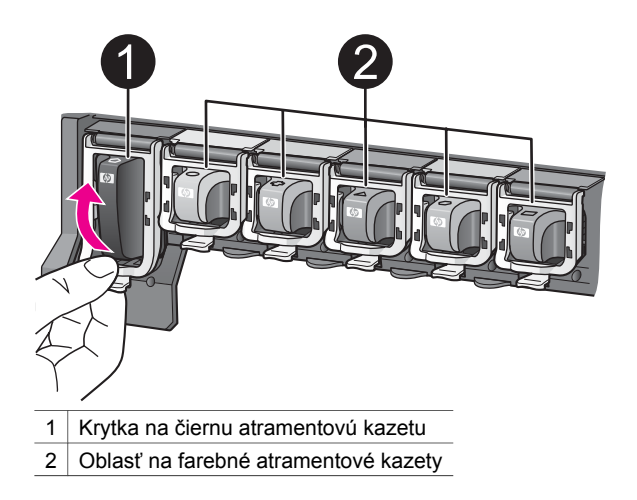

3. Pri výmene kazety odstráňte použitú kazetu potiahnutím smerom k sebe. Tým ju vytiahnete zo zásuvky.

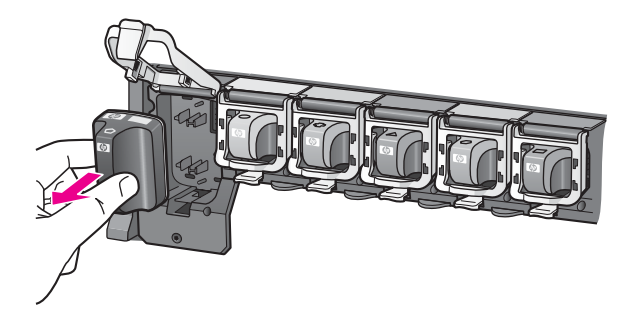

Použitú kazetu recyklujte V mnohých krajinách a regiónoch je dostupný program na recykláciu príslušenstva atramentových tlačiarní spoločnosti HP, pomocou ktorého je možné zdarma recyklovať použité atramentové kazety. Bližšie informácie nájdete na adrese [www.hp.com/hpinfo/globalcitizenship/environment/](http://www.hp.com/hpinfo/globalcitizenship/environment/recycle/inkjet.html) [recycle/inkjet.html.](http://www.hp.com/hpinfo/globalcitizenship/environment/recycle/inkjet.html)

4. Vyberte novú atramentovú kazetu z obalu, uchopte ju za rúčku a vsuňte ju do prázdnej zásuvky.

Uistite sa, že vkladáte atramentovú kazetu do zásuvky, ktorá je označená rovnakou ikonou a farbou ako kazeta. Pri vkladaní kazety by mali byť kontakty medenej farby obrátené smerom k tlačiarni.

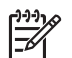

**Poznámka** Pri prvom nastavení a použití tlačiarne HP Photosmart nainštalujte atramentové kazety, ktoré boli dodané s tlačiarňou. Atrament v týchto kazetách je vyrobený tak, aby sa zmiešal s atramentom v tlačovej hlave.

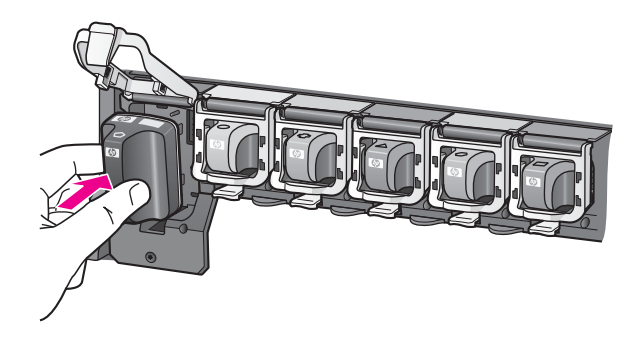

5. Zatlačte krytku, až kým nezapadne na miesto.

<span id="page-25-0"></span>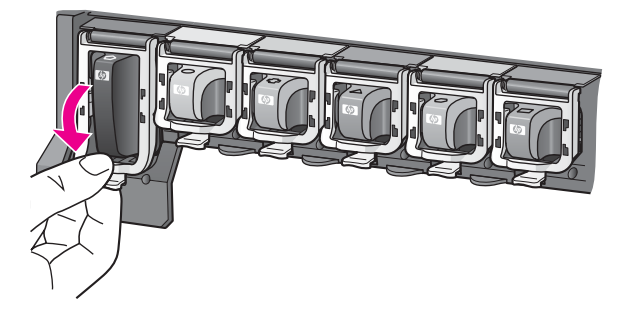

- 6. Opakujte kroky 2 až 5 pre každú vymieňanú kazetu. Je nutné nainštalovať všetkých šesť kaziet. Ak niektorá z kaziet chýba, tlačiareň nebude pracovať.
- 7. Zatvorte vrchný kryt.

Ak nie je vložená žiadna pamäťová karta, obrazovka tlačiarne zobrazuje šesť ikon, na ktorých je vyznačená približná hladina atramentu v každej kazete.

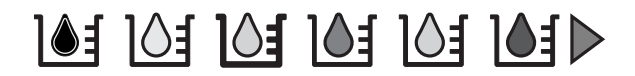

Ak chcete vidieť zväčšené, presnejšie informácie o hladine atramentu, stlačte tlačidlo **Vybrať fotografie** .

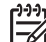

**Poznámka** Ak používate iný atrament ako atrament značky HP, miesto hladiny atramentu uvidíte v ikone danej kazety otáznik. Tlačiareň HP Photosmart 8200 series nie je schopná určiť množstvo zostávajúceho atramentu v kazete obsahujúcej atrament inej značky ako HP.

# **Zasunutie pamäťových kariet**

Po získaní fotografií pomocou digitálneho fotoaparátu môžete vybrať pamäťovú kartu z fotoaparátu a zasunúť ju do tlačiarne. Keď je karta v tlačiarni, môžete zobraziť a vytlačiť fotografie uložené na karte. Tlačiareň podporuje nasledujúce typy pamäťových kariet: CompactFlash™, Memory Sticks, Microdrive™, MultiMediaCard™, Secure Digital™, a xD-Picture Card™.

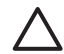

**Upozornenie** Pri použití akéhokoľvek iného typu pamäťovej karty sa môže poškodiť pamäťová karta a tlačiareň.

Informácie o ďalších spôsoboch prenášania fotografií z digitálneho fotoaparátu do tlačiarne nájdete v časti [Pripojenie k iným zariadeniam](#page-46-0).

### **Podporované formáty súborov**

Tlačiareň rozpozná a vytlačí priamo z pamäťovej karty súbory formátu JPEG a nekomprimované súbory TIFF. Takisto je možné tlačiť videozáznamy zo súborov Motion-JPEG QuickTime, Motion-JPEG AVI a MPEG-1. Ak digitálny fotoaparát ukladá fotografie a videozáznamy v iných formátoch súborov, uložte súbory do počítača a vytlačte ich pomocou softvérovej aplikácie. Viac informácií nájdete v pomocníkovi pre tlačiareň HP Photosmart na počítači.

## <span id="page-26-0"></span>**Zasunutie pamäťovej karty**

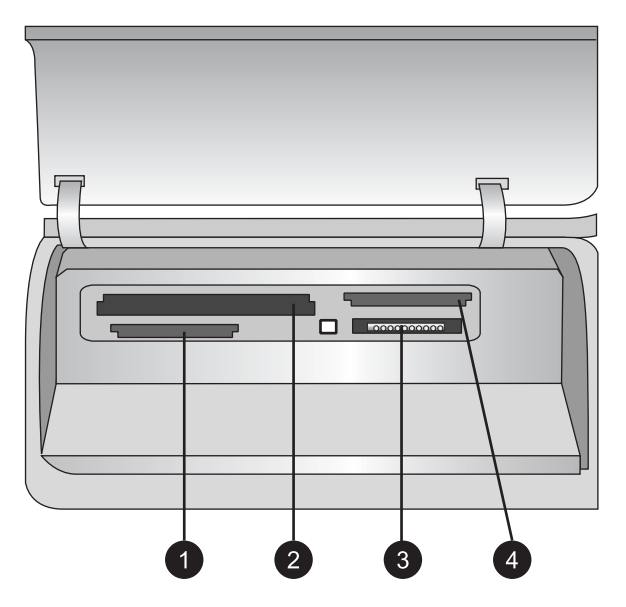

#### **Zásuvky pre pamäťové karty**

- 1 Secure Digital, MultiMediaCard (MMC)
- 2 CompactFlash I a II, Microdrive
- 3 Memory Stick
- 4 xD-Picture Card

Vyhľadajte v nasledujúcej tabuľke pamäťovú kartu a podľa uvedených pokynov ju zasuňte do tlačiarne.

Pokyny:

- V jednom okamihu môže byť zasunutá iba jedna karta.
- Opatrne zasúvajte pamäťovú kartu do tlačiarne, kým sa nezastaví. Pamäťová karta sa nezasúva do tlačiarne úplne. Nepoužívajte násilie.

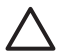

**Upozornenie** Nesprávne zasunutie pamäťovej karty môže poškodiť kartu a tlačiareň.

Ak je pamäťová karta zasunutá správne, kontrolka pamäťovej karty zabliká a potom ostane svietiť modrým svetlom.

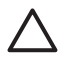

**Upozornenie** Nevyťahujte pamäťovú kartu, keď bliká kontrolka pamäťovej karty. Ďalšie informácie nájdete v časti [Vybratie pamä](#page-28-0)ťovej karty z tlačiarne.

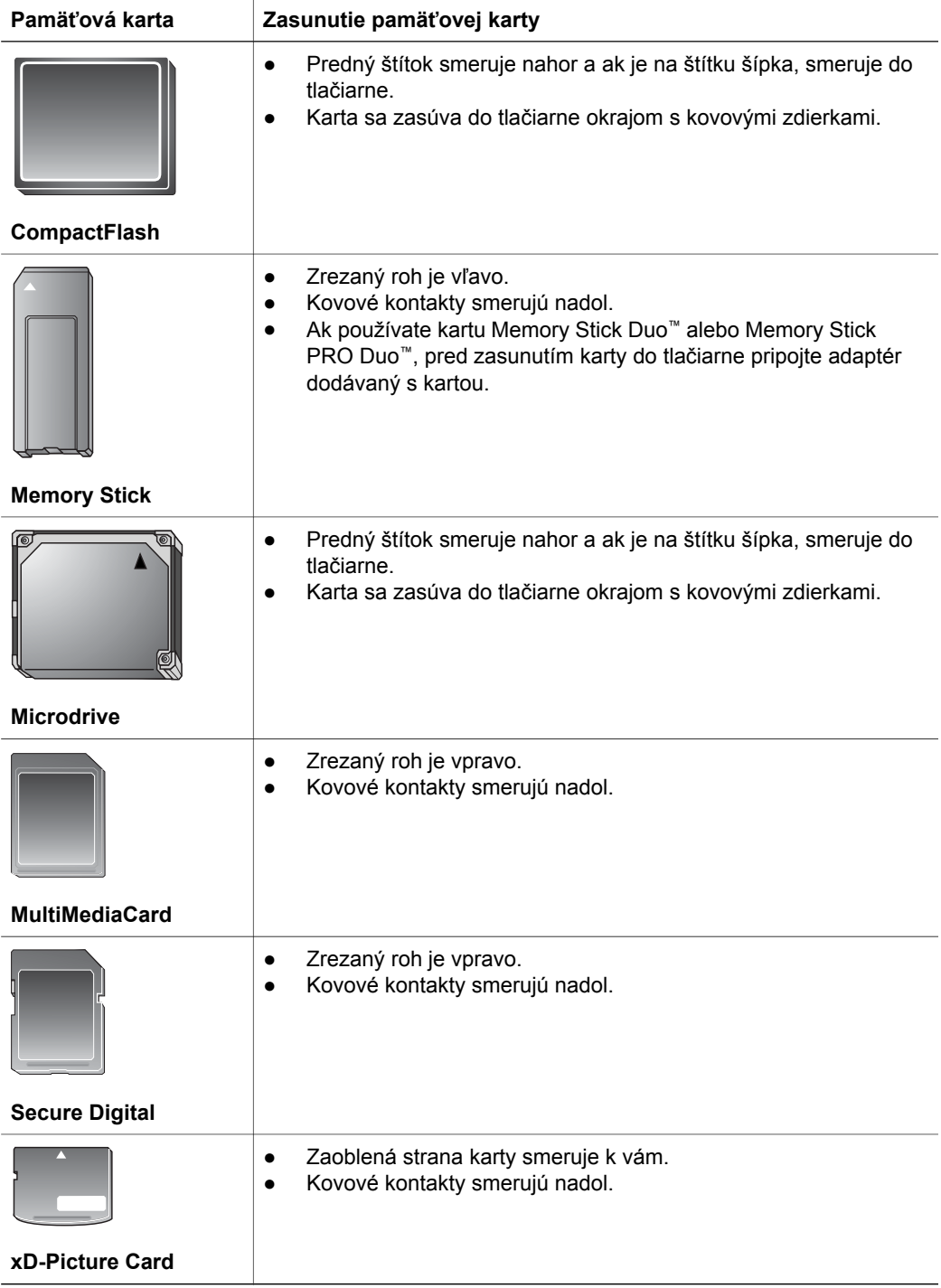

## <span id="page-28-0"></span>**Vybratie pamäťovej karty z tlačiarne**

Počkajte, kým kontrolka pamäťovej karty prestane blikať. Potom opatrne vytiahnite pamäťovú kartu z tlačiarne.

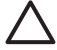

**Upozornenie** Nevyťahujte pamäťovú kartu, keď bliká kontrolka pamäťovej karty. Blikanie kontrolky znamená, že tlačiareň pracuje s pamäťovou kartou. Vybratie pamäťovej karty, kým s ňou tlačiareň pracuje, môže poškodiť tlačiareň a pamäťovú kartu alebo znehodnotiť dáta na pamäťovej karte.

Kapitola 2

# <span id="page-30-0"></span>**3 Tlač fotografií bez počítača**

Tlačiareň HP Photosmart 8200 series umožňuje vyberať, upravovať a tlačiť fotografie bez toho, aby ste museli zapnúť počítač. Po nastavení tlačiarne podľa pokynov uvedených v *Úvodnej brožúre* môžete do tlačiarne vložiť pamäťovú kartu a tlačiť fotografie pomocou tlačidiel na kontrolnom paneli.

Takisto je možné tlačiť fotografie priamo z digitálneho fotoaparátu. Ďalšie informácie nájdete v časti Tlač [fotografií z digitálneho fotoaparátu.](#page-43-0)

# **Výber rozloženia fotografií**

Stlačte tlačidlo **rozloženia** na kontrolnom paneli tlačiarne a vyberte rozloženie fotografií, ktoré chcete vytlačiť. Na pohyb medzi šiestimi rôznymi možnosťami rozloženia tlačidlo opakovane stláčajte. Po vložení pamäťovej karty je vybrané rozloženie zobrazené v strede spodnej časti obrazovky tlačiarne. Všetky fotografie vybraté na ovládacom paneli tlačiarne sa vytlačia v tomto rozložení.

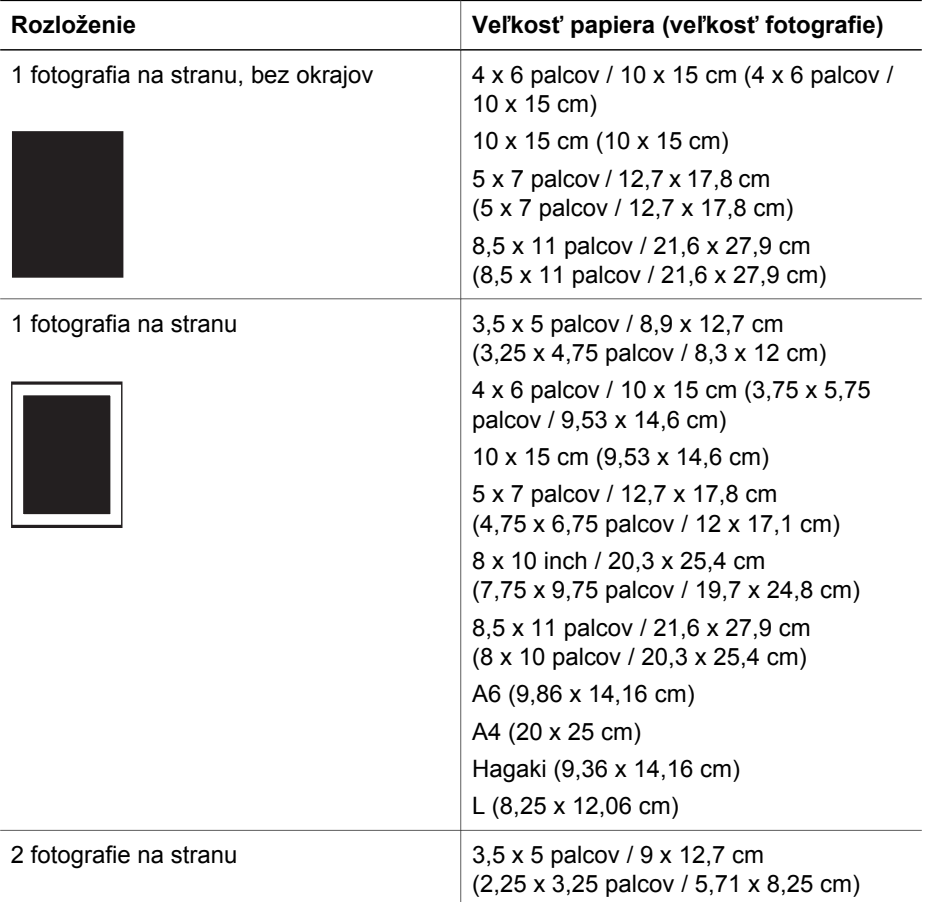

#### Kapitola 3

pokračovanie

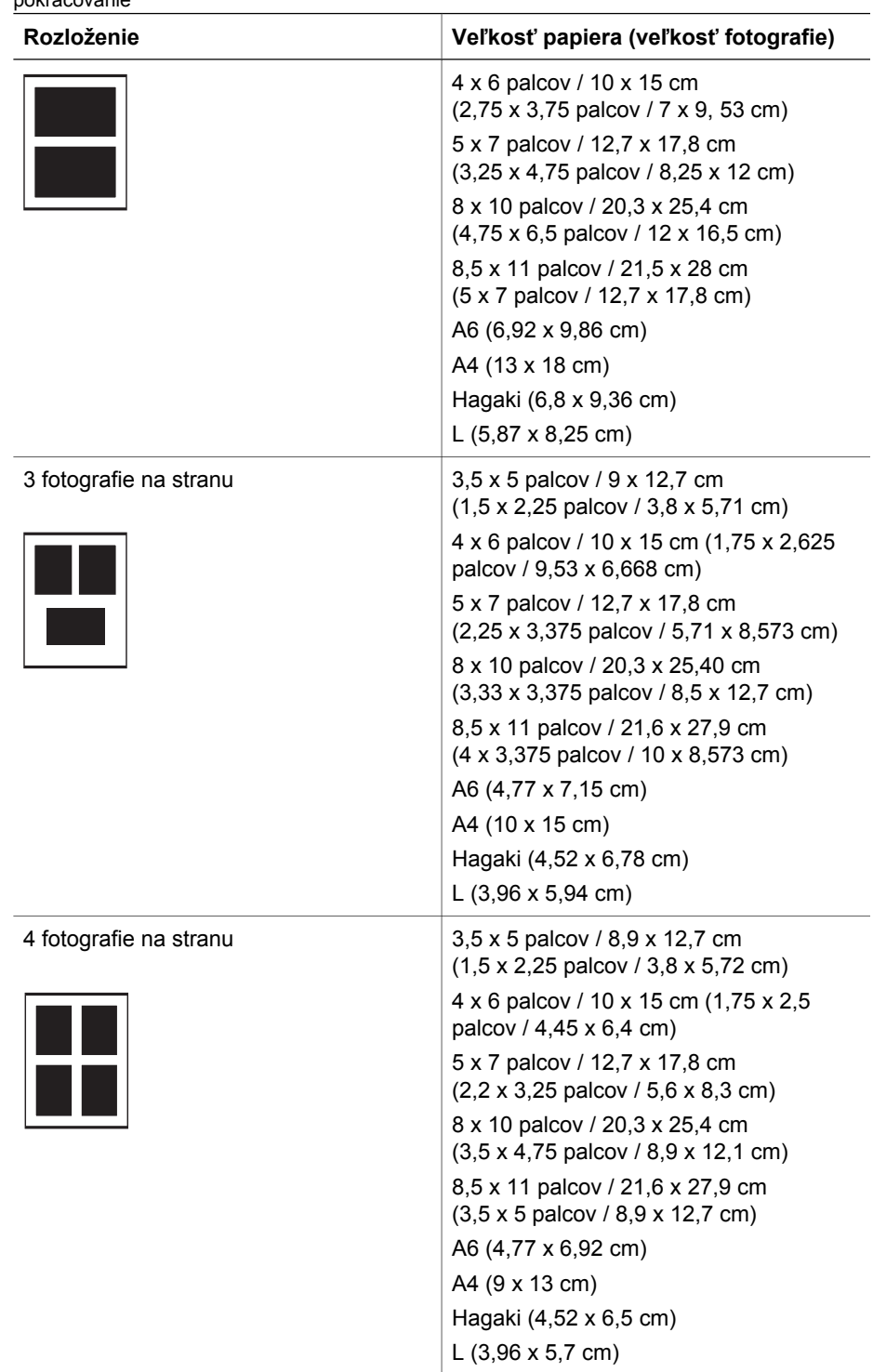

<span id="page-32-0"></span>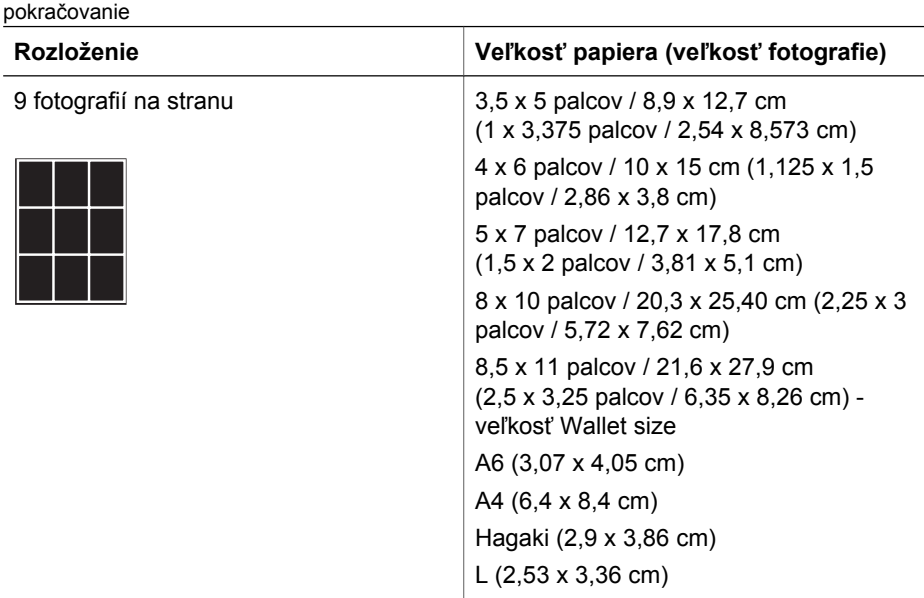

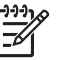

**Poznámka** Tlačiareň môže fotografie otočiť, aby sa prispôsobili vybratému<br>Ze prozloženiu rozloženiu.

## **Určenie fotografií na tlač**

Môžete zobraziť fotografie na obrazovke tlačiarne, vytlačiť index fotografií alebo skúšobný list, a určiť, ktoré fotografie majú byť vytlačené.

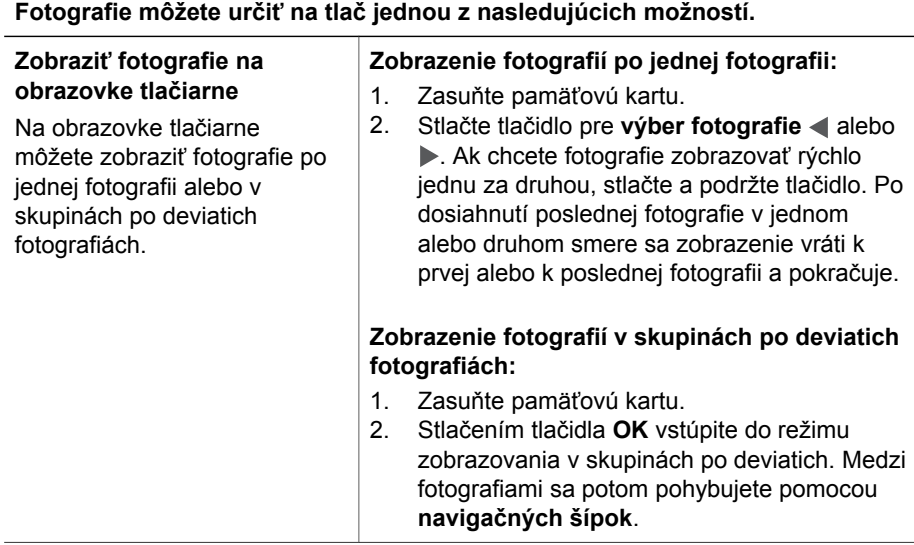

<span id="page-33-0"></span>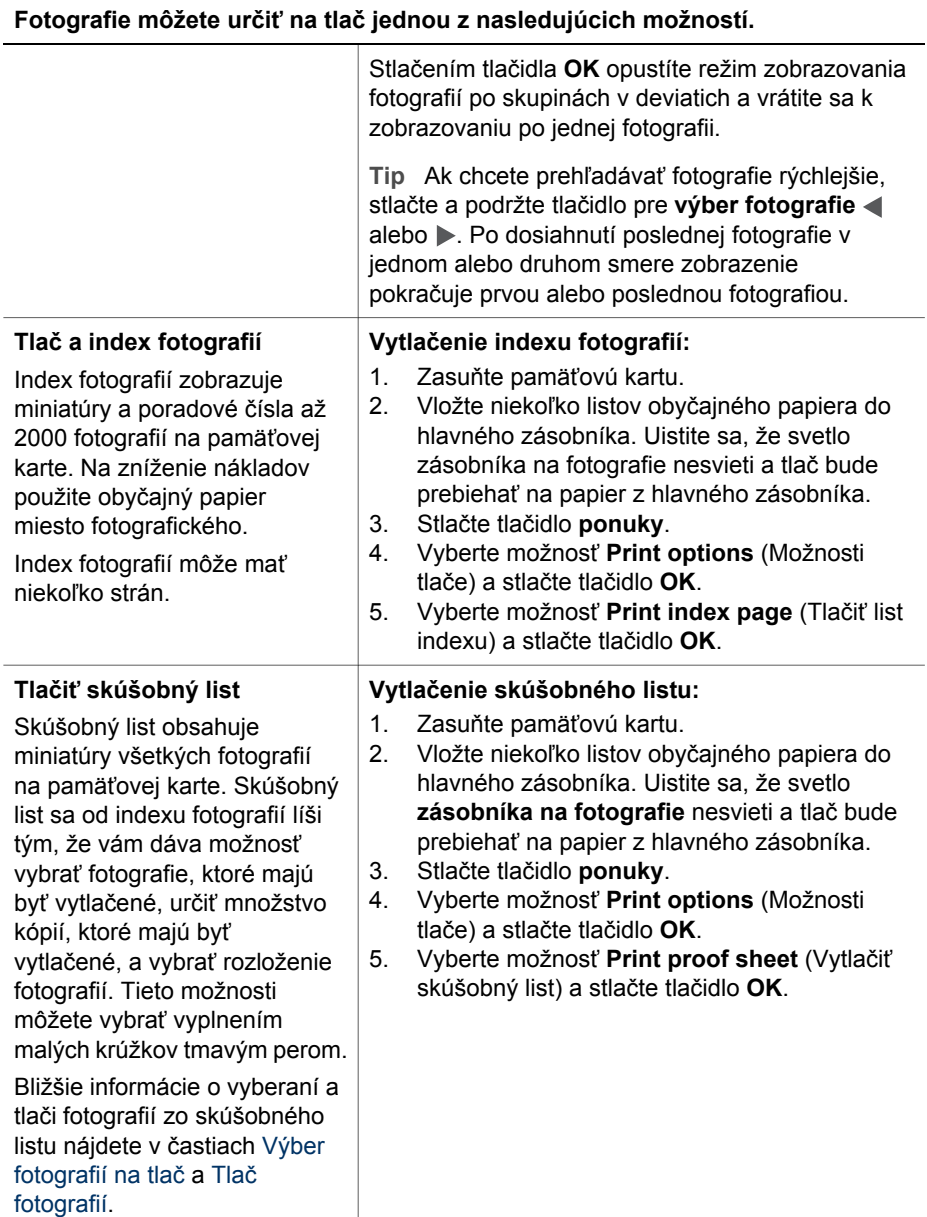

# **Výber fotografií na tlač**

Fotografie sa vyberajú na tlač pomocou ovládacieho panela tlačiarne.

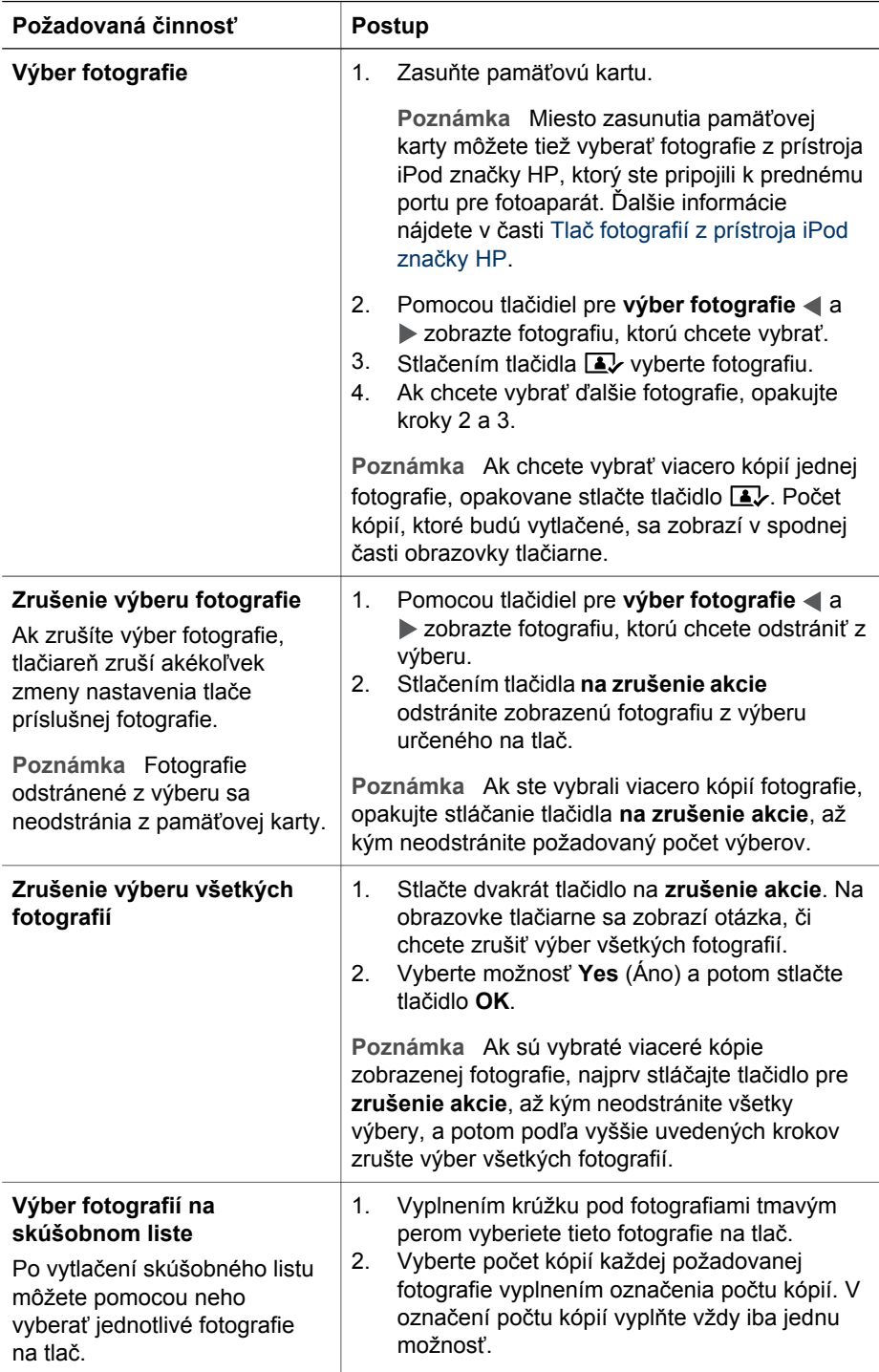

<span id="page-35-0"></span>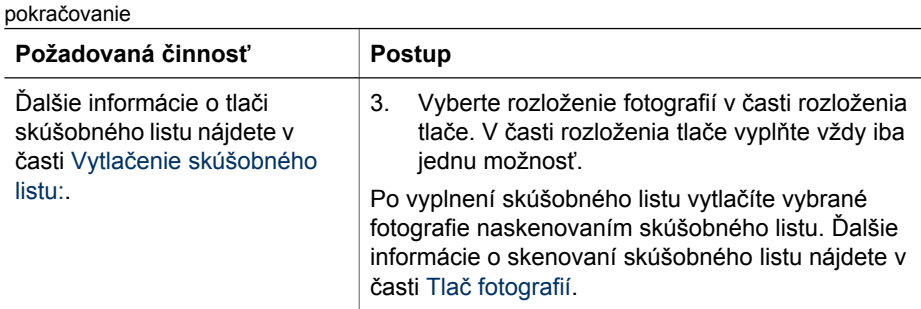

# **Vylepšenie kvality fotografie**

Tlačiareň disponuje rôznymi možnosťami, ktoré pomôžu vylepšiť kvalitu fotografií vytlačených z pamäťovej karty. Tieto nastavenia nezmenia pôvodnú fotografiu. Budú mať vplyv iba na tlač.

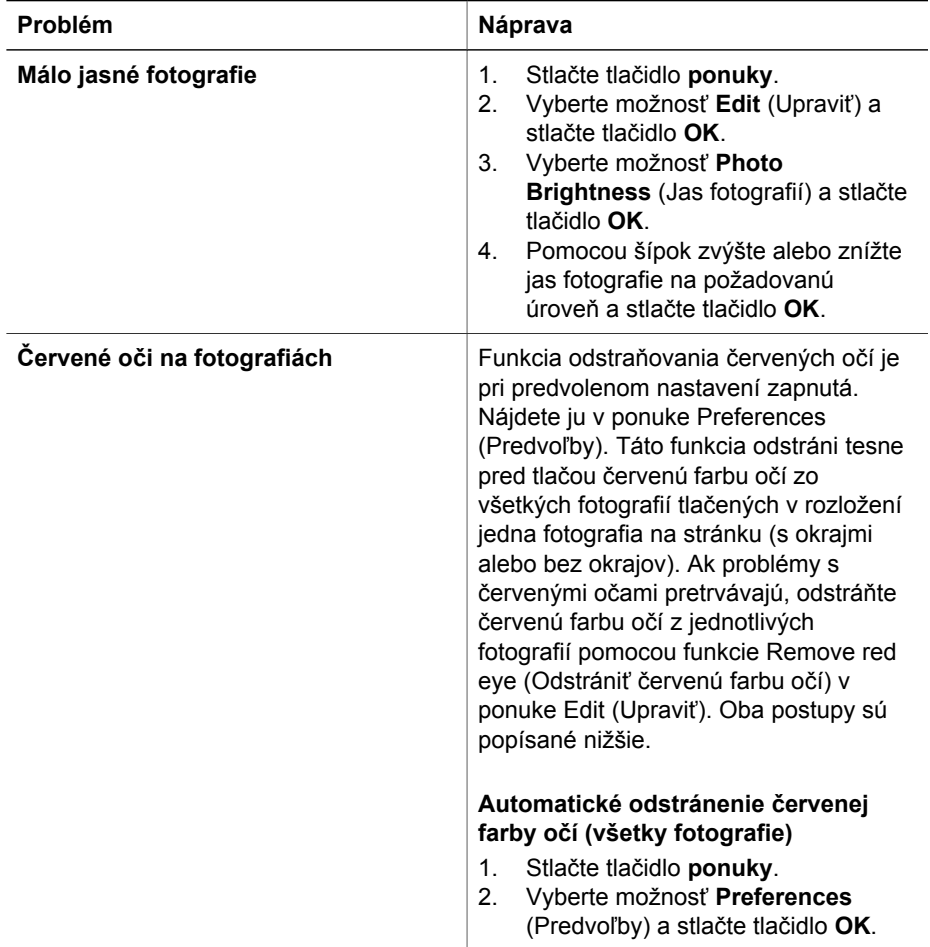
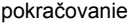

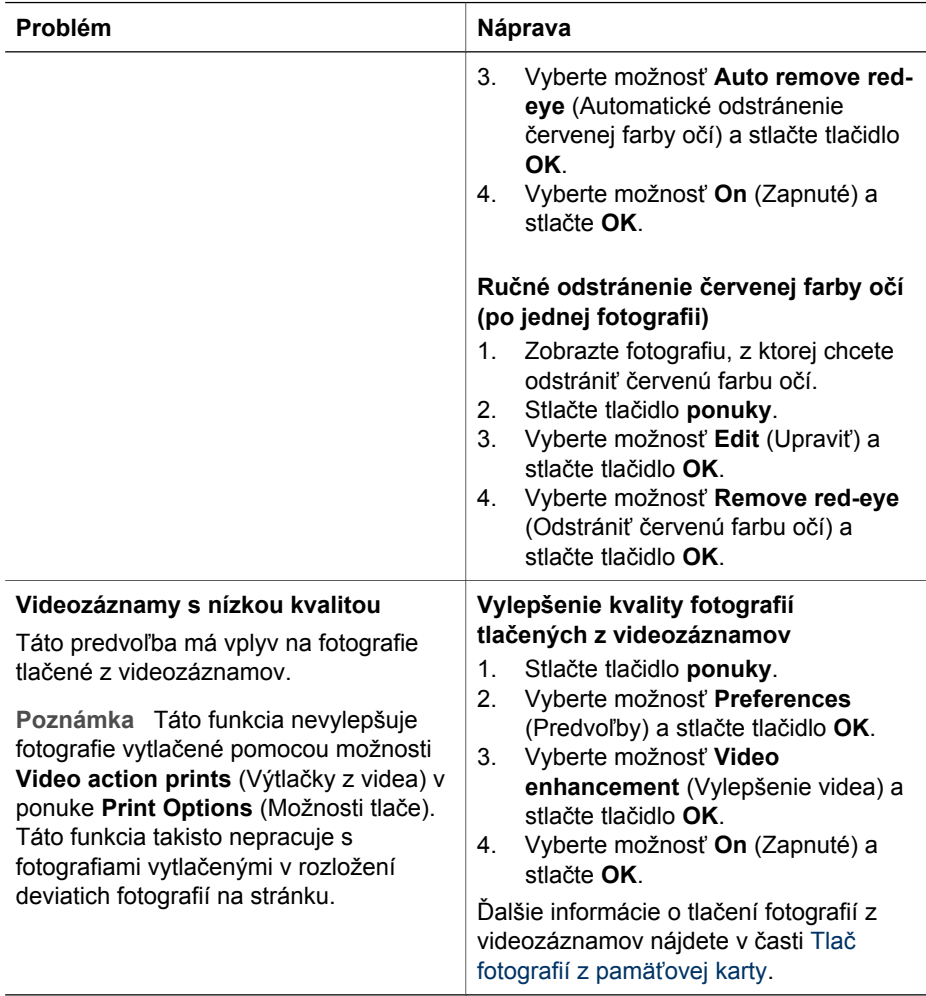

# **Zapojenie tvorivosti**

Tlačiareň disponuje rôznymi nástrojmi a efektmi, pomocou ktorých môžete použiť fotografie tvorivým spôsobom. Tieto nastavenia nezmenia pôvodnú fotografiu. Budú mať vplyv iba na tlač.

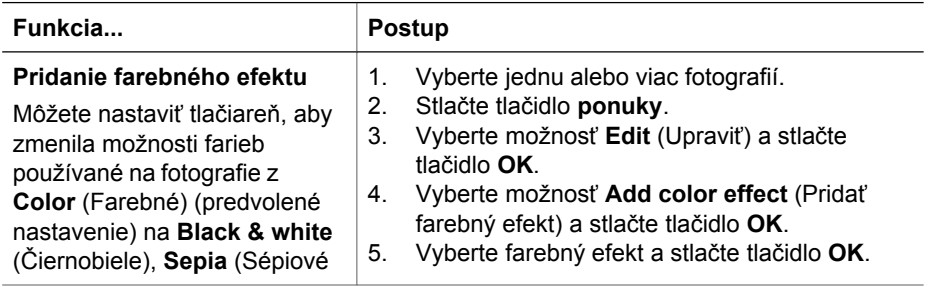

#### Kapitola 3

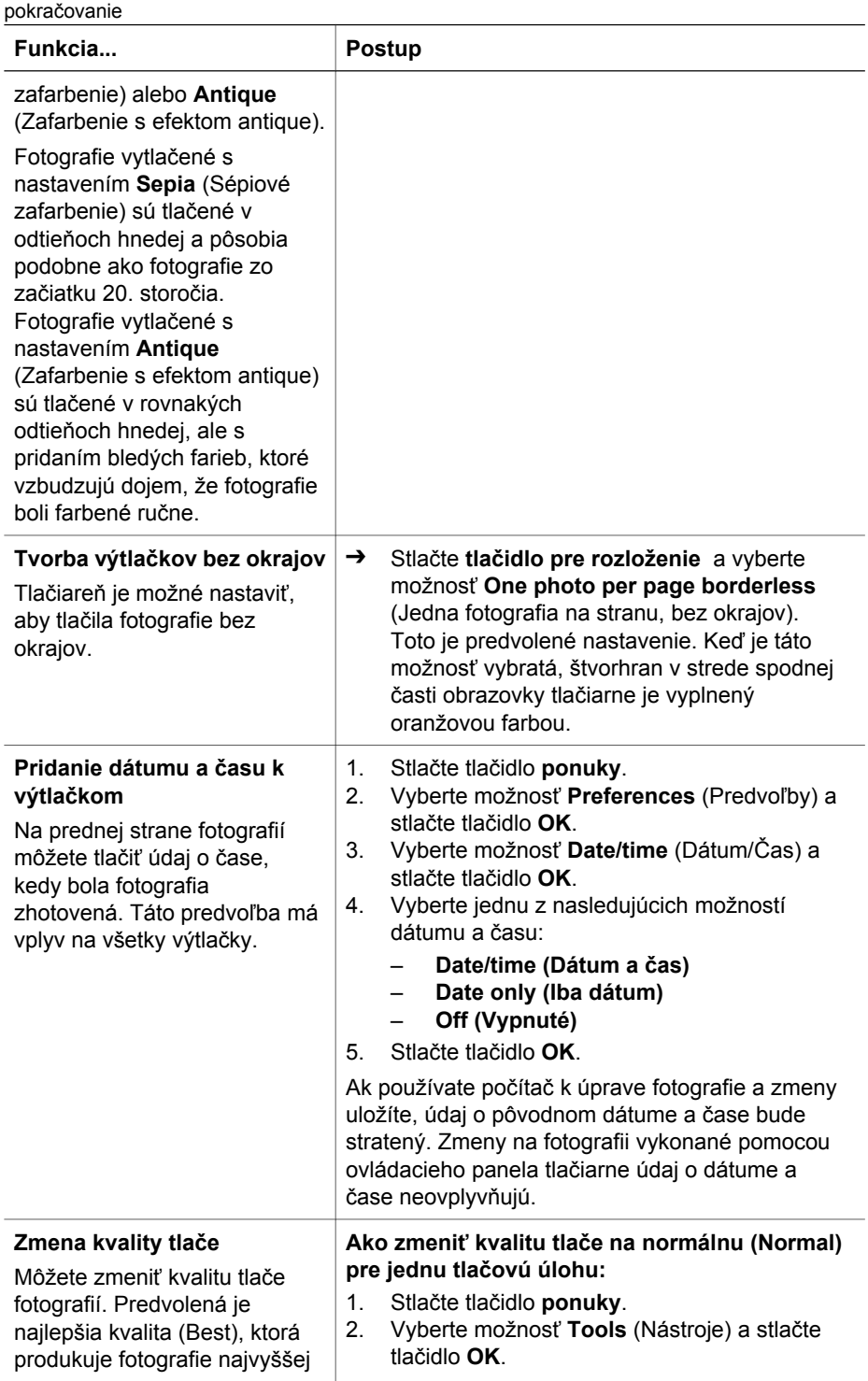

pokračovanie

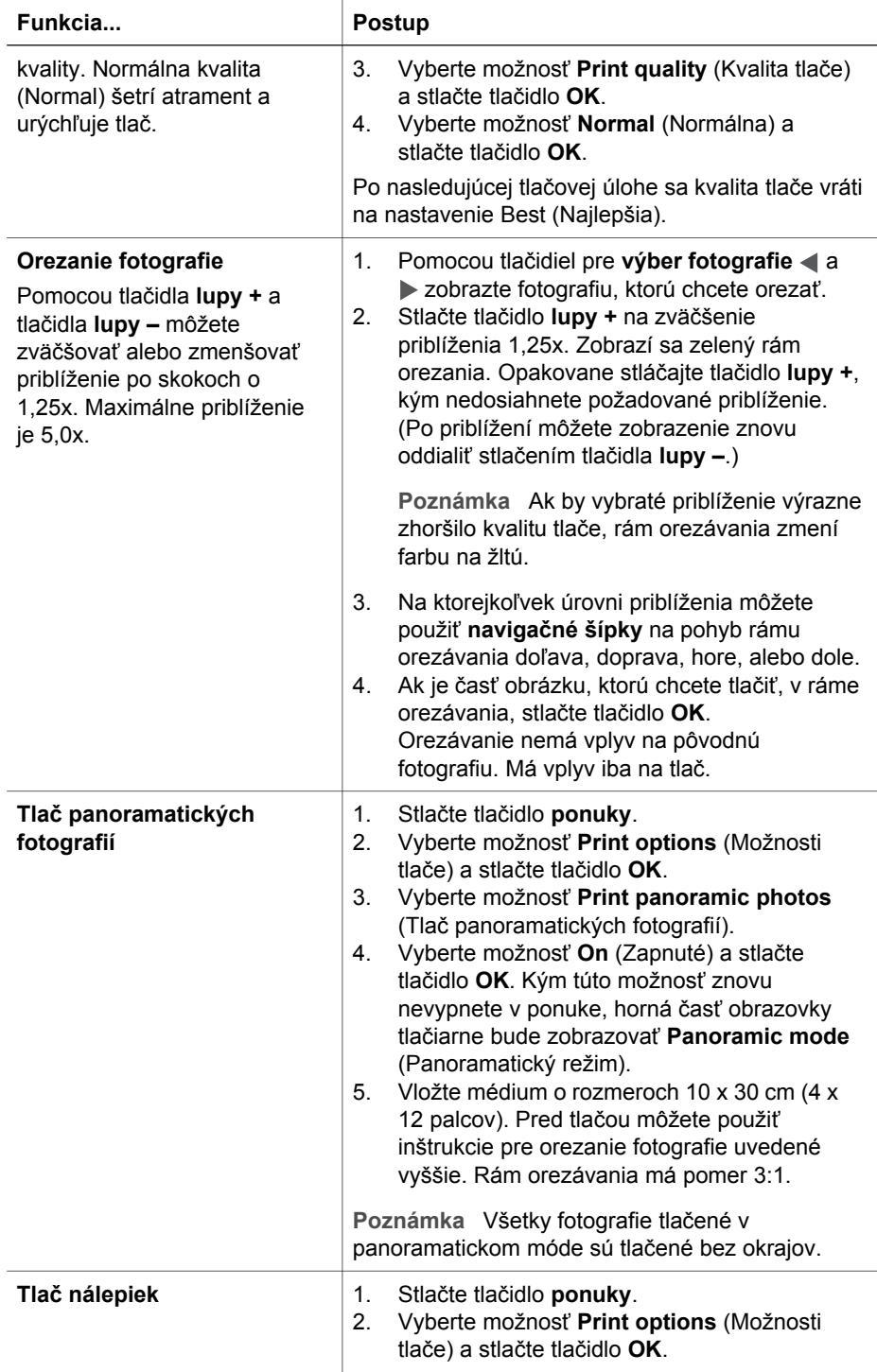

#### <span id="page-39-0"></span>Kapitola 3

pokračovanie

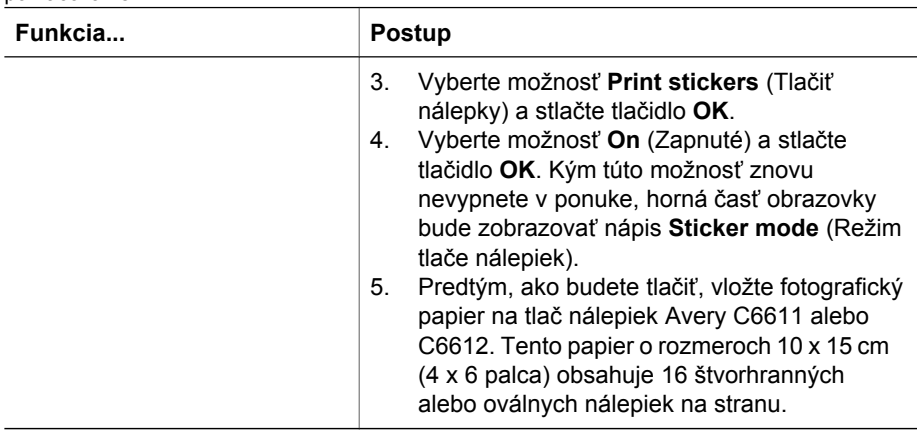

# **Tlač fotografií**

Tlačiť fotografie bez počítača môžete niekoľkými spôsobmi:

- Vložte pamäťovú kartu s fotografiami do jednej zo zásuviek pre pamäťové karty.
- Pripojte fotoaparát s funkciou PictBridge k portu pre fotoaparát na prednej strane tlačiarne.
- Ak chcete tlačiť z digitálneho fotoaparátu s podporou bezdrôtovej technológie Bluetooth, nainštalujte voliteľný adaptér pre bezdrôtové pripojenie tlačiarne HP Bluetooth®.

# **Tlač fotografií z pamäťovej karty**

Po zasunutí pamäťovej karty do tlačiarne môžete tlačiť fotografie z pamäťovej karty. Na zobrazenie, vybratie, vylepšenie a vytlačenie fotografií použite ovládací panel tlačiarne. Priamo z pamäťovej karty môžete tiež vytlačiť fotografie vybraté na tlač vo fotoaparáte. Tieto fotografie boli označené pomocou digitálneho fotoaparátu ako fotografie určené na tlač.

Tlač z pamäťovej karty je rýchla a jednoduchá a nespotrebúva batérie digitálneho fotoaparátu.

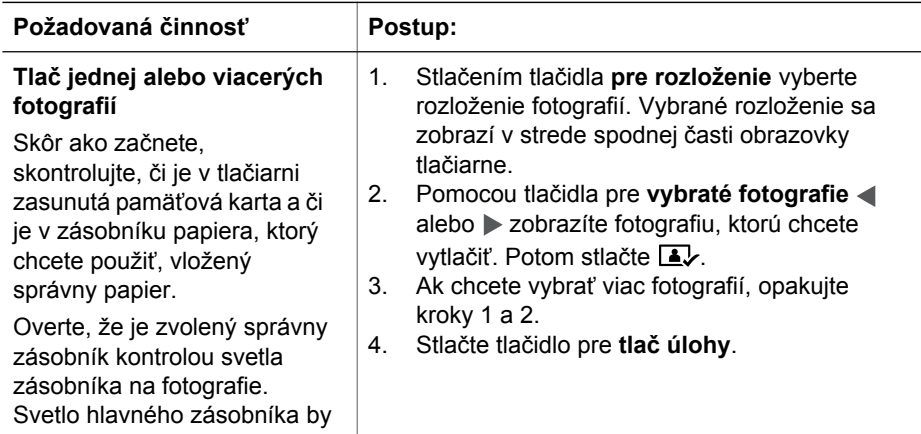

pokračovanie

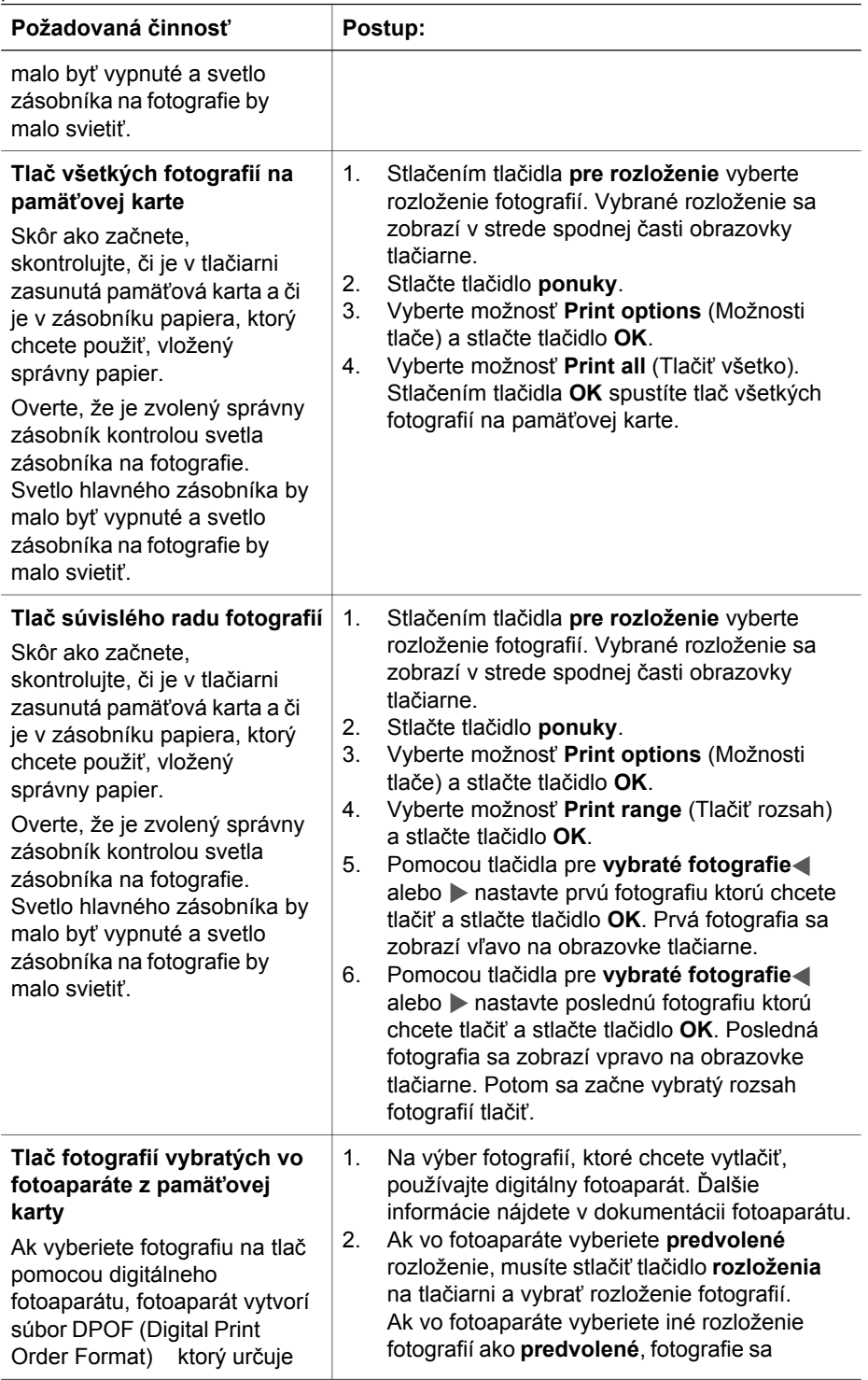

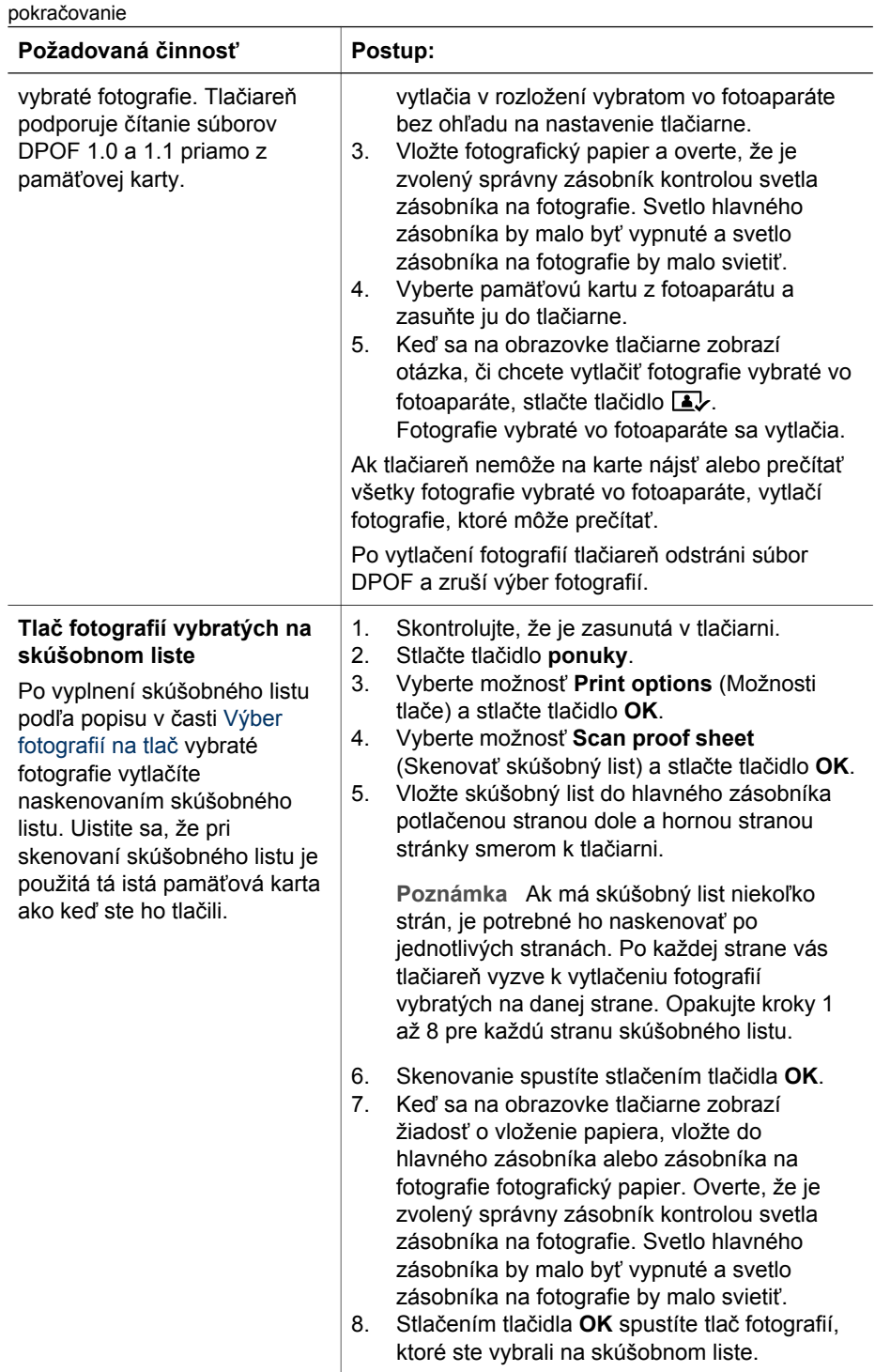

J.

pokračovanie

| Požadovaná činnosť                                                                                                    | Postup:                                                                                                    |
|----------------------------------------------------------------------------------------------------|----------------------------------------------------------------------------------------------------|
|                                                                                                    | Fotografie tlačené zo skúšobného listu sú tlačené<br>s použitím predvolených nastavení tlače. Všetky<br>tlačové nastavenia, ktoré ste urobili pre fotografie,<br>ako napríklad farba alebo orezanie, sú ignorované.                                                                                                    |
| Tlač fotografií z<br>videozáznamov<br>Na obrazovke tlačiarne<br>môžete zobraziť<br>videozáznamy, a z nich vybrať<br>a tlačiť jednotlivé snímky.<br>Keď prvý krát vložíte<br>pamäťovú kartu obsahujúcu<br>videozáznam, tlačiareň<br>zobrazí prvý snímok<br>videozáznamu na obrazovke<br>tlačiarne.<br>Tlačiareň rozpoznáva<br>nasledujúce formáty<br>videozáznamov:<br>Motion JPEG AVI<br>Motion-JPEG QuickTime<br>MPFG-1<br>Videozáznamy v iných<br>formátoch tlačiareň ignoruje.<br>Skôr ako začnete,<br>skontrolujte, či je v tlačiarni<br>zasunutá pamäťová karta a či<br>je v zásobníku papiera, ktorý<br>chcete použiť, vložený<br>správny papier. Overte, že je<br>zvolený správny zásobník<br>kontrolou svetla zásobníka na<br>fotografie. Svetlo hlavného<br>zásobníka by malo byť<br>vypnuté a svetlo zásobníka na<br>fotografie by malo svietiť. | Stlačením tlačidla pre rozloženie vyberte<br>1.<br>rozloženie fotografií. Vybrané rozloženie sa<br>zobrazí v strede spodnej časti obrazovky<br>tlačiarne.<br>Pomocou tlačidla pre vybraté fotografie<br>2.<br>alebo ▶ zobrazíte videozáznam, z ktorého<br>chcete tlačiť.<br>Ak chcete videozáznam prehrať, stlačte OK.<br>3.<br>Počas prehrávania videozáznamu ho môžete<br>zrýchliť stlačením a podržaním tlačidla pre<br>navigáciu ▶.<br>4.<br>Na pozastavenie videozáznamu behom<br>prehrávania stlačte tlačidlo OK.<br>Ak je videozáznam pozastavený, môžete ho<br>prehrávať v spomalenom režime stlačením a<br>podržaním tlačidla pre navigáciu >.<br>5.<br>Stlačením tlačidla <b>A</b> vyberiete zobrazený<br>snímok videozáznamu.<br>6.<br>Tlač začnete stlačením tlačidla pretlač. |
| Tlač výtlačku z videa<br>Výtlačok z videa je séria<br>deviatich automaticky<br>vybratých snímok z<br>videozáznamu.                                                                                                    | 1.<br>Vložte pamäťovú kartu, ktorá obsahuje jeden<br>alebo viac videozáznamov.<br>Vložte fotografický papier. Overte, že je<br>2.<br>zvolený správny zásobník kontrolou svetla<br>zásobníka na fotografie. Svetlo hlavného<br>zásobníka by malo byť vypnuté a svetlo<br>zásobníka na fotografie by malo svietiť.<br>Stlačte tlačidlo ponuky.<br>3.                                                                                                    |

#### <span id="page-43-0"></span>Kapitola 3

pokračovanie

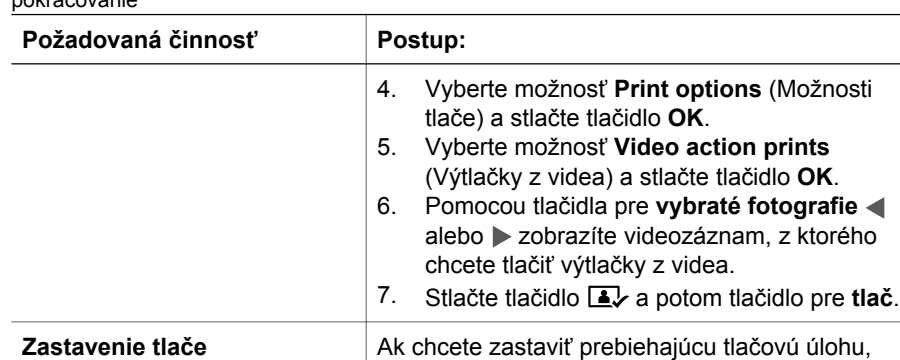

# **Tlač fotografií z digitálneho fotoaparátu**

Pripojením digitálneho fotoaparátu s rozhraním PictBridge priamo k tlačiarni pomocou kábla USB získate možnosť tlačiť fotografie z fotoaparátu. Ak máte digitálny fotoaparát podporujúci technológiu bezdrôtovej komunikácie Bluetooth, môžete k tlačiarni pripojiť voliteľný adaptér pre bezdrôtové pripojenie tlačiarne HP Bluetooth® a odoslať fotografie do tlačiarne bezdrôtovo.

stlačte tlačidlo **zrušenia akcie**.

Pri tlači z digitálneho fotoaparátu tlačiareň používa nastavenia, ktoré ste vybrali vo fotoaparáte. Ďalšie informácie nájdete v dokumentácii fotoaparátu.

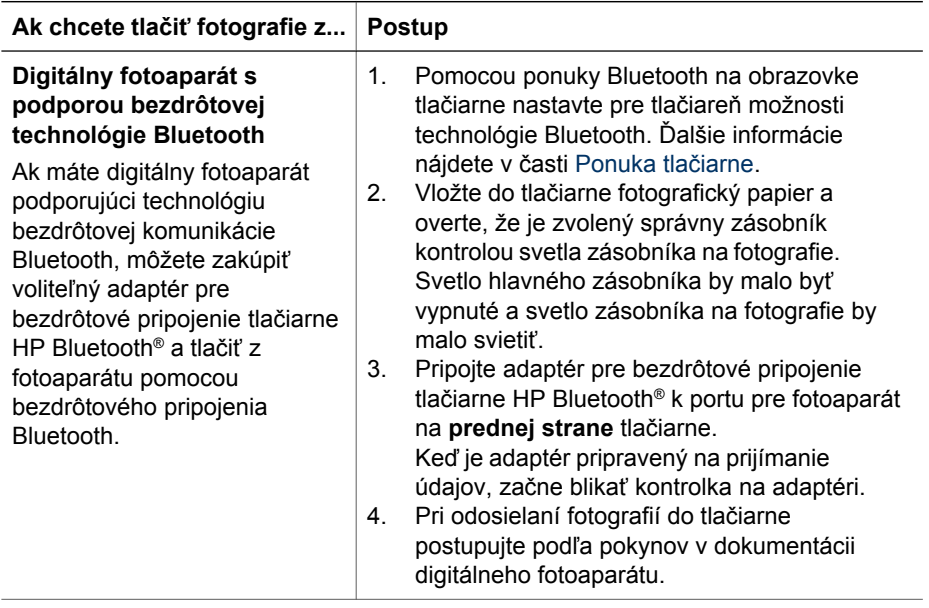

<span id="page-44-0"></span>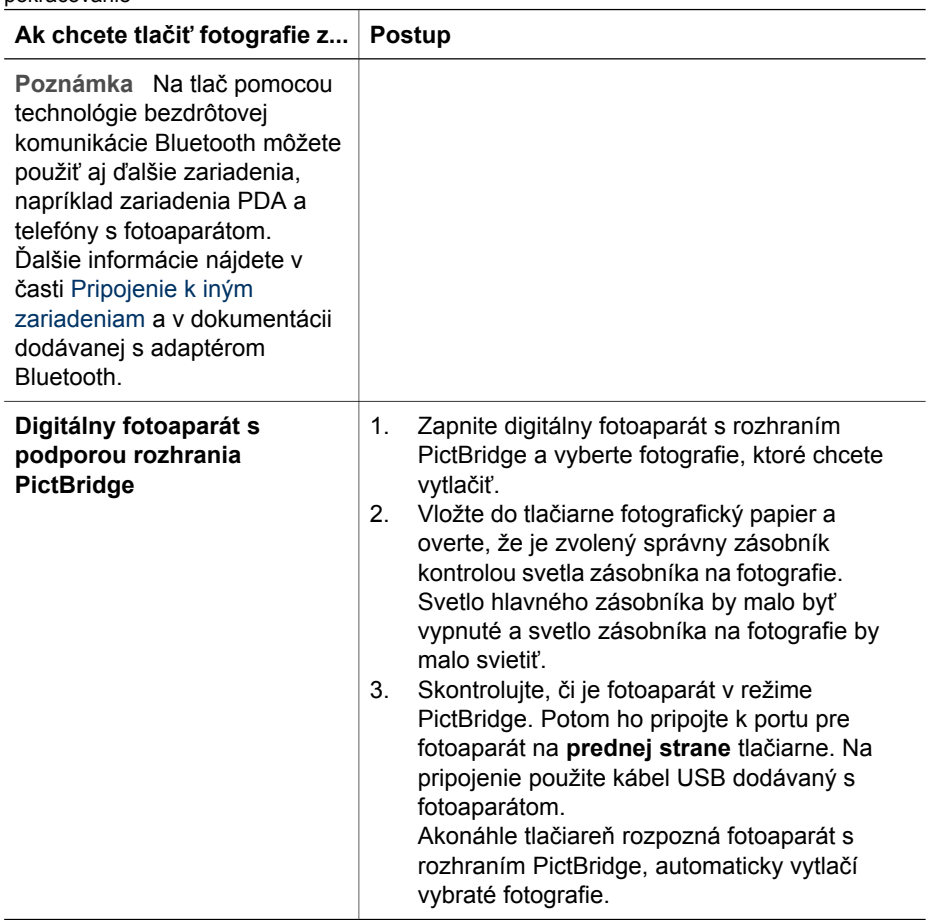

# **Tlač fotografií z prístroja iPod značky HP**

Pred použitím postupu uvedeného nižšie k importovaniu fotografií do prístroja iPod a tlačeniu fotografií z prístroja iPod značky HP, uistite sa že fotografie a iPod vyhovujú nasledujúcim podmienkam:

- Fotografie ktoré kopírujete do prístroja iPod značky HP musia byť vo formáte JPEG.
- Prístroj iPod HP musí byť naformátovaný v systéme Windows (štruktúra súborov FAT 32).

Prístroj iPod HP je predvolený na použitie štruktúry súborov systému Windows. Či bol prístroj naformátovaný v systéme Windows nájdete v tabuľke **Settings** > **About** (Nastavenia a O prístroji) prístroja. Ak bol naformátovaný v systéme Windows, v spodnej časti obrazovky je zobrazený nápis **Format Windows** (Formát Windows). Ak prístroj nebol naformátovaný v systéme Windows, je potrebné ho pripojiť k počítaču so systémom Windows pomocou káblu USB, ktorý bol dodaný spolu s prístrojom iPod HP, a postupovať podľa inštrukcií na obrazovke.

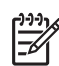

**Poznámka** Prístroje iPod HP, ktoré boli pripojené iba k počítačom Macintosh, nie sú s tlačiarňou kompatibilné. Po pripojení k počítaču PC so systémom Windows však môžu používatelia počítačov Macintosh stále plne synchronizovať svoje prístroje iPod HP s počítačmi Macintosh a Mac iTunes a získať pritom aj podporu tlačiarne.

# **Import fotografií do prístroja iPod HP**

- 1. Pomocou programu Belkin Media Reader pre iPod skopírujte fotografie z pamäťovej karty do prístroja iPod HP.
- 2. Overte si, že sú fotografie úspešne nahrané v prístroji iPod HP vybraním možnosti **Photo Import** (Import fotografií) v ponuke prístroja iPod HP. Fotografie sú zobrazené ako **Rolls** (Kotúče).

# **Tlač fotografií z prístroja iPod HP**

- 1. Pripojte prístroj iPod HP k portu pre fotoaparát na **prednej** strane tlačiarne pomocou káblu USB dodávaného spolu s prístrojom iPod HP. Obrazovka tlačiarne bude zobrazovať správu **Reading Device** (Načítava sa z prístroja), kým sa fotografie načítajú. To môže trvať i niekoľko minút. Po dokončení načítavania sa fotografie zobrazia na obrazovke tlačiarne.
- 2. Vyberte fotografie ktoré chcete vytlačiť a stlačte tlačidlo pre **tlač**. Viac informácií o výbere fotografií nájdete v časti [Výber fotografií na tla](#page-33-0)č.

Ak sa nepodarí tlačiť fotografie z prístroja iPod značky HP pomocou tlačiarne HP Photosmart, obráťte sa prosím na stredisko služieb pre zákazníkov spoločnosti HP. Ďalšie informácie nájdete v časti [Služba pre zákazníkov spolo](#page-78-0)čnosti HP.

# <span id="page-46-0"></span>**4 Pripojenie tlačiarne**

Tlačiareň je možné pripojiť k iným zariadeniam.

# **Pripojenie k iným zariadeniam**

Tlačiareň je možné pripojiť k počítaču alebo iným zariadeniam niekoľkými spôsobmi. Každý typ pripojenia umožňuje vykonávať iné úlohy.

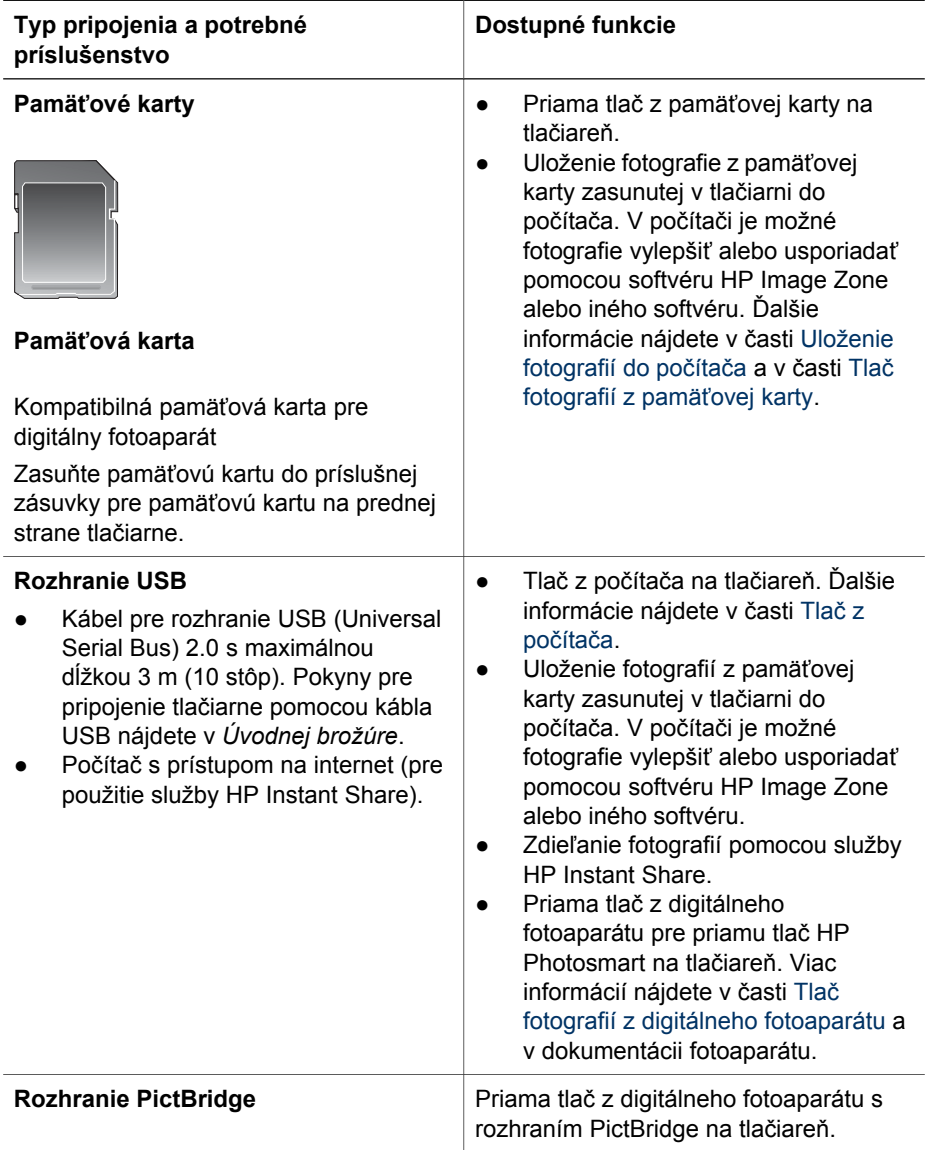

<span id="page-47-0"></span>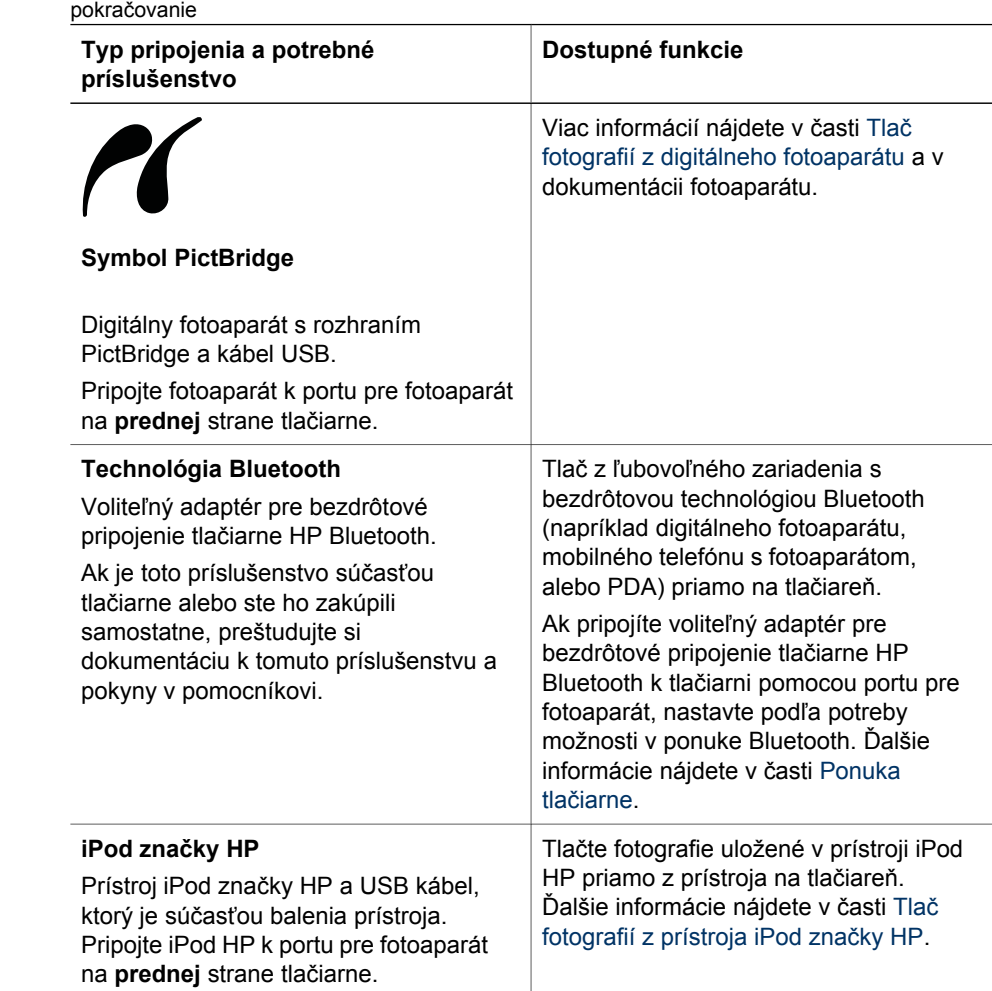

# **Uloženie fotografií do počítača**

Ak počítač prepojíte s tlačiarňou pomocou rozhrania USB, môžete do počítača uložiť fotografie z akejkoľvek pamäťovej karty zasunutej v tlačiarni.

# **Ak používate počítač so systémom Windows:**

Použite jeden z nasledujúcich spôsobov uloženia fotografií do počítača.

- Zasuňte pamäťovú kartu do tlačiarne. Na obrazovke počítača sa zobrazia prenosové nástroje softvéru HP Image Zone (HP Transfer a Quick Print). V nich môžete zvoliť miesto v počítači, na ktoré sa fotografie uložia. Viac informácií nájdete v pomocníkovi pre tlačiareň HP Image Zone.
- Zasuňte pamäťovú kartu do tlačiarne. Pamäťová karta sa zobrazí v programe Prieskumník ako vymeniteľná disková jednotka. Túto jednotku môžete otvoriť a pomocou myši môžete premiestniť fotografie na ľubovoľné miesto na počítači.

#### <span id="page-48-0"></span>**Ak používate počítač Macintosh:**

- 1. Zasuňte pamäťovú kartu do tlačiarne.
- 2. Počkajte na spustenie aplikácie iPhoto a prečítanie obsahu pamäťovej karty.
- 3. Kliknutím na tlačidlo **Import** (Importovať) uložte fotografie z karty do počítača Macintosh.

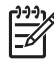

**Poznámka** Pamäťová karta sa zobrazí na pracovnej ploche ako ikona diskovej jednotky. Túto jednotku môžete otvoriť a pomocou myši môžete premiestniť fotografie na ľubovoľné miesto na počítači Macintosh.

# **Pripájanie pomocou HP Instant Share**

Pomocou služby HP Instant Share môžete zdieľať fotografie s priateľmi a známymi prostredníctvom elektronickej pošty, webových albumov, alebo webových služieb pre zhotovenie fotografií. Tlačiareň musí byť pripojená pomocou kábla USB k počítaču, ktorý má prístup na Internet a je v ňom nainštalovaný potrebný softvér HP. Ak sa pokúsite použiť službu HP Instant Share, a nemáte nainštalovaný alebo nakonfigurovaný potrebný softvér, zobrazí sa správa s požiadavkami na vykonanie požadovaných operácií.

## **Posielajte fotografie pomocou služby HP Instant Share (USB) (používatelia systému Windows):**

- 1. Zasuňte pamäťovú kartu a vyberte fotografie.
- 2. Stlačte tlačidlo služby **Instant Share** na ovládacom paneli tlačiarne.
- 3. Podľa pokynov na obrazovke počítača odošlite vybraté fotografie iným používateľom.

# **Posielajte fotografie pomocou služby HP Instant Share (USB) (používatelia počítačov Macintosh):**

- 1. V softvéri **HP Image Zone** vyberte fotografie, ktoré chcete zdieľať. Informácie o softvéri HP Image Zone nájdete v časti [Program HP Image Zone](#page-50-0).
- 2. Kliknite na kartu **Applications** (Aplikácie) v softvéri **HP Image Zone** a potom dvakrát kliknite na možnosť **HP Instant Share**.
- 3. Podľa pokynov na obrazovke počítača odošlite vybraté fotografie iným používateľom.

Ďalšie informácie o použití služby HP Instant Share nájdete v pomocníkovi softvéru HP Image Zone.

Kapitola 4

# <span id="page-50-0"></span>**5 Tlač z počítača**

Ak chcete tlačiť z počítača, musíte mať nainštalovaný softvér tlačiarne. V priebehu inštalácie softvéru je na počítač nainštalovaný buď program HP Image Zone (používatelia počítačov Macintosh alebo používatelia systému Windows, ktorí zvolili úplnú inštaláciu) alebo program HP Image Zone Express (používatelia systému Windows, ktorí zvolili možnosť expresnej inštalácie). Tento program umožňuje usporiadať, zdieľať, upravovať a tlačiť fotografie.

Ďalšie informácie o inštalácii softvéru nájdete v *HP Photosmart 8200 seriesÚvodnej brožúre*. Pravidelnou aktualizáciou softvéru zabezpečíte prístup k najnovším vylepšeniam a funkciám. Ďalšie pokyny nájdete v časti [Aktualizácia softvéru](#page-57-0).

Aby ste mohli pracovať s fotografiami, musíte ich preniesť do počítača pripojeného k tlačiarni. Ďalšie informácie nájdete v časti [Uloženie fotografií do po](#page-47-0)čítača.

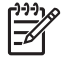

**Poznámka** Používatelia systému Windows: Program HP Image Zone je možné použiť iba na počítačoch, ktoré sú vybavené procesorom Intel ® Pentium® III (alebo kompatibilným procesorom od iného výrobcu) a vyšším.

# **Používanie tvorivých možností softvéru tlačiarne**

Nasledujúce tipy vám pomôžu spustiť a používať programy HP Image Zone, HP Image Zone Express a službu HP Instant Share.

# **Program HP Image Zone**

Program HP Image Zone je jednoduchý softvér, ktorý poskytne všetko potrebné pre zábavu s fotografiami. Okrem toho ponúka možnosti základnej úpravy a tlače fotografií. Pomocou tohto softvéru môžete pristupovať aj k službe HP Instant Share, ktorá vám umožní zdieľať fotografie.

#### **Spustenie programu HP Image Zone (používatelia systému Windows)**

➔ Dvakrát kliknite na ikonu programu **HP Image Zone** na pracovnej ploche. Ak potrebujete pomoc, nájdete ju v pomocníkovi programu HP Image Zone.

#### **Spustenie programu HP Image Zone (používatelia počítačov Macintosh)**

➔ Kliknite na ikonu programu **HP Image Zone** na paneli Dock. Ak potrebujete pomoc, vyberte možnosť **HP Image Zone Help** (Pomocník programu HP Image Zone) v ponuke **Help** (Pomocník).

Medzi mnohé funkcie programu HP Image Zone patria funkcie:

- **View** (Zobraziť). Zobrazenie fotografií rôznymi spôsobmi v rôznych dostupných veľkostiach. Umožňuje jednoduché usporiadanie a triedenie fotografií.
- **Edit** (Upraviť). Orezávanie fotografií a odstránenie červenej farby očí na fotografiách. Umožňuje automatické upravenie a vylepšenie fotografií v rôznych veľkostiach a rozloženiach.
- **Print** (Tlačiť). Tlač fotografií v rôznych veľkostiach a rozloženiach.
- **Share** (Zdieľať). Odosielanie fotografií priateľom a známym bez veľkých príloh pomocou vylepšeného spôsobu posielania elektronickej pošty, služby HP Instant Share.
- **Create** (Vytvoriť). Jednoduchá tvorba stránok do albumu, kalendárov, panoramatických fotografií, obalov na CD, a iných.
- **Back-up** (Zálohovať). Vytváranie záložných kópií na uloženie a uchovanie fotografií.

# **Program HP Image Express**

Program HP Image Zone Express uľahčuje používateľom prácu a umožňuje vykonávať základné operácie úprav a tlače fotografií. Pomocou tohto softvéru môžete pristupovať aj k službe HP Instant Share, ktorá vám umožní zdieľať fotografie. Program HP Image Zone Express je dostupný iba pre používateľov systému Windows.

## **Spustenie programu HP Image Zone Express (používatelia systému Windows)**

➔ Dvakrát kliknite na ikonu programu **HP Image Zone Express** na pracovnej ploche. Ak potrebujete pomoc, nájdete ju v pomocníkovi programu HP Image Zone Express.

Medzi mnohé funkcie programu HP Image Zone Express patria funkcie:

- **View** (Zobraziť). Zobrazenie fotografií rôznymi spôsobmi v rôznych dostupných veľkostiach. Umožňuje jednoduché usporiadanie a triedenie fotografií.
- **Edit** (Upraviť). Orezávanie fotografií a odstránenie červenej farby očí na fotografiách. Umožňuje automatické upravenie a vylepšenie fotografií, ktorým dosiahnete dokonalú kvalitu.
- **Print** (Tlačiť). Tlač fotografií v rôznych veľkostiach a rozloženiach.
- Share (Zdieľať). Odosielanie fotografií priateľom a známym bez veľkých príloh pomocou vylepšeného spôsobu posielania elektronickej pošty, služby HP Instant Share.

# **Služba HP Instant Share**

Pomocou služby HP Instant Share môžete odosielať fotografie priateľom a známym bez veľkých príloh elektronickej pošty. Ďalšie informácie nájdete v časti [Pripájanie](#page-48-0) [pomocou HP Instant Share](#page-48-0) a v pomocníkovi programu HP Image Zone alebo v pomocníkovi programu HP Image Zone Express.

#### **Spustenie služby HP Instant Share (používatelia systému Windows)**

➔ Kliknite na kartu služby **HP Instant Share** v programe HP Image Zone alebo HP Image Zone Express.

#### **Spustenie služby HP Instant Share (používatelia počítačov Macintosh)**

➔ Kliknite na kartu **Applications** (Aplikácie) v programe HP Image Zone, a potom dvakrát kliknite na možnosť **HP Instant Share**.

# **Nastavenie predvolieb tlače**

Predvoľby tlače sú nastavené automaticky, ale môžete ich meniť podľa potreby. Pri tlači z počítača môžete použiť vlastné nastavenie tlače. Ak zmeníte nastavenia pred tlačou, zmeny budú mať vplyv iba na aktuálnu úlohu tlače. V niektorých programoch v systéme Windows sú pokročilé nastavenia tlače dostupné kliknutím na možnosť **Properties** (Vlastnosti) alebo **Preferences** (Predvoľby) v dialógovom okne **Print** (Tlač). Ďalšie informácie o nastaveniach tlače nájdete v pomocníkovi programu.

## **Prístup k nastaveniam tlače (používatelia systému Windows)**

- 1. Otvorte dialógové okno **Print** (Tlač), obvykle vybratím možnosti **Print** (Tlač) z ponuky **File** (Súbor).
- 2. Nastavte možnosti tlače v kartách dialógového okna **Print** (Tlač), alebo kliknite na **Properties** (Vlastnosti) alebo **Preferences** (Predvoľby) pre prístup k ďalším nastaveniam tlače.

## **Prístup k nastaveniam tlače (používatelia počítačov Macintosh)**

- 1. Otvorte dialógové okno **Print** (Tlač), obvykle vybratím možnosti **Print** (Tlač) z ponuky **File** (Súbor).
- 2. Zmeňte možnosti tlače v dialógovom okne **Print** (Tlač). Možnosti tlače, ktoré chcete zmeniť vyberte v ponuke **Copies & Pages** (Kópie a strany).

Ďalšie informácie o zmene nastavení tlače nájdete v pomocníkovi programu.

# **Spustenie pomocníka programu**

#### **Používatelia systému Windows:**

- Stlačte kláves F1.
- Prístup k pomocníkovi na úrovni zobrazenia získate kliknutím na symbol **?** v pravom hornom rohu dialógového okna **Print** (Tlač).

#### **Používatelia počítačov Macintosh:**

- 1. V ponuke aplikácie **Finder** vyberte možnosť **Help** (Pomocník), a potom vyberte možnosť **Mac Help** (Pomocník pre Macintosh).
- 2. Vyberte možnosť **HP Image Zone Help** (Pomocník programu HP Image Zone) v **Library** (Knižnica) a potom vyberte možnosť **HP Photosmart Printer Help** (Pomocník tlačiarne HP Photosmart).

# **Funkcie technológií HP Real Life**

Softvérové funkcie s technológiou HP Real Life umožňujú prístup k rôznym možnostiam na úpravu a vylepšenie fotografií. Tieto funkcie, ako napríklad funkcia automatické odstránenie červenej farby očí a funkcia prispôsobenie osvetlenia, umožňujú tlačiť fotografie s vysokou kvalitou.

#### **Prístup k funkciám s technológiou Real Life (používatelia systému Windows)**

- 1. Otvorte dialógové okno **Print** (Tlač), obvykle vybratím možnosti **Print** (Tlač) z ponuky **File** (Súbor).
- 2. Kliknite na kartu **Paper/Quality** (Papier/Kvalita), potom na tlačidlo **Real Life Digital Photography** (Digitálna fotografia Real Life) ALEBO kliknite na tlačidlo

**Properties** (Vlastnosti) alebo na tlačidlo **Preferences** (Predvoľby) a potom kliknite na tlačidlo **Real Life Digital Photography** (Digitálna fotografia Real Life).

## **Prístup k funkciám s technológiou Real Life (používatelia počítačov Macintosh)**

- 1. Otvorte dialógové okno **Print** (Tlač), obvykle vybratím možnosti **Print** (Tlač) v ponuke **File** (Súbor).
- 2. Vyberte možnosť **Real Life Digital Photography** (Digitálna fotografia Real Life) v ponuke **Copies & Pages** (Kópie a strany).

# <span id="page-54-0"></span>**6 Starostlivosť a údržba**

Tlačiareň HP Photosmart 8200 series vyžaduje minimálnu údržbu. Dodržiavaním pokynov uvedených v tejto kapitole predĺžite životnosť tlačiarne a spotrebného materiálu. Zároveň budú mať vaše fotografie stále najvyššiu kvalitu.

# **Čistenie a údržba tlačiarne**

Udržiavajte tlačiareň a atramentové kazety čisté a vykonávajte údržbu jednoduchými postupmi uvedenými v tejto časti.

# **Čistenie vonkajšieho povrchu tlačiarne**

- 1. Vypnite tlačiareň a odpojte napájací kábel zo zadnej časti tlačiarne.
- 2. Utrite vonkajší povrch tlačiarne mäkkou handričkou, jemne navlhčenou vo vode.

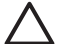

**Upozornenie** Nepoužívajte žiadne čistiace prostriedky. Čistiace prostriedky pre domácnosť môžu poškodiť povrch tlačiarne. Nečistite vnútrajšok tlačiarne. Nedovoľte, aby sa dovnútra tlačiarne dostali tekutiny. Nemažte kovovú tyč, po ktorej sa posúva tlačová hlava. Hluk sprevádzajúci pohyb tlačovej hlavy po tyči je normálny.

# **Automatické čistenie tlačovej hlavy**

Ak sa na vytlačených fotografiách alebo na farebných plochách prehľadu automatického testu vyskytnú biele čiary alebo škvrny, vyčistite uvedeným postupom tlačovú hlavu. Nečistite tlačovú hlavu, ak to nie je potrebné. Nadmerné čistenie spôsobuje zvýšenú spotrebu atramentu a zníženie životnosti atramentových trysiek tlačovej hlavy.

- 1. Stlačte tlačidlo **Menu** (Ponuka).
- 2. Vyberte možnosť **Tools** (Nástroje) a stlačte tlačidlo **OK**.
- 3. Vyberte možnosť **Clean printheads** (Vyčistiť tlačové hlavy) a stlačte tlačidlo **OK**.
- 4. Postupujte podľa pokynov na obrazovke tlačiarne a vložte čistý obyčajný papier veľkosti Letter alebo A4. Tlačiareň po vyčistení tlačovej hlavy vytlačí prehľad automatického testu.
- 5. Stlačením tlačidla **OK** spusťte čistenie tlačovej hlavy. Po dokončení čistenia tlačovej hlavy tlačiareň vytlačí prehľad automatického testu. Ak nebudete spokojní s kvalitou vytlačeného prehľadu automatického testu, čistenie opakujte. Prehľad automatického testu zahoďte alebo recyklujte.

Ak je kvalita tlače i po vyčistení tlačovej hlavy neuspokojivá, skúste zarovnať tlačové hlavy pomocou postupu popísaného v časti [Zarovnanie tla](#page-57-0)čiarne. Ak problémy s kvalitou tlače pretrvávajú i po vyčistení a zarovnaní, kontaktujte stredisko služieb pre zákazníkov spoločnosti HP.

# **Ručné čistenie kontaktov atramentovej kazety**

Ak sa na obrazovke tlačiarne zobrazuje správa, že kazeta chýba alebo je poškodená, vyčistite medené kontakty atramentovej kazety.

Pred čistením kontaktov kazetu vyberte a overte, že nič nezakrýva kontakty kazety alebo zásuvku na atramentovú kazetu, a potom kazetu nainštalujte znova. Ak sa správa o chýbajúcej alebo poškodenej kazete stále zobrazuje, vyčistite kontakty atramentovej kazety. Ak sa správa zobrazuje i po vyčistení kontaktov, budete potrebovať náhradnú atramentovú kazetu. Vyberte príslušnú atramentovú kazetu z tlačiarne a skontrolujte dátum záručnej lehoty na spodnej strane kazety. Je uvedený vo formáte RRRR/MMM/DD. Ak je kazeta ešte v záručnej lehote, náhradnú kazetu získate, ak sa obrátite sa na stredisko služieb pre zákazníkov spoločnosti HP.

# **Čistenie kontaktov tlačovej kazety:**

- 1. Na čistenie kontaktov budete potrebovať nasledujúce položky:
	- Destilovanú alebo filtrovanú vodu alebo vodu predávanú vo fľaši (voda z vodovodu môže obsahovať nečistoty, ktoré môžu poškodiť tlačovú kazetu);

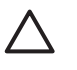

**Upozornenie** Na čistenie kontaktov nepoužívajte alkohol alebo čistiace prostriedky na kovové povrchy. Tieto prostriedky môžu poškodiť atramentovú kazetu alebo tlačiareň HP Photosmart.

- Tampóny zo suchej peny, textil nepúšťajúci vlákna, alebo iný mäkký materiál, ktorý sa nerozstrapká a nebude zanechávať vlákna.
- 2. Otvorte vrchný kryt tlačiarne.
- 3. Stlačte sivú západku pod zásuvkou na atramentovú kazetu, čím uvoľníte sivú krytku v tlačiarni. Otvorte krytku.

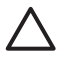

**Upozornenie** Nevyberajte naraz viac ako jednu atramentovú kazetu. Postupne vyberte a vyčistite všetky atramentové kazety. Nenechávajte tlačovú kazetu mimo tlačiarne dlhšie ako 30 minút.

- 4. Tampón alebo handričku jemne navlhčite a vyžmýkajte prebytočnú vodu.
- 5. Držte kazetu za rúčku a jemne otrite medené kontakty tampónom alebo handričkou. Otierajte iba kontakty.

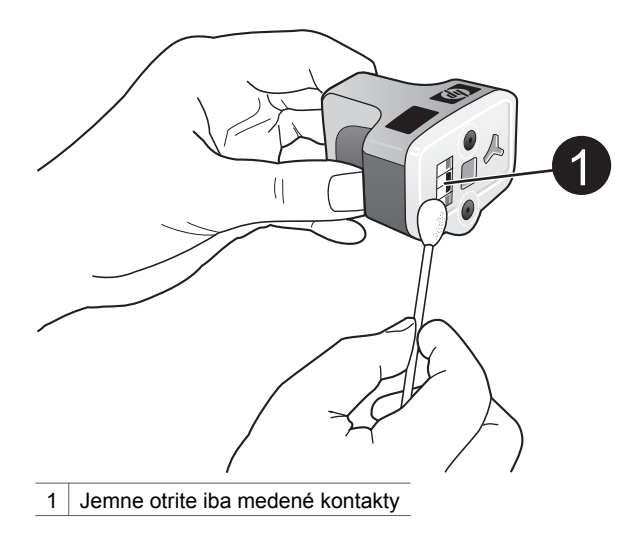

- 6. Vložte atramentovú kazetu späť do prázdnej zásuvky a zatlačte sivú krytku nadol, až kým nezapadne na miesto.
- 7. Ak je to potrebné, opakujte postup pre ostatné atramentové kazety.
- 8. Zatvorte vrchný kryt.

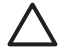

**Upozornenie** Zásoba atramentu môže byť pod tlakom. Vloženie cudzieho predmetu do zásoby atramentu môže viesť k vystreknutiu atramentu na osoby alebo predmety.

## **Tlač prehľadu automatického testu**

Ak sa stretnete s problémami pri tlači, vytlačte prehľad automatického testu. Tento dvojstranový prehľad, s názvom Rozšírená diagnostická strana automatického testu (Extended Self Test Diagnostic Page), vám pomôže určiť problémy pri tlači. Obsahuje aj cenné informácie, ktoré vám pomôžu pri telefonickom rozhovore so strediskom služieb pre zákazníkov spoločnosti HP. Tento prehľad je možné použiť aj na približný odhad percenta zvyšného atramentu v atramentových kazetách.

- 1. Stlačte tlačidlo **Menu** (Ponuka).
- 2. Vyberte možnosť **Tools** (Nástroje) a stlačte tlačidlo **OK**.
- 3. Vyberte možnosť **Print test page** (Tlačiť testovaciu stranu) a stlačte tlačidlo **OK**.

Tlačiareň HP Photosmart vytlačí dvojstranový prehľad automatického testu, ktorý bude obsahovať nasledujúce informácie:

- Product information (Informácie o výrobku): Obsahuje číslo modelu, výrobné číslo a iné informácie o výrobku.
- **Revision information** (Dodatočné informácie): Obsahuje číslo verzie firmvéru a údaj o tom, či máte alebo nemáte nainštalované príslušenstvo značky HP, umožňujúce obojstrannú tlač (duplexer).
- **Ink delivery system information** (Informácie o systéme dodávky atramentu): Zobrazuje približnú hladinu atramentu v každej nainštalovanej atramentovej kazete, dátum, kedy bola ktorá kazeta nainštalovaná, a dátum ukončenia záruky pre každú kazetu.
- **Print head assembly information** (Informácie o tlačovej hlave): Obsahuje informácie určené pre účely diagnostiky v prípade telefonického rozhovoru so strediskom služieb pre zákazníkov spoločnosti HP.
- **Print head parameters** (Parametre tlačovej hlave): Obsahuje informácie určené pre účely diagnostiky v prípade telefonického rozhovoru so strediskom služieb pre zákazníkov spoločnosti HP.
- **Print quality pattern** (Vzor kvality tlače): Zobrazuje šesť farebných plôch. Každá z nich reprezentuje jednu zo šiestich nainštalovaných kaziet. Pokiaľ sú cez farebné plochy biele šmuhy, alebo farebné plochy chýbajú, vyčistite tlačovú hlavu pomocou postupu popísaného v časti [Automatické](#page-54-0) čistenie tlačovej hlavy. Ak sú na farebných plochách viditeľné problémy s kvalitou tlače i po vyčistení tlačovej hlavy, zarovnajte tlačové hlavy pomocou postupu popísaného v časti [Zarovnanie](#page-57-0) tlač[iarne](#page-57-0). Ak problémy s kvalitou tlače pretrvávajú i po vyčistení a zarovnaní tlačiarne, obráťte sa na stredisko služieb pre zákazníkov spoločnosti HP.
- **History log** (Protokol histórie): Obsahuje informácie určené pre účely diagnostiky v prípade telefonického rozhovoru so strediskom služieb pre zákazníkov spoločnosti HP.

#### <span id="page-57-0"></span>Kapitola 6

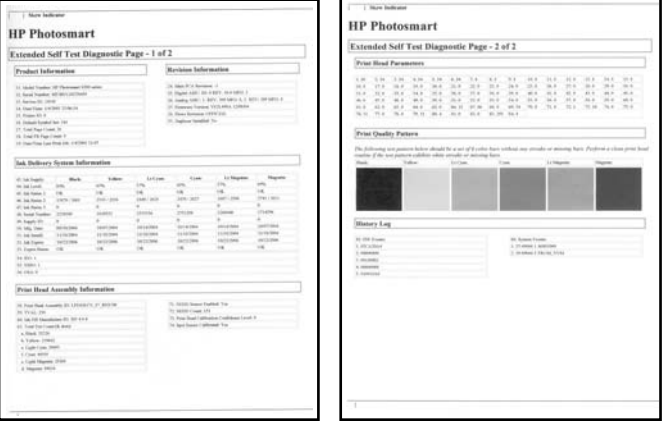

#### **Prehľad automatického testu**

#### **Zarovnanie tlačiarne**

Pokiaľ sú na prehľade automatického testu cez niektorú z farebných plôch viditeľné biele čiary alebo šmuhy, použite nasledujúci postup.

Ak problémy s kvalitou tlače pretrvávajú i po zarovnaní tlačovej hlavy, skúste vyčistiť tlačovú hlavu pomocou postupu popísaného v časti [Automatické](#page-54-0) čistenie tlačovej [hlavy](#page-54-0). Ak problémy s kvalitou tlače pretrvávajú i po zarovnaní a vyčistení, kontaktujte stredisko služieb pre zákazníkov spoločnosti HP.

- 1. Vložte do hlavného zásobníka čistý, obyčajný papier veľkosti Letter alebo A4.
- 2. Stlačte tlačidlo **Menu** (Ponuka).
- 3. Vyberte možnosť **Tools** (Nástroje) a stlačte tlačidlo **OK**.
- 4. Vyberte možnosť **Align printer** (Zarovnať tlačiareň) a stlačte tlačidlo **OK**. Tlačiareň zarovná tlačovú hlavu, vytlačí zarovnávaciu stranu, a vykoná kalibráciu. Zarovnávaciu stranu recyklujte alebo zahoďte.

#### **Tlač ukážkovej strany**

Vytlačením ukážkovej strany môžete overiť kvalitu tlače fotografií tlačiarňou a správne vloženie papiera.

- 1. Vložte papier do hlavného zásobníka. Šetrite fotografický papier. Použite obyčajný papier.
- 2. Stlačte tlačidlo **Menu** (Ponuka).
- 3. Vyberte možnosť **Tools** (Nástroje) a stlačte tlačidlo **OK**.
- 4. Vyberte možnosť **Print sample page** (Tlačiť ukážkovú stranu) a stlačte tlačidlo **OK**.

# **Aktualizácia softvéru**

Každých niekoľko mesiacov preberajte najnovšie aktualizácie softvéru tlačiarne, aby ste mali k dispozícii najnovšie funkcie a vylepšenia. Aktualizácie softvéru tlačiarne je možné prevziať z webovej stránky [www.hp.com/support](http://www.hp.com/support) alebo pomocou služby HP Software Update, ako je popísané nižšie.

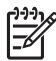

**Poznámka** Aktualizácia softvéru tlačiarne, ktorú prevezmete z webových stránok spoločnosti HP, neaktualizuje softvér HP Image Zone .

## **Prevzatie softvéru (používatelia systému Windows)**

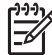

**Poznámka** Pred použitím služby HP Software Update sa pripojte k Internetu.

- 1. V ponuke **Štart** systému Windows postupne vyberte položky **Programy** (v systéme Windows XP vyberte položku **Všetky programy**) > **HP** > **HP Software Update** (Aktualizácia softvéru spoločnosti HP). Otvorí sa okno aktualizácie softvéru spoločnosti HP.
- 2. Kliknite na tlačidlo **Next** (Ďalej). Služba HP Software Update vyhľadá na webových stránkach spoločnosti HP aktualizácie softvéru tlačiarne. Ak v počítači nie je nainštalovaná najnovšia verzia softvéru tlačiarne, zobrazí v okne služby HP Software Update aktualizácia softvéru.

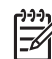

**Poznámka** Ak je v počítači nainštalovaná najnovšia verzia softvéru tlačiarne, v okne služby HP Software Update sa zobrazí nasledujúca správa: "No new updates available" (Momentálne nie sú k dispozícii žiadne aktualizácie).

- 3. Ak je k dispozícii aktualizácia softvéru, kliknite na začiarkavacie políčko vedľa požadovanej aktualizácie softvéru.
- 4. Kliknite na tlačidlo **Next** (Ďalej).
- 5. Podľa pokynov na obrazovke dokončite inštaláciu.

# **Prevzatie softvéru (používatelia počítačov Macintosh)**

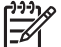

**Poznámka** Pred použitím služby HP Photosmart Updater sa pripojte k Internetu.

- 1. V počítači Macintosh spustite program **HP Image Zone**.
- 2. V ponuke **Settings** (Nastavenia) vyberte možnosť **HP Photosmart Updater**.
- 3. Podľa pokynov na obrazovke dokončite inštaláciu. Ak používate bránu firewall, musíte do aktualizačnej služby zadať informácie o serveri proxy.

# **Skladovanie a presun tlačiarne a atramentových kaziet**

Správnym skladovaním ochránite tlačiareň a atramentové kazety v čase, keď ich nepoužívate.

# **Skladovanie a presun tlačiarne**

Tlačiareň je skonštruovaná tak, že vydrží dlhé alebo krátke obdobia nepoužívania. Tlačiareň uschovajte v miestnosti, mimo priameho slnečného svetla, na mieste bez teplotných extrémov.

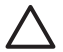

**Upozornenie** Stratám alebo vyšplechnutiu atramentu môžete zabrániť nasledovne: počas presunu alebo skladovania neotáčajte tlačiareň nabok a v priebehu skladovania a presunu nechajte atramentové kazety nainštalované.

# **Skladovanie a presun atramentových kaziet**

Počas presunu alebo skladovania tlačiarne vždy nechajte používané atramentové kazety v tlačiarni. Zabránite tým vyschnutiu atramentu.

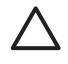

**Upozornenie 1** Stratám alebo vyšplechnutiu atramentu môžete zabrániť nasledovne: Počas presunu alebo skladovania tlačiarne nechajte atramentové kazety nainštalované a použité atramentové kazety nenechávajte dlhší čas mimo tlačiarne.

**Upozornenie 2** Pred odpojením napájacieho kábla počkajte, kým sa tlačiareň úplne nevypne. Zaistíte tým, že tlačiareň správne uschová tlačovú hlavu.

Dodržiavanie nasledujúcich rád pomáha udržať atramentové kazety HP v dobrom stave a zaistiť stálu kvalitu tlače:

Všetky nepoužívané atramentové kazety nechajte v pôvodných neporušených baleniach, kým ich nebudete potrebovať. Atramentové kazety skladujte pri izbovej teplote (15-35 °C alebo 59-95 °F).

# **Udržiavanie kvality fotografického papiera**

Ak chcete s fotografickým papierom dosiahnuť najlepšie výsledky, dodržiavajte pokyny uvedené v tejto časti.

# **Skladovanie fotografického papiera**

- Fotografický papier skladujte v originálnom balení alebo v uzatvárateľnom plastovom vrecku.
- Zabalený fotografický papier skladujte na rovnom, chladnom a suchom povrchu.
- Nepoužitý fotografický papier vráťte do plastového vrecka. Papier ponechaný v tlačiarni sa môže skrútiť.

# **Zaobchádzanie s fotografickým papierom**

- Vždy držte fotografický papier za hrany, aby ste na ňom nezanechali odtlačky prstov.
- Ak má fotografický papier skrútené okraje, vložte ho do pôvodného plastového vrecka a opatrne papier zohnite v opačnom smere, aby sa vyrovnal.

# **7 Riešenie problémov**

Tlačiareň HP Photosmart je skonštruovaná na spoľahlivé a jednoduché používanie. Táto kapitola obsahuje odpovede na najčastejšie otázky o používaní tlačiarne a tlači bez počítača. Obsahuje informácie o nasledujúcich témach:

- Problémy s hardvérom tlačiarne
- [Problémy s tla](#page-62-0)čou
- [Chybové hlásenia](#page-65-0)

Ďalšie informácie o riešení problémov:

- **Riešenie problémov s inštaláciou softvéru**: *Úvodná brožúra* dodávaná s tlačiarňou.
- **Riešenie problémov so softvérom tlačiarne a tlačou z počítača**: Pomocník pre tlačiareň HP Photosmart. Informácie o zobrazení pomocníka pre tlačiareň HP Photosmart nájdete v časti [Privítanie](#page-6-0). Používatelia počítačov Macintosh môžu skontrolovať riešenia problémov a zobraziť súbor readme v ponuke **HP Photosmart** na paneli Dock.

# **Problémy s hardvérom tlačiarne**

Skôr ako sa obrátite na stredisko služieb pre zákazníkov spoločnosti HP, prečítajte si tieto tipy pre riešenie problémov alebo navštívte webové stránky so službami podpory na adrese [www.hp.com/support.](http://www.hp.com/support)

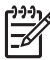

**Poznámka** Ak chcete pripojiť tlačiareň k počítaču pomocou kábla USB 2.0, spoločnosť HP odporúča použiť kábel s maximálnou dĺžkou 3 metre (10 stôp), aby sa minimalizoval šum v dôsledku silných elektromagnetických polí, ktoré môžu vzniknúť v okolí kábla.

#### **Kontrolka tlače bliká modrým svetlom, ale tlačiareň netlačí.**

**Riešenie** Tlačiareň je zaneprázdnená spracovávaním informácií. Počkajte na dokončenie operácie.

#### **Svieti kontrolka upozornenia**

#### **Riešenie**

- Skontrolujte pokyny na obrazovke tlačiarne. Ak je k tlačiarni pripojený digitálny fotoaparát, skontrolujte pokyny na obrazovke fotoaparátu. Ak je tlačiareň pripojená k počítaču, skontrolujte pokyny na monitore počítača.
- Vypnite tlačiareň a odpojte napájací kábel. Počkajte asi 10 sekúnd a potom kábel opäť pripojte. Zapnite tlačiareň.

Ak po vyskúšaní vyššie uvedeného riešenia kontrolka upozornenia stále svieti, navštívte stránku [www.hp.com/support](http://www.hp.com/support) alebo sa obráťte na stredisko služieb pre zákazníkov spoločnosti HP.

#### **Tlačiareň nenájde fotografie uložené na pamäťovej karte.**

**Spor** Na pamäťovej karte môžu byť uložené typy súborov, ktoré tlačiareň nemôže prečítať priamo z karty.

#### **Riešenie**

- Uložte fotografie do počítača a vytlačte ich z počítača. Ďalšie informácie nájdete v pomocníkovi tlačiarne HP Photosmart na počítači a v dokumentácii fotoaparátu.
- Pri budúcom použití digitálneho fotoaparátu nastavte ukladanie fotografií do súborov vo formáte, ktorý môže tlačiareň prečítať priamo z pamäťovej karty. Zoznam podporovaných formátov súborov nájdete v časti [Špecifikácie](#page-82-0) tlač[iarne](#page-82-0). Pokyny pre nastavenie digitálneho fotoaparátu na ukladanie fotografií v určitých formátoch súborov nájdete v dokumentácii fotoaparátu.

Ak problém pretrváva, pravdepodobne budete musieť preformátovať pamäťovú kartu.

#### **Tlačiareň je zapojená, ale nezapne sa.**

#### **Riešenie**

- Tlačiareň má pravdepodobne príliš veľký príkon. Odpojte napájací kábel tlačiarne. Počkajte asi 10 sekúnd a potom kábel opäť pripojte. Zapnite tlačiareň.
- Tlačiareň je možno pripojená do vypnutej zásuvky. Zapnite zásuvku a potom zapnite tlačiareň.
- Napájací kábel môže byť poškodený. Skontrolujte, či je na napájacom kábli rozsvietená zelená kontrolka.

## **Tlačiareň po zapnutí vydáva hluk alebo začne vydávať hluk po tom, ako sa dlhší čas nepoužívala.**

**Riešenie** Tlačiareň môže vydávať hluk, ak nebola používaná dlhší čas (približne 2 týždne) alebo ak bolo prerušené a opäť obnovené napájanie. Toto je normálny stav. Tlačiareň vykonáva postup automatickej údržby, aby sa zabezpečila najvyššia výstupná kvalita.

#### **Všetky kontrolky na tlačiarni blikajú**

**Riešenie** Na tlačiarni sa vyskytla chyba hardvéru, ktorú bude pravdepodobne nutné opraviť v servise. Odpojte napájací kábel tlačiarne. Počkajte asi 10 sekúnd a potom kábel opäť pripojte. Zapnite tlačiareň. Ak kontrolky stále blikajú, prejdite na stránku [www.hp.com/support](http://www.hp.com/support) alebo sa obráťte na stredisko služieb pre zákazníkov spoločnosti HP.

# <span id="page-62-0"></span>**Problémy s tlačou**

Skôr ako sa obrátite na stredisko služieb pre zákazníkov spoločnosti HP, prečítajte si tieto tipy pre riešenie problémov alebo navštívte webové stránky so službami podpory na adrese [www.hp.com/support.](http://www.hp.com/support)

#### **Tlačiareň netlačí fotografie bez okrajov z ovládacieho panela.**

**Riešenie** Stlačte tlačidlo **pre rozloženie** a vyberte možnosť **One photo per page borderless** (Jedna fotografia na stranu, bez okrajov). Keď je táto možnosť vybratá, štvorhran v strede spodnej časti obrazovky tlačiarne je vyplnený oranžovou farbou.

#### **Tlač je veľmi pomalá.**

**Riešenie** Môže to byť spôsobené nasledujúcimi príčinami: 1) Tlačíte súbor PDF alebo projekt s grafikou alebo obrázkami s veľkým rozlíšením alebo 2) vybrali ste vysoké rozlíšenie tlače. Veľké, zložité úlohy obsahujúce grafiku alebo fotografie sa tlačia pomalšie ako textové dokumenty, najmä pri zvolení vyššieho rozlíšenia.

#### **Papier z hlavného zásobníka sa do tlačiarne nepodáva správne.**

#### **Riešenie**

- V zásobníku je možno príliš veľa papiera. Odstráňte časť papierov a skúste tlačiť znova.
- Hlavný zásobník nie je úplne zasunutý. Úplne zasuňte hlavný zásobník.
- Vodiace lišty papiera možno nie sú správne nastavené. Skontrolujte, či je priečna a pozdĺžna vodiaca lišta úplne prisunutá k okrajom papiera tak, aby sa papier neohýbal.
- Dva alebo viac papierov sa zlepilo. Vyberte papier z hlavného zásobníka a oddeľte jednotlivé listy v stohu papiera. Vložte papier späť a skúste tlačiť znova.
- Ak je papier pokrčený alebo ohnutý, skúste použiť iný papier.
- Papier je možno príliš tenký alebo príliš hrubý. Najlepšie výsledky dosiahnete použitím papiera pre atramentové tlačiarne HP. Ďalšie informácie nájdete v časti [Výber správneho papiera.](#page-18-0)

#### **Vytlačené strany vypadávajú z výstupného zásobníka.**

**Riešenie** Pri tlači vždy vysuňte nástavec výstupného zásobníka.

#### **Výtlačok je zvlnený alebo stočený.**

**Riešenie** Tlačová úloha používa viac atramentu ako zvyčajne. Vytlačte úlohu z počítača a pomocou softvéru tlačiarne znížte úroveň sýtosti atramentu. Viac informácií nájdete v pomocníkovi pre tlačiareň HP Photosmart na počítači.

#### **Dokument sa vytlačil šikmo alebo nevystredený.**

#### **Riešenie**

- Papier možno nie je vložený správne. Vložte papier znova. Dávajte pozor, aby bol papier v hlavnom zásobníku správne orientovaný a aby priečna a pozdĺžna vodiaca lišta bola úplne prisunutá k okrajom papiera. Pokyny pre vkladanie papiera nájdete v časti [Vloženie papiera.](#page-19-0)
- Ak používate príslušenstvo umožňujúce obojstrannú tlač, odstráňte ho a skúsiť tlač znova.
- Tlačiareň možno vyžaduje zarovnanie. Ďalšie informácie nájdete v časti [Zarovnanie tla](#page-57-0)čiarne.

#### **Vytlačené farby nie sú uspokojivé.**

#### **Riešenie**

- Jedna z atramentových kaziet je pravdepodobne prázdna. Pri tlači bude prázdna kazeta nahradená kazetou s inou farbou. Ak chcete skontrolovať úroveň atramentu, vyberte ľubovoľnú pamäťovú kartu a stlačte tlačidlo **Select Photos** (Vybrať fotografie). Ak je v niektorej atramentovej kazete málo atramentu, vymeňte ju. Ďalšie informácie nájdete v časti [Vloženie](#page-21-0) [atramentových kaziet](#page-21-0).
- Tlačiareň možno vyžaduje zarovnanie. Ďalšie informácie nájdete v časti [Zarovnanie tla](#page-57-0)čiarne.
- Tlačové hlavy by sa mali vyčistiť. Ďalšie informácie nájdete v časti [Automatické](#page-54-0) čistenie tlačovej hlavy.

#### **Z tlačiarne nevyšla žiadna strana alebo sa papier počas tlače zasekne.**

#### **Riešenie**

- Tlačiareň vyžaduje zásah používateľa. Prečítajte si pokyny na obrazovke tlačiarne.
- Je vypnuté napájanie alebo je uvoľnený kábel. Skontrolujte, či je zapnuté napájanie a napájací kábel je pevne pripojený.
- V hlavnom zásobníku ani v zásobníku na fotografie nie je žiadny papier. Skontrolujte, či je papier vložený správne. Pokyny pre vkladanie papiera nájdete v časti [Vloženie papiera](#page-19-0).
- Ak sa papier zasekáva počas tlače, vyskúšajte nasledujúci postup:
	- Vypnite tlačiareň a odpojte ju od napájania. Odstráňte z tlačiarne všetok papier v dráhe papiera. Odstráňte zadné prístupové dvierka. Opatrne odstráňte zaseknutý papier z tlačiarne. Potom nasaďte späť zadné prístupové dvierka. Ak nie je možné uvoľniť všetok zaseknutý papier v zadnej časti tlačiarne, skúste uvoľniť papier zaseknutý v strednej časti tlačiarne otvorením dvierok zaseknutia papiera, ktoré sa nachádzajú vo vrchnom kryte. Ďalšie obrázky obidvoch miest, v ktorých je možné odstrániť zaseknutie papiera, nájdete v časti [Chyby papiera.](#page-66-0) Po

dokončení odstránenia zaseknutia papiera pripojte znova tlačiareň, zapnite ju a skúste tlačiť znova.

– Ak ste tlačili na samolepiace štítky, skontrolujte, či sa štítok pri prechode tlačiarňou neodlepil od podkladového listu.

#### **Tlačiareň vytlačí prázdnu stranu.**

**Spor** Možno ste spustili tlač a vzápätí zrušili proces tlačovej úlohy.

**Riešenie** Ak zrušíte tlačovú úlohu pred začatím tlače, v tlačiarni už môže byť podaný papier pripravený na tlač. Pri nasledujúcej tlači tlačiareň vysunie prázdnu stranu a potom začne tlačiť novú úlohu.

**Spor** Možno ste do tlačiarne odoslali tlačovú úlohu s veľkým množstvom údajov. **Riešenie** Pred pokračovaním tlače počkajte na dokončenie služby údržby tlačovej hlavy.

#### **Tlačiareň požaduje vytlačenie strany pre zarovnanie tlačovej hlavy.**

**Spor** Ak chcete udržiavať optimálnu kvalitu tlače, musíte pravidelne vykonávať zarovnanie tlačovej hlavy.

**Riešenie** Po výzve vložte čistý papier veľkosti A4. Stranu pre zarovnanie tlačovej hlavy recyklujte alebo zahoďte.

#### **Fotografia sa nevytlačila s predvoleným nastavením tlače.**

**Riešenie** Možno ste zmenili nastavenie tlače pre vybratú fotografiu. Nastavenie tlače použité pre jednotlivú fotografiu má prednosť pred predvoleným nastavením tlače. Zrušením výberu fotografie zrušíte všetky nastavenia tlače, ktoré ste použili pre jednotlivú fotografiu. Ďalšie informácie nájdete v časti [Výber](#page-33-0) [fotografií na tla](#page-33-0)č.

#### **Tlačiareň vysunie papier počas prípravy na tlač.**

**Riešenie** Priame slnečné svetlo môže ovplyvňovať činnosť automatického senzoru papiera. Premiestnite tlačiareň mimo dosahu priameho slnečného svetla.

#### **Kvalita tlače je nízka.**

#### **Riešenie**

Jedna z atramentových kaziet je pravdepodobne prázdna. Pri tlači bude prázdna kazeta nahradená kazetou s inou farbou. Ak chcete skontrolovať úroveň atramentu, vyberte ľubovoľnú pamäťovú kartu a stlačte tlačidlo **Select Photos** (Vybrať fotografie). Ak je v niektorej atramentovej kazete

málo atramentu, vymeňte ju. Ďalšie informácie nájdete v časti [Vloženie](#page-21-0) [atramentových kaziet](#page-21-0).

- <span id="page-65-0"></span>Používajte fotografický papier určený pre túto tlačiareň. Ak chcete dosiahnuť najlepšie výsledky, použite papier odporúčaný v časti [Výber správneho papiera.](#page-18-0)
- Možno tlačíte na nesprávnu stranu papiera. Skontrolujte, či je papier vložený tlačovou stranou nadol.
- Možno ste v digitálnom fotoaparáte nastavili nízke rozlíšenie. Zmenšite obrázok a skúste tlačiť znova. Ak chcete v budúcnosti dosiahnuť lepšie výsledky, nastavte digitálny fotoaparát na vyššie rozlíšenie fotografií.
- Možno sa vyskytuje problém s tlačovou kazetou alebo s tlačovou hlavou. Vyskúšajte nasledujúce postupy:
	- Vyberte a vložte znova každú atramentovú kazetu. Vždy manipulujte iba s jednu kazetou naraz, aby sa vylúčila možnosť zámeny kaziet.
	- Spustite proces automatického čistenia tlačovej hlavy. Ďalšie informácie nájdete v časti [Automatické](#page-54-0) čistenie tlačovej hlavy.
	- Zarovnajte tlačovú hlavu tlačiarne. Ďalšie informácie nájdete v časti [Zarovnanie tla](#page-57-0)čiarne.
	- Ak problémy s kvalitou tlače pretrvávajú i po zarovnaní a vyčistení, kontaktujte stredisko služieb pre zákazníkov spoločnosti HP.

## **Fotografie sa netlačia správne.**

#### **Riešenie**

- Možno ste vložili fotografický papier nesprávne. Vložte fotografický papier tlačovou stranou nadol.
- Fotografický papier možno nevošiel do tlačiarne správne. Vyskúšajte nasledujúce postupy:
	- Skontrolujte, či v tlačiarni nie je zaseknutý papier. Ďalšie informácie nájdete v časti [Chyby papiera](#page-66-0).
	- Zasuňte fotografický papier čo najhlbšie do zásobníka na fotografie.
	- Vkladajte fotografické papiere po jednotlivých listoch.

#### **Fotografie označené na tlač v digitálnom fotoaparáte sa nevytlačia.**

**Riešenie** Niektoré digitálne fotoaparáty umožňujú označiť fotografie určené na tlač vo vnútornej pamäti fotoaparátu aj na pamäťovej karte. Ak sú fotografie označené iba vo vnútornej pamäti a potom ich premiestnite z vnútornej pamäte fotoaparátu na pamäťovú kartu, označenia sa neprenesú. Označte fotografie na tlač až po ich prenesení z vnútornej pamäte digitálneho fotoaparátu na pamäťovú kartu.

# **Chybové hlásenia**

Skôr ako sa obrátite na stredisko služieb pre zákazníkov spoločnosti HP, prečítajte si tieto tipy pre riešenie problémov alebo navštívte webové stránky so službami podpory na adrese [www.hp.com/support.](http://www.hp.com/support)

<span id="page-66-0"></span>Chybové hlásenia, ktoré sa zobrazujú na obrazovke tlačiarne, je možné rozdeliť do nasledujúcich typov:

- Chyby papiera
- [Chyby atramentových kaziet](#page-68-0)
- [Chyby pamä](#page-72-0)ťovej karty
- [Chyby tla](#page-75-0)če z počítača

# **Chyby papiera**

Skôr ako sa obrátite na stredisko služieb pre zákazníkov spoločnosti HP, prečítajte si tieto tipy pre riešenie problémov alebo navštívte webové stránky so službami podpory na adrese [www.hp.com/support.](http://www.hp.com/support)

#### **Chybové hlásenie: Paper jam. (Zaseknutie papiera.) Clear jam then press OK. (Odstráňte príčinu zaseknutia a stlačte tlačidlo OK.)**

**Riešenie** Vypnite tlačiareň a odpojte ju od napájania. Odstráňte z tlačiarne všetok papier prekážajúci v dráhe papiera. Odstráňte zadné prístupové dvierka. Opatrne odstráňte zaseknutý papier z tlačiarne. Potom nasaďte späť zadné prístupové dvierka.

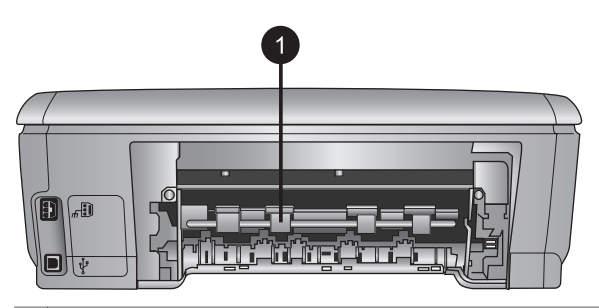

1 Po odstránení zadných prístupových dvierok môžete odstrániť zaseknutý papier.

Ak nie je možné uvoľniť všetok zaseknutý papier v zadnej časti tlačiarne, skúste uvoľniť papier zaseknutý v strednej časti tlačiarne otvorením dvierok na odstránenie zaseknutého papiera, ktoré sa nachádzajú vo vrchnom kryte.

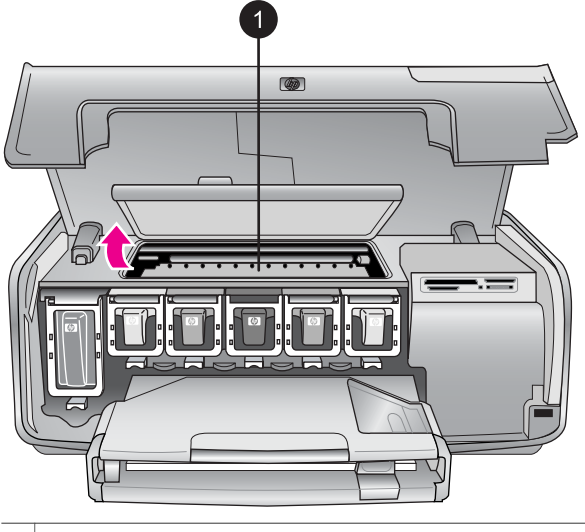

1 Ak chcete uvolľniť zaseknutý papier, otvorte dvierka na odstránenie zaseknutého papiera.

Zapojte tlačiareň a zapnite ju.

## **Chybové hlásenie: Out of paper. (Došiel papier.) Load paper then press OK (Vložte papier a stlačte tlačidlo OK).**

**Riešenie** Vložte papier a znova spustite tlač stlačením tlačidla **OK**. Pokyny pre vkladanie papiera nájdete v časti [Vloženie papiera.](#page-19-0)

#### **Chybové hlásenie: Unsupported media size. (Nepodporovaná veľkosť papiera.)**

**Riešenie** Tlačiareň nemôže použiť veľkosť papiera vloženého v zásobníku papiera. Stlačte tlačidlo **OK** a vložte papier podporovanej veľkosti. Zoznam podporovaných veľkostí papiera nájdete v časti [Špecifikácie tla](#page-82-0)čiarne.

#### **Chybové hlásenie: Automatic paper sensor failed. (Automatický senzor papiera zlyhal.)**

**Riešenie** Automatický senzor papiera je zakrytý alebo poškodený. Skúste premiestniť tlačiareň mimo dosahu priameho slnečného svetla, stlačte tlačidlo **OK** a skúste tlačiť znova. Pokiaľ tento postup nepomôže, navštívte stránku [www.hp.com/support](http://www.hp.com/support) alebo kontaktujte stredisko služieb pre zákazníkov spoločnosti HP.

# <span id="page-68-0"></span>**Chyby atramentových kaziet**

Skôr ako sa obrátite na stredisko služieb pre zákazníkov spoločnosti HP, prečítajte si tieto tipy pre riešenie problémov alebo navštívte webové stránky so službami podpory na adrese [www.hp.com/support.](http://www.hp.com/support)

#### **Chybové hlásenie: Wrong ink cartridge(s) installed. (Bola nainštalovaná nesprávna atramentová kazeta.)**

**Riešenie** Pri prvom nastavení a použití tlačiarne HP Photosmart nainštalujte atramentové kazety, ktoré boli dodané s tlačiarňou. Atrament v týchto kazetách je vyrobený tak, aby sa zmiešal s atramentom v tlačovej hlave.

Ak chcete odstrániť tento problém, vymeňte príslušné atramentové kazety za atramentové kazety, ktoré boli dodané s tlačiarňou HP Photosmart.

Ďalšie informácie o výmene atramentových kaziet nájdete v časti [Vloženie](#page-21-0) [atramentových kaziet](#page-21-0).

#### **Chybové hlásenie: Incorrect ink cartridge. (Nesprávna atramentová kazeta.)**

**Spor** Bola nainštalovaná nesprávna atramentová kazeta.

**Riešenie** Uvedené atramentové kazety nie je možné použiť po vykonaní inicializácie zariadenia. Atramentové kazety je možné zameniť za atramentové kazety predpísané pre tlačiareň HP Photosmart. Čísla kaziet, ktoré je možné použiť s touto tlačiarňou, sú uvedené na zadnej strane obálky tlačenej verzie tejto príručky.

Ďalšie informácie o výmene atramentových kaziet nájdete v časti [Vloženie](#page-21-0) [atramentových kaziet](#page-21-0).

#### **Chybové hlásenie: Replace cartridges soon. (Čo najskôr vymeňte kazety.)**

**Spor** Uvedené atramentové kazety sú skoro prázdne.

**Riešenie** S atramentom, ktorý ostáva v príslušenstve tlačovej hlavy, je možné dočasne pokračovať v tlači. Ak chcete pokračovať, vymeňte uvedené atramentové kazety alebo stlačte tlačidlo **OK**.

Ďalšie informácie o výmene atramentových kaziet nájdete v časti [Vloženie](#page-21-0) [atramentových kaziet](#page-21-0).

## **Chybové hlásenie: Ink cartridge(s) are empty. (Atramentové kazety sú prázdne.)**

**Spor** Uvedené atramentové kazety sú prázdne.

**Riešenie** Nahraďte uvedené atramentové kazety novými atramentovými kazetami.

- Ak je prázdna čierna atramentová kazeta, je možné pokračovať v tlači a používať atramentové kazety s inou farbou. Túto možnosť je potrebné vybrať po zobrazení výzvy tlačiarne na obrazovke.
- Ak je prázdna farebná atramentová kazeta, je možné pokračovať v tlači a používať atramentové kazety s čiernou farbou. Túto možnosť je potrebné vybrať po zobrazení výzvy tlačiarne na obrazovke.

V závislosti od stavu tlačovej úlohy môžete pokračovať stlačením tlačidla **OK**. Ak tlačiareň HP Photosmart spracováva tlačovú úlohu, stlačte tlačidlo **zrušenia akcie** a spusťte tlačovú úlohu znova.

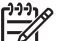

**Poznámka** Kvalita textu a fotografií sa bude líšiť od kvality dosahovanej pri použití všetkých atramentových kaziet. Ak atramentové kazety nebudú čoskoro nahradené, tlač sa zastaví.

Ďalšie informácie o výmene atramentových kaziet nájdete v časti [Vloženie](#page-21-0) [atramentových kaziet](#page-21-0).

#### **Chybové hlásenie: Cannot print. (Tlač nie je možná.)**

**Spor** The indicated ink cartridge(s) are out of ink. (Uvedené atramentové kazety sú prázdne.)

**Riešenie** Aby ste mohli pokračovať v tlači, urýchlene nahraďte uvedené atramentové kazety novými.

Tlačiaren HP Photosmart nemôže pokračovať v tlači, kým nebudú vymenené uvedené atramentové kazety. Tlač bude úplne zastavená.

Ďalšie informácie o výmene atramentových kaziet nájdete v časti [Vloženie](#page-21-0) [atramentových kaziet](#page-21-0).

## **Chybové hlásenie: Ink cartridge problem. (Problém s atramentovými kazetami.)**

**Spor** Uvedené atramentové kazety chýbajú alebo sú poškodené.

**Riešenie** Aby ste mohli pokračovať v tlači, urýchlene nahraďte uvedené atramentové kazety novými. Ak sú v tlačiarni HP Photosmart všetky atramentové kazety a žiadna kazeta nechýba, je pravdepodobne potrebné vyčistiť kontakty atramentovej kazety.

Ďalšie informácie o výmene atramentových kaziet nájdete v časti [Vloženie](#page-21-0) [atramentových kaziet](#page-21-0). Ďalšie informácie o čistení atramentových kaziet nájdete v časti Ručné č[istenie kontaktov atramentovej kazety.](#page-54-0)

Ak v tlačiarni HP Photosmart nechýba žiadna atramentová kazeta a po vyčistení kontaktov atramentovej kazety sa stále zobrazuje chybová správa, atramentovú kazetu vymeňte. Vyberte príslušnú atramentovú kazetu z tlačiarne a skontrolujte dátum záručnej lehoty na spodnej strane kazety. Je uvedený vo formáte RRRR/

MMM/DD. Ak je kazeta ešte v záručnej lehote, náhradnú kazetu získate, ak sa obrátite sa na stredisko služieb pre zákazníkov spoločnosti HP.

#### **Chybové hlásenie: Ink expiration near. (Použiteľnosť atramentu sa končí.)**

**Spor** Použiteľnosť atramentu v uvedenej atramentovej kazete sa končí.

**Riešenie** Ak sa blíži dátum uplynutia použiteľnosti kaziet, najlepšiu kvalitu tlače získate vymenením atramentových kaziet. Tlač bude pokračovať po stlačení tlačidla **OK**. Spoločnosť HP neručí za kvalitu a spoľahlivosť atramentu po uplynutí dátumu použiteľnosti.

Ďalšie informácie o výmene atramentových kaziet nájdete v časti [Vloženie](#page-21-0) [atramentových kaziet](#page-21-0).

## **Chybové hlásenie: Ink cartridge(s) are expired. (Použiteľnosť atramentových kaziet skončila.)**

**Spor** Dátum použiteľnosti atramentu v uvedenej atramentovej kazete uplynul.

**Riešenie** Ak chcete po uplynutí dátumu použiteľnosti atramentových kaziet dosiahnuť najlepšiu kvalitu tlače, vymeňte atramentové kazety. Tlač bude pokračovať po stlačení tlačidla **OK**. Spoločnosť HP neručí za kvalitu a spoľahlivosť atramentu po uplynutí dátumu použiteľnosti.

Ďalšie informácie o výmene atramentových kaziet nájdete v časti [Vloženie](#page-21-0) [atramentových kaziet](#page-21-0).

#### **Chybové hlásenie: Non-HP ink. (Atrament inej značky ako HP.)**

**Spor** Tlačiareň HP Photosmart zistila atrament inej značky ako HP.

**Riešenie** Ak chcete pokračovať, vymeňte uvedené atramentové kazety alebo stlačte tlačidlo **OK**.

Spoločnosť HP odporúča, aby ste používali originálne atramentové kazety značky HP. Originálne atramentové kazety značky HP sú vyrábané a testované na použitie s tlačiarňami značky HP, čo vám umožňuje opakovane a ľahko dosahovať výborné výsledky.

**Poznámka** Spoločnosť HP neručí za kvalitu a spoľahlivosť iného atramentu ako atramentu značky HP. Na servis alebo opravu poškodenia tlačiarne spôsobeného použitím iného atramentu ako atramentu značky HP sa nevzťahuje záruka.

Ak ste presvedčení, že ste kúpili originálne kazety HP, navštívte stránku: [www.hp.com/go/anticounterfeit](http://www.hp.com/go/anticounterfeit)

## **Chybové hlásenie: Original HP ink depleted. (Vyčerpaný originálny atrament HP.)**

**Spor** Originálny atrament v uvedených atramentových kazetách HP sa vyčerpal.

**Riešenie** Ak chcete pokračovať, vymeňte uvedené atramentové kazety alebo stlačte tlačidlo **OK**.

Spoločnosť HP odporúča, aby ste používali originálne atramentové kazety značky HP. Originálne atramentové kazety značky HP sú vyrábané a testované na použitie s tlačiarňami značky HP, čo vám umožňuje opakovane a ľahko dosahovať výborné výsledky.

**Poznámka** Spoločnosť HP neručí za kvalitu a spoľahlivosť iného atramentu ako atramentu značky HP. Na servis alebo opravu poškodenia tlačiarne spôsobeného použitím iného atramentu ako atramentu značky HP sa nevzťahuje záruka.

Ak ste presvedčení, že ste kúpili originálne kazety HP, navštívte stránku: [www.hp.com/go/anticounterfeit](http://www.hp.com/go/anticounterfeit)

#### **Chybové hlásenie: Scheduled maintenance. (Naplánovaná údržba.)**

**Spor** Je potrebná údržba tlačiarne za účelom zarovnania a kalibrácie tlačovej hlavy.

**Riešenie** Ak chcete dosiahnuť najvyššiu kvalitu tlače, zarovnajte tlačovú hlavu. Vložte do hlavného zásobníka čistý, obyčajný papier veľkosti Letter alebo A4 a stlačte tlačidlo **OK**. Tlačiareň HP Photosmart zarovná tlačovú hlavu, nakalibruje tlačiareň a potom vytlačí skúšobnú stránku. Skúšobnú stránku recyklujte alebo zahoďte.

#### **Chybové hlásenie: Calibration error. (Chyba kalibrácie.)**

**Spor** Typ papiera, ktorý je vložený v hlavnom zásobníku, nemôže byť pri zarovnaní tlačiarne použitý.

**Riešenie** Ak je pri zarovnávaní tlačiarne vložený v hlavnom zásobníku fotografický papier, môže zarovnanie zlyhať.Vložte do hlavného zásobníka čistý biely papier formátu A4 a skúste zarovnanie znova. Ak zarovnanie zlyhá znova, bude to pravdepodobne zapríčinené poškodeným senzorom alebo atramentovou kazetou. V tom prípade sa obráťte na služby pre zákazníkov spoločnosti HP.

**Spor** Atramentová kazeta alebo senzor sú poškodené.

**Riešenie** Kontaktujte službu pre zákazníkov spoločnosti HP.

#### **Chybové hlásenie: Print cartridge cradle is stuck. (Vozík tlačovej kazety je zaseknutý.)**

**Spor** Tlačová hlava je zablokovaná.

**Riešenie** Odstráňte všetky prekážky, ktoré môžu blokovať tlačovú hlavu.
## <span id="page-72-0"></span>**Čistenie tlačovej hlavy**

1. Otvorte horný kryt a potom otvorte dvierka na odstránenie zaseknutého papiera.

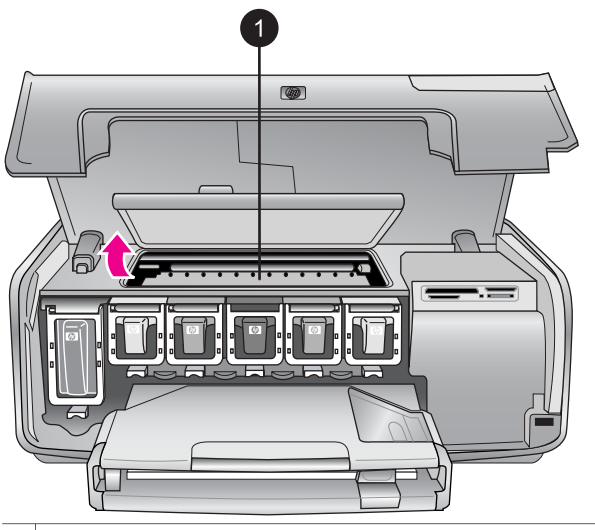

1 Otvorte dvierka na odstránenie zaseknutého papiera a vyčistite tlačovú hlavu.

- 2. Odstráňte všetky prekážky, ktoré blokujú tlačovú hlavu, vrátane papiera a iných baliacich materiálov.
- 3. Vypnite a zapnite tlačiareň.
- 4. Zatvorte dvierka na odstránenie zaseknutého papiera a vrchný kryt.

### **Chybové hlásenie: Ink System Failure. (Systém dodávky atramentu zlyhal.)**

**Spor** Tlačová hlava alebo systém dodávky atramentu zlyhal, tlačiareň HP Photosmart nemôže pokračovať v tlači.

**Riešenie** Vypnite tlačiareň a odpojte napájací kábel. Počkajte asi 10 sekúnd a potom kábel opäť pripojte. Ak uvedený postup neviedol k odstráneniu chybového hlásenia, obráťte sa na službu pre zákazníkov spoločnosti HP.

## **Chyby pamäťovej karty**

Skôr ako sa obrátite na stredisko služieb pre zákazníkov spoločnosti HP, prečítajte si tieto tipy pre riešenie problémov alebo navštívte webové stránky so službami podpory na adrese [www.hp.com/support.](http://www.hp.com/support)

## **Chybové hlásenie: Photo is missing. (Fotografia chýba.) ALEBO: Some photos are missing. (Niektoré fotografie chýbajú.)**

**Riešenie** Tlačiarni sa nepodarilo načítať súbor z pamäťovej karty alebo jeden či viac súborov určených na tlač sa na pamäťovej karte nenachádza. Namiesto na pamäťovú kartu skúste uložiť fotografie do počítača pomocou digitálneho

fotoaparátu. Ak fotografia chýba, je možné, že došlo k náhodnému odstráneniu fotografie z karty.

**Chybové hlásenie: Card access error. (Chyba prístupu ku karte.) Job was cancelled. (Úloha bola zrušená.) Press OK. Stlačte tlačidlo OK. ALEBO: File directory structure is corrupted. (Štruktúra adresára súborov je poškodená.) ALEBO: Card may be damaged. (Karta môže byť poškodená.) Job was cancelled. (Úloha bola zrušená.) Press OK. (Stlačte tlačidlo OK.)**

**Spor** Tlačiareň nemôže čítať údaje na pamäťovej karte a nemôže dokončiť žiadnu aktuálnu tlač ani uložiť žiadnu aktuálnu tlačovú úlohu. Údaje sú pravdepodobne poškodené alebo sa vyskytuje fyzický problém s pamäťovou kartou.

## **Riešenie**

- Uložte súbory do počítača a skúste ich použiť z počítača.
- Ak tento postup nepomôže, použite novú pamäťovú kartu alebo preformátujte pamäťovú kartu pomocou digitálneho fotoaparátu. Všetky fotografie na pamäťovej karty budú odstránené.
- Ak tento postup nepomôže, súbory s fotografiami sú pravdepodobne poškodené alebo nečitateľné. Skôr ako sa obrátite na stredisko služieb pre zákazníkov spoločnosti HP, skúste s použitím inej pamäťovej karty určiť, či zlyhala tlačiareň alebo pamäťová karta.

## **Chybové hlásenie: Cannot print photos. (Fotografie nie je možné tlačiť.)**

**Spor** Viac ako 10 fotografií určených pre túto tlačovú úlohu je pravdepodobne poškodených, chýba alebo má nepodporované typy súborov. Informácie o podporovaných typoch súborov nájdete v časti [Špecifikácie tla](#page-82-0)čiarne.

## **Riešenie**

- Namiesto na pamäťovú kartu uložte fotografie do počítača pomocou digitálneho fotoaparátu.
- Uložte súbory do počítača a vytlačte ich z počítača.
- Vytlačte stránku s indexom fotografií a vyberte fotografie znova. Ďalšie informácie nájdete v časti Urč[enie fotografií na tla](#page-32-0)č.

## **Chybové hlásenie: Card is password protected. (Karta je chránená heslom.) Cannot access card. (Nepodarilo sa získať prístup ku karte.)**

**Riešenie** Tlačiareň nemôže čítať z pamäťovej karty, pretože karta je chránená heslom. Postup:

- 1. Vyberte pamäťovú kartu z tlačiarne.
- 2. Zasuňte pamäťovú kartu do zariadenia, v ktorom ste pôvodne uložili heslo na pamäťovú kartu.
- 3. Odstráňte heslo z pamäťovej karty.
- 4. Vyberte pamäťovú kartu a znova ju zasuňte do zásuvky pre pamäťovú kartu v tlačiarni.

5. Skúste tlačiť znova.

## **Chybové hlásenie: Card is locked. (Karta je zamknutá.) Cannot access card. (Nepodarilo sa získať prístup ku karte.)**

**Riešenie** Zaistite, aby bol prepínač zámku na karte v odomknutej polohe.

## **Chybové hlásenie: Card is not fully inserted. Push card in a little more. (Karta nie je zasunutá úplne. Zatlačte kartu o trocha viac.)**

**Riešenie** Tlačiareň zistila prítomnosť pamäťovej karty, ale nemôže ju čítať. Jemne zatlačte pamäťovú kartu hlbšie do zásuvky pre pamäťovú kartu, kým sa nezastaví. Ďalšie informácie nájdete v časti [Zasunutie pamä](#page-26-0)ťovej karty.

**Chybové hlásenie: Use only one (1) card at a time. Please remove a memory card. (Použite vždy len 1 kartu. Vyberte pamäťovú kartu.) ALEBO: Use only one (1) device at a time. (Použite vždy len 1 zariadenie.) Please remove/disconnect a device. (Vyberte alebo odpojte zariadenie.)**

**Riešenie** V tlačiarni sú zasunuté dve alebo viaceré rôzne typy pamäťových kariet súčasne alebo je zasunutá pamäťová karta a súčasne je k portu pre fotoaparát pripojený digitálny fotoaparát. Vyberte pamäťové karty alebo odpojte digitálny fotoaparát. V tlačiarni musí byť iba jedna karta alebo k nej musí byť pripojený iba jeden fotoaparát.

## **Chybové hlásenie: Card was removed. Job was cancelled. (Karta bola vybratá. Úloha bola zrušená.) Press OK. (Stlačte tlačidlo OK.)**

**Riešenie** Pamäťová karta bola vybratá z tlačiarne v priebehu tlače súboru z karty. Postup:

- 1. Stlačte tlačidlo **OK**.
- 2. Vložte pamäťovú kartu a vytlačte vybraté fotografie znova. Pamäťová karta musí ostať zasunutá, kým sa tlač alebo ukladanie súborov nedokončí.

Aby ste zabránili poškodeniu pamäťových kariet v budúcnosti, nevyberajte ich zo zásuvky pre pamäťovú kartu v tlačiarni, keď sa používajú. Ďalšie informácie nájdete v časti [Vybratie pamä](#page-28-0)ťovej karty z tlačiarne.

## **Chybové hlásenie: Camera selections (DPOF) file has error. (Súbor výberu z fotoaparátu (DPOF) obsahuje chybu.)**

**Riešenie** Načítanie súboru DPOF zlyhalo z dôvodu poškodených údajov alebo chyby na pamäťovej karte. Ak chcete vybrať fotografie znova, použite ovládací panel. Ďalšie informácie nájdete v časti Tlač [fotografií z pamä](#page-39-0)ťovej karty.

## **Chybové hlásenie: Some camera-selected photos are not on card. (Niektoré fotografie vybraté vo fotoaparáte nie sú na karte.)**

**Riešenie** Niektoré fotografie vybraté vo fotoaparáte chýbajú alebo boli odstránené. Vyskúšajte nasledujúce postupy:

- Skontrolujte, či ste omylom neodstránili fotografiu z pamäťovej karty.
- Znova vyberte fotografie pomocou digitálneho fotoaparátu.
- Vytlačte novú stránku indexu fotografií a skontrolujte poradové čísla jednotlivých fotografií. Ďalšie informácie nájdete v časti Urč[enie fotografií na](#page-32-0) [tla](#page-32-0)č.

**Chybové hlásenie: Cannot display this photo. (Táto fotografia sa nedá zobraziť.) ALEBO: Cannot display all photos. (Fotografie sa nedajú zobraziť.) ALEBO: Photos are corrupted. (Fotografie sú poškodené.)**

**Riešenie** Pamäťová karta obsahuje formáty obrázkov, ktoré tlačiareň nepodporuje, alebo sú súbory fotografií poškodené. Zoznam podporovaných formátov obrázkov nájdete v časti [Špecifikácie tla](#page-82-0)čiarne. Otvorte fotografie pomocou počítača. Informácie o používaní fotografií na počítači nájdete v časti Tlač [z po](#page-50-0)čítača.

## **Chybové hlásenie: Unsupported card type. (Nepodporovaný typ karty.)**

**Riešenie** Na prenos fotografií do počítača použite fotoaparát a potom vytlačte fotografie z počítača.

## **Chybové hlásenie: Some photo numbers are not on card. (Niektoré čísla fotografií nie sú na karte.)**

**Riešenie** Na prenos fotografií do počítača použite fotoaparát, fotografie vytlačte z počítača. Ak niektoré fotografie stále chýbajú, možno boli z pamäťovej karty odstránené.

## **Chyby tlače z počítača a chyby pripojenia k počítaču**

Skôr ako sa obrátite na stredisko služieb pre zákazníkov spoločnosti HP, prečítajte si tieto tipy pre riešenie problémov alebo navštívte webové stránky so službami podpory na adrese [www.hp.com/support.](http://www.hp.com/support)

## **Chybové hlásenie: Printer memory is full. Job was cancelled. (Pamäť tlačiarne je zaplnená. Úloha bola zrušená.) Press OK. (Stlačte tlačidlo OK.)**

**Riešenie** Vyskytol sa problém tlačiarne pri tlači fotografií. Vyskúšajte nasledujúce postupy:

- Ak chcete vymazať pamäť tlačiarne, vypnite a zapnite tlačiareň.
- Tlačte menší počet fotografií súčasne.
- Uložte fotografie do počítača a vytlačte ich z počítača.
- Uložte súbory do počítača pomocou čítačky pamäťových kariet a potom ich vytlačte z počítača.

**Chybové hlásenie: Communication error. (Chyba komunikácie.) Check computer connection. (Skontrolujte pripojenie k počítači.) Press OK. (Stlačte tlačidlo OK.) ALEBO: Data was not received. Check computer connection. Press OK to continue. (Údaje neboli prijaté. Skontrolujte pripojenie k počítaču. Pokračujte stlačením tlačidla OK.) ALEBO: No response from computer. (Počítač nereaguje.)**

**Riešenie** Tlačiareň nemôže správne komunikovať s počítačom. Softvér tlačiarne pravdepodobne nepracuje alebo je uvoľnený kábel. Skontrolujte, či je kábel USB pevne pripojený k počítaču a k portu USB na zadnej strane tlačiarne. Ak je kábel pripojený pevne, skontrolujte, či je nainštalovaný softvér tlačiarne.

## **Chybové hlásenie: Camera disconnected during print job. (Fotoaparát bol odpojený v priebehu tlačovej úlohy.)**

**Riešenie** Tlačová úloha bude prerušená. Pripojte kábel USB k fotoaparátu a k tlačiarni znova a tlačovú úlohu odošlite znova.

Kapitola 7

# <span id="page-78-0"></span>**8 Služba pre zákazníkov spoločnosti HP**

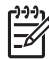

**Poznámka** Názov služieb podpory spoločnosti HP sa môže líšiť podľa krajiny alebo regiónu.

V prípade problému postupujte nasledovne:

- 1. Preštudujte si dokumentáciu k tlačiarni.
	- **Úvodná brožúra**: *Úvodná brožúra pre tlačiareň HP Photosmart 8200 series* vysvetľuje postup pri nastavení tlačiarne a vytlačení prvej fotografie.
	- **Používateľská príručka**: *Používateľská príručka* je príručka, ktorú práve čítate. Táto príručka popisuje základné funkcie tlačiarne, vysvetľuje používanie tlačiarne bez pripojenia k počítaču a obsahuje informácie pre riešenie problémov s hardvérom.
	- **Pomocník tlačiarne HP Photosmart** : Pomocník tlačiarne HP Photosmart popisuje používanie tlačiarne s počítačom a obsahuje informácie o riešení problémov so softvérom. Ďalšie informácie nájdete v časti [Prístup k](#page-7-0) pomocníkovi tlač[iarne HP Photosmart.](#page-7-0).
- 2. Ak nemôžete vyriešiť svoj problém pomocou informácií v dokumentácii, navštívte webovú stránku [www.hp.com/support,](http://www.hp.com/support) kde môžete:
	- získať prístup k webovým stránkam podpory,
	- odoslať spoločnosti Hewlett-Packard e-mail so žiadosťou o odpovede na svoje otázky,
	- spojiť sa s odborníkom spoločnosti Hewlett-Packard pomocou chatu online,
	- skontrolovať dostupné aktualizácie softvéru.

Možnosti podpory a jej dostupnosť závisia od konkrétneho výrobku, krajiny alebo regiónu a jazyka.

- 3. **Iba v Európe**: Kontaktujte miestneho predajcu. Ak má tlačiareň hardvérovú poruchu, budete musieť tlačiareň priniesť k predajcovi, od ktorého ste ju kúpili. Služba je počas lehoty obmedzenej záruky bezplatná. Po uplynutí záručnej lehoty vám budú za službu účtované poplatky.
- 4. Ak nemôžete vyriešiť problém pomocou pomocníka tlačiarne alebo informácií na webových stránkach spoločnosti HP, zavolajte na telefónne číslo strediska služieb pre zákazníkov spoločnosti HP vo vašej krajine alebo regióne. Zoznam telefónnych čísiel v jednotlivých krajinách a regiónoch je uvedený v časti Telefonické kontaktovanie strediska služieb pre zákazníkov spoločnosti HP.

## **Telefonické kontaktovanie strediska služieb pre zákazníkov spoločnosti HP**

Keď je tlačiareň v záruke, máte nárok na bezplatnú telefonickú podporu. Ďalšie informácie nájdete v záručných informáciách, ktoré sú vložené v krabici, alebo na stránkach [www.hp.com/support,](http://www.hp.com/support) kde môžete skontrolovať dobu platnosti bezplatnej podpory.

Po uplynutí obdobia pre bezplatnú telefonickú podporu môžete získať pomoc od spoločnosti Hewlett-Packard za poplatok. Informácie o možnostiach podpory získate od predajcu výrobkov značky HP alebo zavolajte na telefónne číslo podpory vo vašej krajine alebo regióne.

Ak chcete získať telefonickú podporu od spoločnosti Hewlett-Packard, zavolajte na príslušné telefónne číslo podpory pre vašu lokalitu. Za volanie sú účtované štandardné poplatky telefónnej spoločnosti.

**Severná Amerika:** Tel. č. 1-800-474-6836 (1-800–HP-INVENT). Telefonická podpora v USA je k dispozícii v angličtine a v španielčine 24 hodín denne, 7 dní v týždni (dni a hodiny podpory sa môžu zmeniť bez upozornenia). Táto služba je počas záručnej lehoty bezplatná. Po uplynutí záručnej lehoty vám môže byť účtovaný poplatok.

**Západná Európa**: Zákazníci v Rakúsku, Belgicku, Dánsku, Španielsku, Francúzsku, Nemecku, Írsku, Taliansku, Holandsku, Nórsku, Portugalsku, Fínsku, Švédsku, Švajčiarsku a Veľkej Británii by mali navštíviť stránku [www.hp.com/support](http://www.hp.com/support), kde sú uvedené telefónne čísla podpory v týchto krajinách a regiónoch.

**Ďalšie krajiny a regióny**: Pozrite zoznam telefónnych čísiel podpory na vnútrajšku titulnej strany obalu.

## **Telefonovanie**

Pri volaní strediska služieb pre zákazníkov spoločnosti HP buďte blízko počítača a tlačiarne. Pripravte si nasledujúce informácie:

- Číslo modelu tlačiarne (vyznačené na prednej strane tlačiarne).
- Výrobné číslo tlačiarne (vyznačené na spodnej strane tlačiarne).
- Operačný systém počítača.
- Verziu ovládača tlačiarne:
	- **Na počítači so systémom Windows:** Ak potrebujete zistiť verziu softvéru tlačiarne, pravým tlačidlom myši kliknite na ikonu HP Digital Imaging Monitor na paneli úloh systému Windows a vyberte položku **About** (Informácie).
	- **Na počítači Macintosh:** Ak chcete zistiť verziu softvéru tlačiarne, použite dialógové okno **tlače**.
- Správy zobrazené na obrazovke tlačiarne alebo monitore počítača.
- Odpovede na nasledujúce otázky:
	- Nastala situácia, kvôli ktorej voláte, už niekedy predtým? Môžete situáciu znova vyvolať?
	- Nainštalovali ste nový hardvér alebo softvér do počítača niekedy v čase, keď situácia nastala?

## **Odovzdanie výrobku do servisu spoločnosti HP (iba v Severnej Amerike)**

Spoločnosť HP zaistí prevzatie výrobku a jeho doručenie do centrálneho servisného strediska spoločnosti HP. Naša spoločnosť hradí spiatočné prepravné a manipulačné poplatky. Táto služba je bezplatná počas záručnej lehoty na hardvér.

## **Služba HP Quick Exchange (iba pre Japonsko).**

製品に問題がある場合は以下に記載されている電話番号に連絡してください。製品が故 障している、または欠陥があると判断された場合、HP Quick Exchange Serviceがこの製 品を正常品と交換し、故障した製品を回収します。保証期間中は、修理代と配送料は無 料です。また、お住まいの地域にも依りますが、プリンタを次の日までに交換すること も可能です。

電話番号: 0570-000511 (自動応答) :03-3335-9800 (自動応答システムが使用できない場合) サポート時間: 平日の午前 9:00 から午後 5:00 まで 土日の午前 10:00 から午後 5:00 まで。 祝祭日および1月1日から 3日は除きます。

### サービスの条件

- サポートの提供は、カスタマケアセンターを通してのみ行われます。
- カスタマケアセンターがプリンタの不具合と判断した場合に、サービスを受ける ことができます。 ご注意:ユーザの扱いが不適切であったために故障した場合は、保証期間中あっで も修理は有料となります。詳細については保証書を参照してください。

#### その他の制限

- 運送の時間はお住まいの地域によって異なります。 詳しくは、カスタマケアター に連絡してご確認ください。
- 出荷配送は、当社指定の配送業者が行います。 ご注意: デバイスはインクカートリッジを取り外さないで返還してください。
- 配送は交通事情などの諸事情によって、遅れる場合があります。
- このサービスは、将来予告なしに変更することがあります。

## **Ďalšie možnosti záruky**

Za dodatočné poplatky sú k dispozícii rozšírené servisné plány pre tlačiareň. Na webovej stránke [www.hp.com/support](http://www.hp.com/support) vyberte svoju krajinu alebo región a preštudujte si časť venovanú službám a záruke, v ktorej sú informácie o rozšírených servisných plánoch.

Kapitola 8

# <span id="page-82-0"></span>**A Špecifikácie**

Táto časť obsahuje minimálne systémové požiadavky pre inštaláciu softvéru tlačiarne HP Photosmart a uvádza vybraté špecifikácie tlačiarne.

Úplný zoznam špecifikácií tlačiarne a systémových požiadaviek nájdete v pomocníkovi pre tlačiareň HP Photosmart. Informácie o zobrazení pomocníka pre tlačiareň HP Photosmart nájdete v časti [Privítanie.](#page-6-0)

## **Systémové požiadavky**

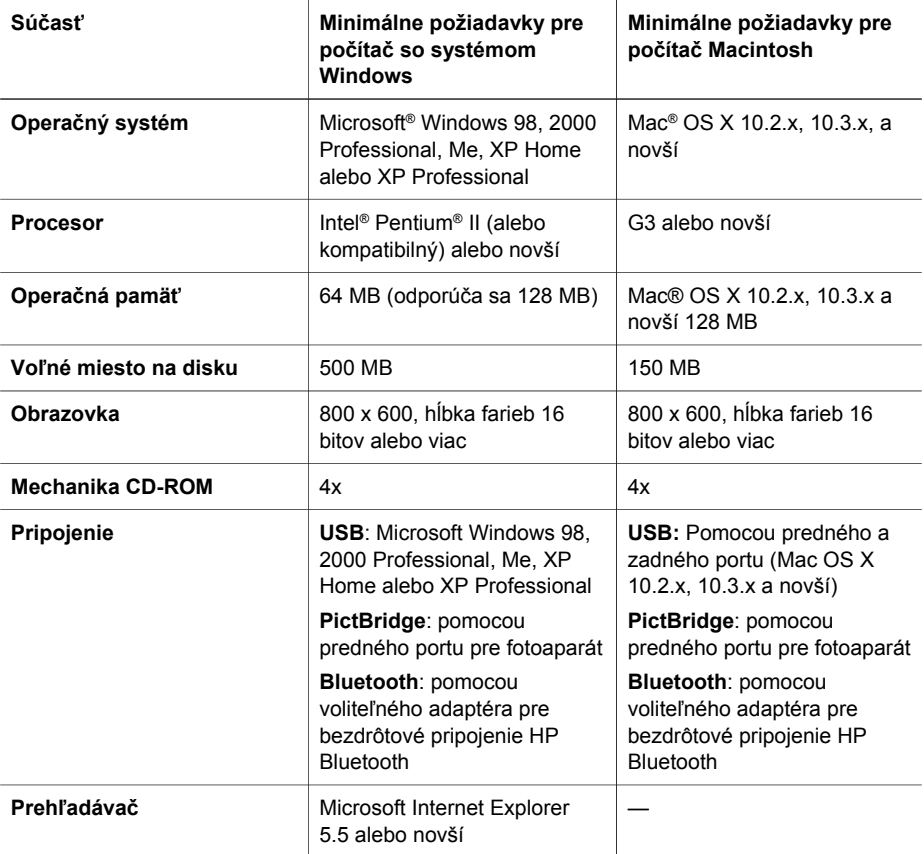

## **Špecifikácie tlačiarne**

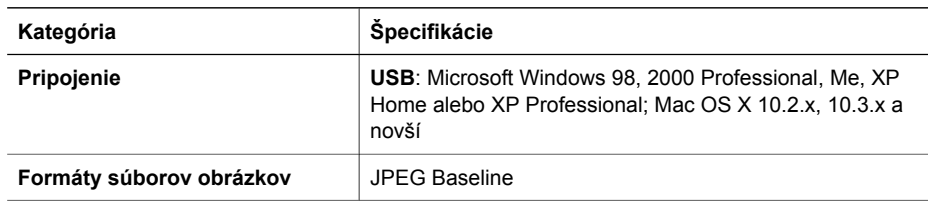

### Príloha A

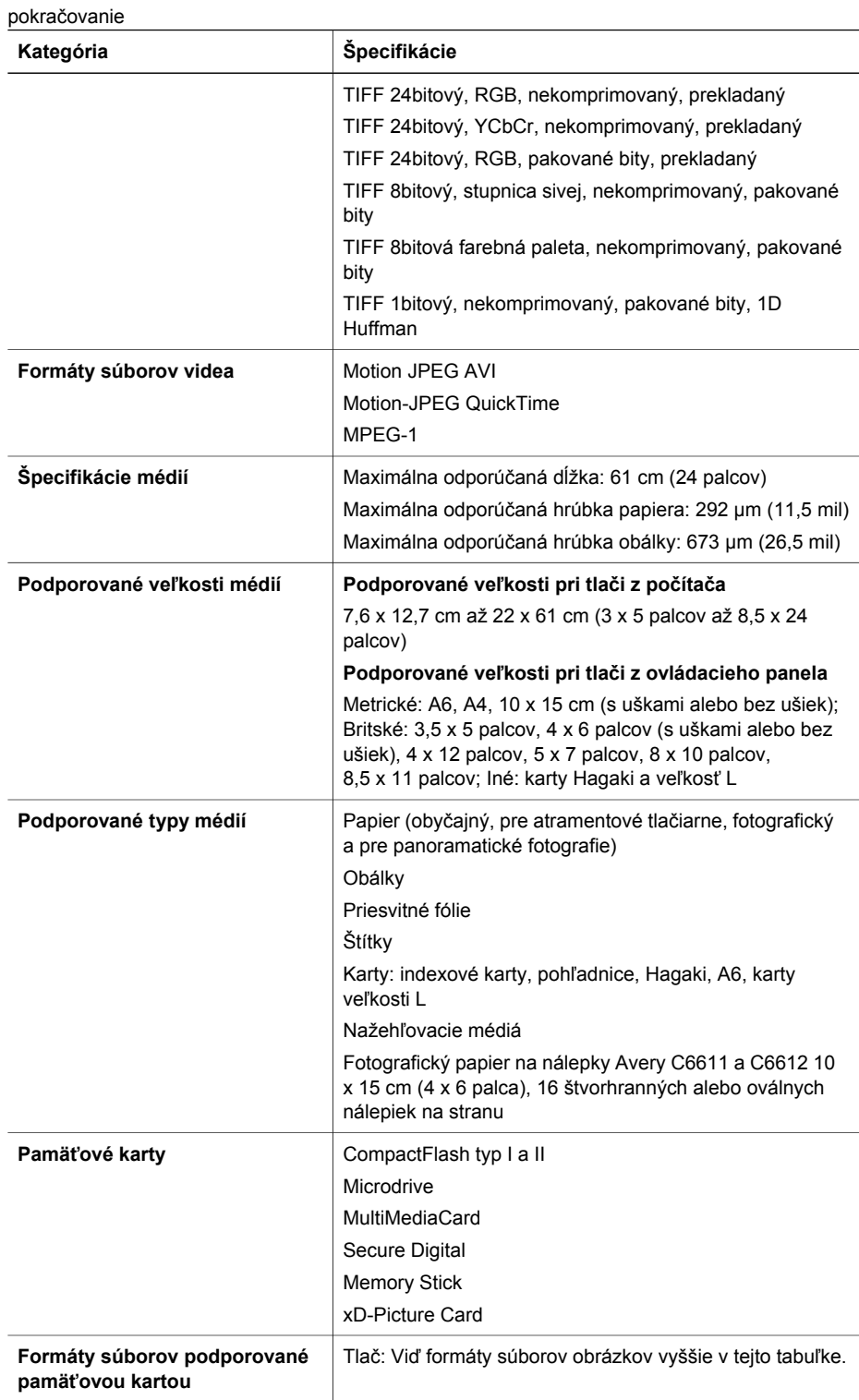

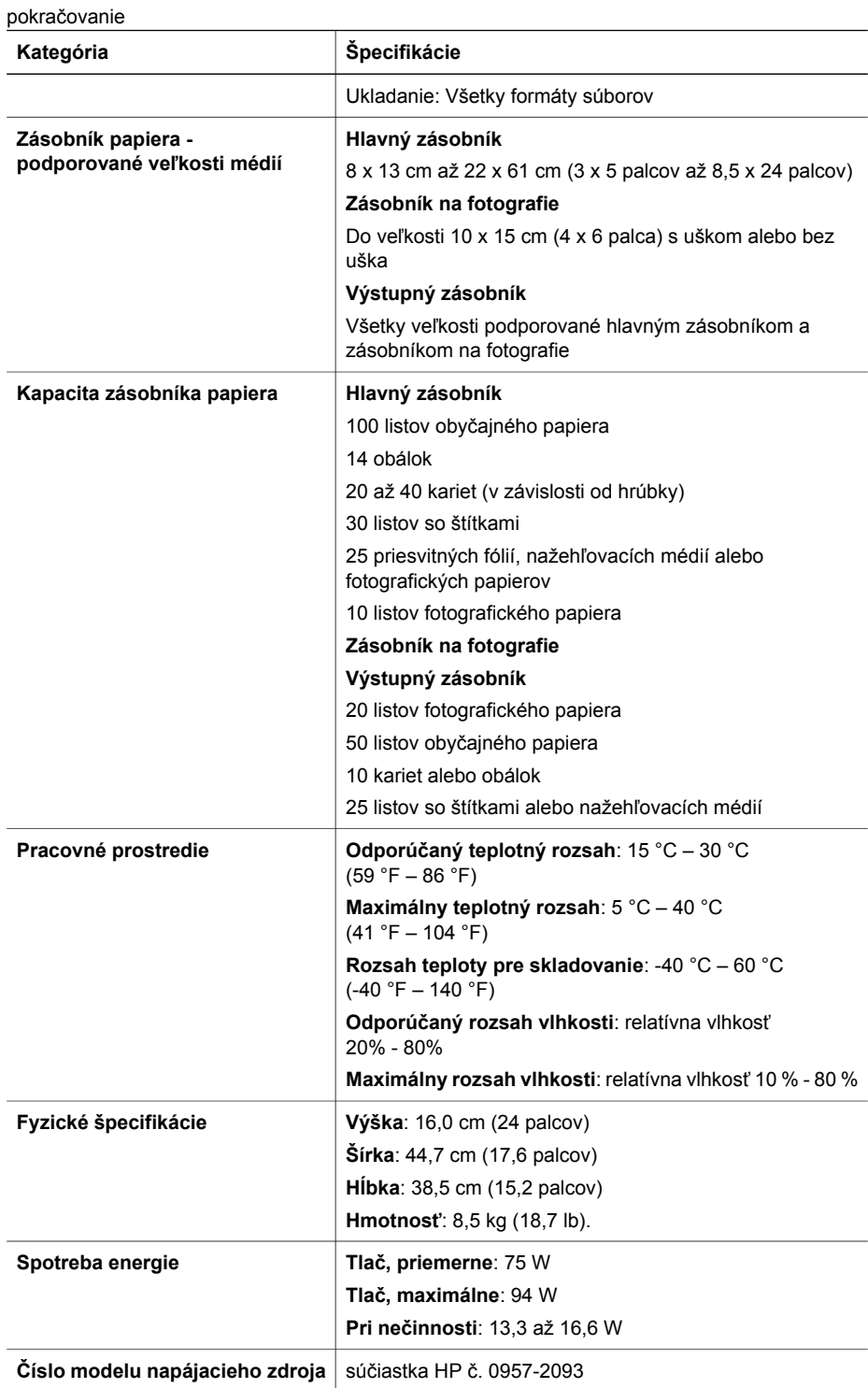

### Príloha A

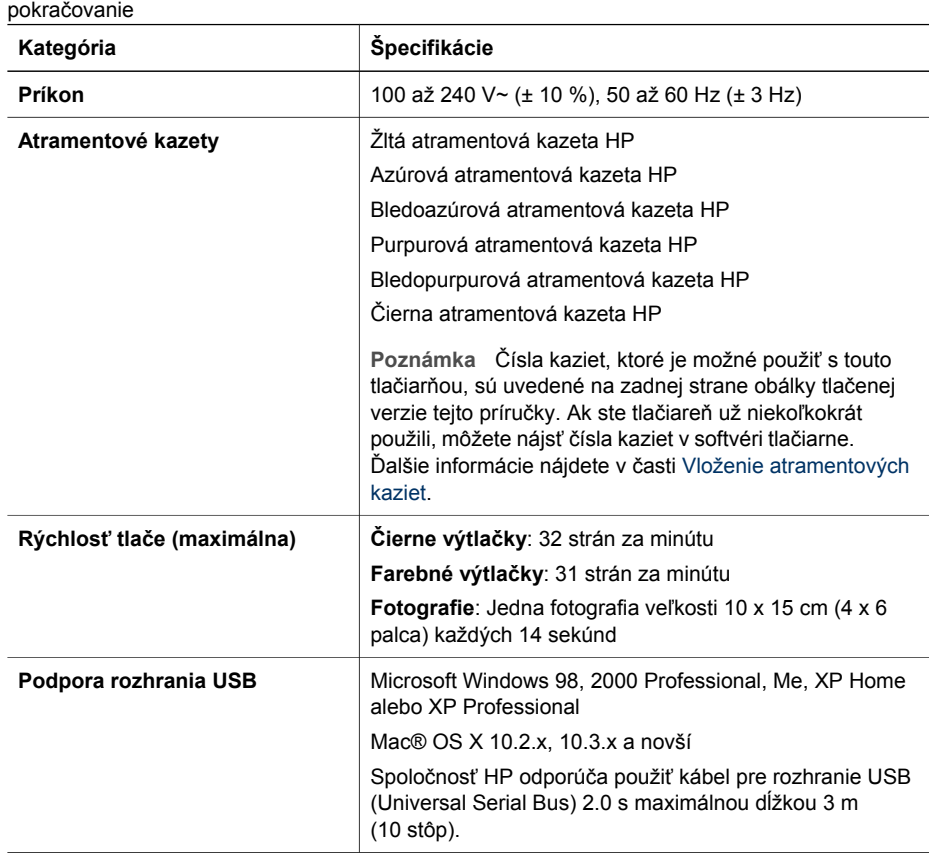

## **Záruka spolocnosti HP**

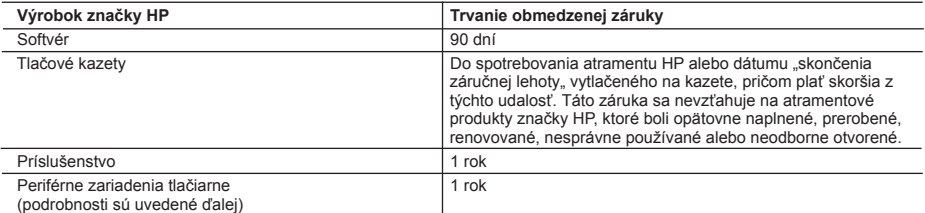

A. Rozsah obmedzenej záruky

- 1. Spoločnosť Hewlett-Packard (HP) zaručuje konečnému používateľovi, že vyššie uvedené produkty značky HP nebudú mať žiadne materiálové ani výrobné vady počas obdobia uvedeného vyššie, ktoré začína plynúť dátumom zakúpenia produktu zákazníkom.
- 2. Pre softvérové produkty plať obmedzená záruka spoločnosti HP len na zlyhanie pri vykonaní programových príkazov. Spoločnosť HP nezaručuje, že ľubovoľný produkt bude pracovať nepretržite alebo bezchybne.
- 3. Obmedzená záruka HP sa vzťahuje len na tie chyby, ktoré sa vyskytli pri normálnom používaní produktu, a nevzťahuje sa na žiadne iné problémy, vrátane tých, ktoré vznikli v dôsledku: a. nesprávnej údržby alebo úpravy;
	-
	- b. používania softvéru, médií, súčiastok alebo spotrebného tovaru, ktoré nedodala spoločnosť HP a pre ktoré neposkytuje podporu;
- c. prevádzky nevyhovujúcej špecifikáciám produktu; d. neoprávnených úprav alebo zneužitia.
	-
	- 4. V prípade tlačiarenských produktov HP nemá použitie atramentovej kazety, ktorú nevyrobila spoločnosť HP, alebo opätovne naplnenej atramentovej kazety žiadny vplyv ani na záruku pre zákazníka, ani na zmluvu o podpore spoločnosti HP uzavretú so zákazníkom. Ak však zlyhanie alebo poškodenie tlačiarne súvisí s použiťm atramentovej náplne iného výrobcu ako spoločnosti HP alebo opätovne naplnenej atramentovej kazety, spoločnosť HP si účtuje štandardné poplatky za strávený čas a materiál dodaný v súvislosti s odstraňovaním konkrétnej chyby alebo poškodenia tlačiarne.
- 5. Ak spoločnosť HP dostane počas príslušnej záručnej lehoty oznámenie o chybe ľubovoľného produktu, na ktorý sa vzťahuje záruka, spoločnosť HP buď opraví, alebo vymení produkt, a to podľa uváženia spoločnosti HP.
- 6. Ak spoločnosť HP nie je schopná opraviť alebo vymeniť chybný produkt, na ktorý sa vzťahuje záruka, spoločnosť HP v<br>primeranej lehote po oznámení chyby vráti kúpnu cenu daného produktu.<br>7. Spoločnosť HP nie je povinná
	- spoločnosti HP.
	- 8. Ľubovoľný náhradný produkt môže byť buď nový alebo ako nový za predpokladu, že jeho funkčnosť je prinajmenšom totožná s funkčnosťou nahrádzaného produktu.
	- 9. Produkty značky HP môžu obsahovať upravované časti, súčasti alebo materiály z hľadiska výkonu rovnocenné s novými.
- 10. Toto vyhlásenie o obmedzenej záruke spoločnosti HP je platné v každej krajine, v ktorej je predmetný produkt HP<br>distribuovaný spoločnosťou HP. Zmluvy na ďalšie záručné služby, ako napríklad servis u zákazníka, možno zí každom autorizovanom stredisku služieb spoločnosti HP v krajinách, kde je produkt distribuovaný spoločnosťou HP alebo autorizovaným dovozcom.
- B. Obmedzenia záruky

V ROZSAHU POVOLENOM MIESTNOU LEGISLATÍVOU, ANI SPOLOČNOSŤ HP ANI JEJ DODÁVATELIA NEPOSKYTUJÚ ŽIADNE INÉ ZÁRUKY ALEBO PODMIENKY AKÉHOKOĽVEK DRUHU, ČI UŽ VÝSLOVNÉ ALEBO IMPLIKOVANÉ, ALEBO PODMIENKY OBCHODOVATEĽNOSTI, USPOKOJIVEJ KVALITY A VHODNOSTI NA KONKRÉTNY ÚČEL.

- C. Obmedzenia zodpovednosti
	- 1. V rozsahu povolenom miestnou legislatívou sú práva na nápravu udelené v tomto záručnom vyhlásení jedinými a výlučnými právami na nápravu zákazníka.
- 2. V ROZSAHU POVOLENOM MIESTNOU LEGISLAȚIVOU, S VYNIMKOU ZAVAZKOV SPECIFICKY UVEDENYCH V<br>ZODPOVEDAŤ ZA PRIAME, NEPRIAME, ZVLÁŠTNE, NÁHODNÉ ALEBO JEJ DODÁVATELIA NEBUDÚ V ŽIADNOM PRÍPADE<br>ZODPOVEDAŤ ZA PRIAME, NEPRIAME, ZVLÁ
- D. Miestna legislaťva
- 1. Toto záručné vyhlásenie udeľuje zákazníkovi konkrétne zákonné práva. Zákazník môže mať aj iné práva, ktoré sa<br>menia podľa jednotlivých štátov USA, podľa jednotlivých provincií v Kanade a podľa jednotlivých krajín kdekoľ na svete.
	- 2. V takom rozsahu, v akom by bolo toto záručné vyhlásenie v rozpore s miestnou legislatívou, bude sa mať za to, že toto záručné vyhlásenie bude upravené tak, aby bolo v súlade s danou miestnou legislatívou. Podľa takejto miestnej legislatívy niektoré odmietnutia a obmedzenia tohto záručného vyhlásenia nemusia pre zákazníka platiť. Napr. niektoré<br>štáty v USA ako aj niektoré vlády mimo USA (vrátane provincií v Kanade), môžu:
		- a. vylúčiť odmietnutia a obmedzenia v tomto záručnom vyhlásení z obmedzenia zákonných práv zákazníka (napr. Veľká Británia);
		-
- b. inak obmedziť schopnosť výrobcu uplatniť takéto odmietnutia alebo obmedzenia; c. udeliť zákazníkovi ďalšie záručné práva, špecifikovať trvanie ďalších implikovaných záruk, ktoré výrobca nemôže odmietnuť, alebo povoliť obmedzenia trvania implikovaných záruk.
	- 3. ZÁRUČNÉ PODMIENKY ZAHRNUTÉ DO TOHTO ZÁRUČNÉHO VYHLÁSENIA S VÝNIMKOU ZÁKONOM POVOLENÉHO ROZSAHU – NEVYLUČUJÚ, NEOBMEDZUJÚ ANI NEMENIA, ALE DOPĹŇAJÚ ZÁVÄZNÉ ZÁKONNÉ PRÁVA VZŤAHUJÚCE SA NA PREDAJ PRODUKTOV HP ZÁKAZNÍKOM.

#### **Informácia o obmedzenej záruke HP**

Vážený zákazník,

v prílohe sú uvedené mená a adresy spoločností skupiny HP, ktoré zabezpečujú plnenia z obmedzenej záruky HP (záruka výrobcu) vo vašej krajine.

**Pokiaľ máte na základe vašej kúpnej zmluvy voči predávajúcemu práva zo zákona presahujúce záruku výrobcu, také práva nie sú uvedenou zárukou výrobcu dotknuté.**

**Slovenská republika:** Hewlett-Packard Slovakia, s.r.o., Miletičova 23, 826 00 Bratislava

Príloha B

# **Register**

## **A**

Aktualizácia softvéru spoločnosti HP [55](#page-58-0) atrament kontrola úrovne [53](#page-56-0) prázdne [65](#page-68-0) výmena čo najskôr [65](#page-68-0) atramentové kazety atrament inej značky ako HP [67](#page-70-0) hladina atramentu, kontrola [20](#page-23-0) chýbajúce [66](#page-69-0) nesprávne [65](#page-68-0) poškodené [66](#page-69-0) prázdne [65](#page-68-0) skladovanie [56](#page-59-0) testovanie [53](#page-56-0) uplynutá záruka [67](#page-70-0) uplynutie dátumu použiteľnosti [67](#page-70-0) vloženie [20](#page-23-0) vyčerpaný originálny atrament HP [67](#page-70-0) výmena [20](#page-23-0) výmena čo najskôr [65](#page-68-0) zarovnanie tlačiarne [68](#page-71-0)

## **B**

Bluetooth adaptér pre bezdrôtové pripojenie [9](#page-12-0) nastavenia ponúk [9](#page-12-0)

## **C**

CompactFlash [22](#page-25-0)

## **Č**

čistenie medené kontakty [51](#page-54-0) tlačiareň [51](#page-54-0) tlačová hlava [51](#page-54-0)

## **D**

dátum a čas [33](#page-36-0)

digitálne fotoaparáty. *viz.* fotoaparáty Digital Print Order Format [37](#page-40-0) dokumentácia tlačiarne [3](#page-6-0) DPOF [37](#page-40-0)

**E**

elektronický pomocník [3](#page-6-0)

## **F**

farebné efekty [33](#page-36-0) formát súborov JPEG [22](#page-25-0) formát súborov TIFF [22](#page-25-0) formáty súborov, podporované [22](#page-25-0) fotoaparáty PictBridge [40](#page-43-0) port [4](#page-7-0) pripojenie k tlačiarni [43](#page-46-0) tlač z [40](#page-43-0) fotoaparáty s rozhraním PictBridge [40](#page-43-0) fotografie dátum a čas [33](#page-36-0) elektronická pošta [45](#page-48-0) orezávanie [33](#page-36-0) podporované formáty súborov [22](#page-25-0) približovanie [33](#page-36-0) sépiové odtiene [33](#page-36-0) tlač [36](#page-39-0) ukladanie do počítača [43](#page-46-0) výber na tlač [30](#page-33-0) vylepšenie kvality [32](#page-35-0) zafarbenie s efektom antique [33](#page-36-0) zarámovanie [33](#page-36-0)

## **H**

hladina atramentu, kontrola [20](#page-23-0) HP Image Zone [47](#page-50-0) HP Image Zone Express [47](#page-50-0) HP Instant Share [48](#page-51-0) HP iPod [41](#page-44-0)

## **CH**

chýbajúce atramentové kazety [66](#page-69-0) chybové hlásenia [62](#page-65-0)

## **I**

iPod značky HP [44](#page-47-0)

## **K**

kazety. *viz.* atramentové kazety kontrolky [8](#page-11-0) kvalita fotografický papier [56](#page-59-0) fotografie [32](#page-35-0) tlač testovacej strany [53](#page-56-0)

## **M**

Memory Sticks [22](#page-25-0) Microdrive [22](#page-25-0) miniatúry, tlač [29](#page-32-0) MultiMediaCard [22](#page-25-0)

## **O**

obojstranná tlač [9](#page-12-0) ovládací panel [7](#page-10-0)

## **P**

pamäťové karty podporované typy [22](#page-25-0) tlač z [36](#page-39-0) uloženie fotografií do počítača [44](#page-47-0) vybratie [25](#page-28-0) zasunutie [23](#page-26-0) papier kúpa a výber [15](#page-18-0) špecifikácie [79](#page-82-0) údržba [56](#page-59-0) uchovávanie [15](#page-18-0) vloženie [16](#page-19-0) zásobníky [4](#page-7-0) počítač pripojenie k tlačiarni [43](#page-46-0) systémové požiadavky [79](#page-82-0) tlač [3](#page-6-0) tlač z [47](#page-50-0)

uloženie fotografií do [44](#page-47-0) pomoc. *viz.* riešenie problémov pomocník na počítači [3](#page-6-0) ponuka, tlačiareň [9](#page-12-0) posielanie fotografií elektronickou poštou [45](#page-48-0) poškodené atramentové kazety [66](#page-69-0) príslušenstvo [8](#page-11-0) príslušenstvo, obojstranná tlač [9](#page-12-0)

## **R**

regulatory notices [87](#page-90-0) riešenie problémov blikajúce kontrolky [57](#page-60-0) chybové hlásenia [62](#page-65-0) služba pre zákazníkov spoločnosti HP [75](#page-78-0) rozhranie USB typ pripojenia [43](#page-46-0) rozloženie a veľkosť fotografií [27](#page-30-0) rozsah, tlač [36](#page-39-0)

## **S**

Secure Digital [22](#page-25-0) sépiové odtiene [33](#page-36-0) skladovanie atramentové kazety [56](#page-59-0) fotografický papier [56](#page-59-0) tlačiareň [55](#page-58-0) služba HP Instant Share [43,](#page-46-0) [45](#page-48-0) služba Instant Share. *viz.* služba HP Instant Share služba pre zákazníkov spoločnosti HP [75](#page-78-0) softvér tlačiarne, aktualizácia [47,](#page-50-0) [54](#page-57-0) súborové formáty, podpora [79](#page-82-0) systémové požiadavky [79](#page-82-0)

## **Š**

špecifikácie [79](#page-82-0)

## **T**

technológia Bluetooth pripojenie k tlačiarni [43](#page-46-0) testovacia strana [53](#page-56-0) tlač bez počítača [27](#page-30-0) fotografie [36](#page-39-0)

index fotografií [29](#page-32-0) miniatúry [29](#page-32-0) rozsah fotografií [36](#page-39-0) testovacia strana [53](#page-56-0) z fotoaparátov [40](#page-43-0) z pamäťovej karty [36](#page-39-0) z počítača [3,](#page-6-0) [47](#page-50-0) tlač bez okrajov [33](#page-36-0) tlačiareň čistenie [51](#page-54-0) dokumentácia [3](#page-6-0) chybové hlásenia [62](#page-65-0) ponuka [9](#page-12-0) pripojenie [43](#page-46-0) príslušenstvo [8](#page-11-0) skladovanie [55](#page-58-0) súčasti [4](#page-7-0) špecifikácie [79](#page-82-0) varovania [4](#page-2-0) tlačidlá [7](#page-10-0) tlačová hlava čistenie [51](#page-54-0) zaseknutá [68](#page-71-0) zlyhanie [69](#page-72-0)

## **U**

ukladanie fotografií do počítača [43](#page-46-0) USB port [4](#page-7-0) špecifikácie [79](#page-82-0)

## **V**

vloženie atramentové kazety [20](#page-23-0) vloženie papiera [16](#page-19-0) vybratie pamäťových kariet z tlačiarne [25](#page-28-0) výmena atramentových kaziet [20](#page-23-0) výtlačky z videa [39](#page-42-0)

### **X**

xD-Picture Card [22](#page-25-0)

## **Z**

zafarbenie s efektom antique [33](#page-36-0) zarovnanie, požadované [68](#page-71-0) zarovnanie tlačiarne [54](#page-57-0) zarovnávacia strana [54](#page-57-0) zásobníky papiera [4](#page-7-0)

zasunutie pamäťové karty [23](#page-26-0)

## <span id="page-90-0"></span>**Regulatory notices**

#### **Hewlett-Packard Company**

This device complies with part 15 of the FCC Rules. Operation is subject to the following two conditions:

- This device may not cause harmful interference, and
- This device must accept any interference received, including interference that may cause undesired operation.

Pursuant to Part 15.21 of the FCC Rules, any changes or modifications to this equipment not expressly approved by Hewlett-Packard Company may cause harmful interference, and void your authority to operate this equipment. Use of a shielded data cable is required to comply with the Class B limits of Part 15 of the FCC Rules.

For further information, contact: Hewlett-Packard Company, Manager of Corporate Product Regulations, 3000 Hanover Street, Palo Alto, CA 94304, (650) 857-1501.

#### **Note**

This equipment has been tested and found to comply with the limits for a Class B digital device, pursuant to part 15 of the FCC rules. These limits are designed to provide reasonable protection against harmful interference in a residential installation. This equipment generates, uses, and can radiate radio frequency energy and, if not installed and used in accordance with the instructions, can cause harmful interference to radio communications. However, there is no guarantee that interference will not occur in a particular installation. If this equipment does cause harmful interference to radio or television reception, which can be determined by turning the equipment off and on, the user is encouraged to try to correct the interference by one or more of the following measures:

- Reorient or relocate the receiving antenna.
- Increase the separation between the equipment and the receiver.
- Connect the equipment into an outlet on a circuit different from that to which the receiver is connected.
- Consult the dealer or an experienced radio/TV technician for help.

#### **LED indicator statement**

The display LEDs meet the requirements of EN 60825-1.

사용자 인내분 (B급 기기)

이 기기는 비업무용으로 전자파장해검정을 받은 가가로서, 주거지역에서는 물론 모든 지역에서 사용할 수 있습니다.

この装置は、情報処理装置等電波障害自主規制協議会(VCCI)の基準 に基づくクラスB情報技術装置です。この装置は、家庭環境で使用すること を目的としていますが、この装置がラジオやテレビジョン受信機に近接して 使用されると受信障害を引き起こすことがあります。 取り扱い説明書に従って正しい取り扱いをして下さい。

製品には、同梱された電源コードをお使い下さい。 同梱された電源コードは、他の製品では使用出来ません。